## Dell™ Latitude<sup>™</sup> D430 Quick Reference Guide

**Model PP09S**

## **Notes, Notices, and Cautions**

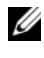

**NOTE:** A NOTE indicates important information that helps you make better use of your computer.

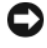

**NOTICE:** A NOTICE indicates either potential damage to hardware or loss of data and tells you how to avoid the problem.

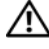

**CAUTION: A CAUTION indicates a potential for property damage, personal injury, or death.**

## **Abbreviations and Acronyms**

For a complete list of abbreviations and acronyms, see the Glossary in your online *User's Guide*.

If you purchased a Dell™ n Series computer, any references in this document to Microsoft $^\circledR$  Windows $^\circledR$  operating systems are not applicable.

**NOTE:** Some features or media may be optional and may not ship with your computer. Some features or media may not be available in certain countries.

Other trademarks and trade names may be used in this document to refer to either the entities claiming the marks and names or their products. Dell Inc. disclaims any proprietary interest in trademarks and trade names other than its own.

**Model PP09S**

**June 2007 P/N HR149 Rev. A00**

\_\_\_\_\_\_\_\_\_\_\_\_\_\_\_\_\_\_\_\_

**Information in this document is subject to change without notice. © 2007 Dell Inc. All rights reserved.**

Reproduction in any manner whatsoever without the written permission of Dell Inc. is strictly forbidden.

Trademarks used in this text: *Dell*, the *DELL* logo, *Latitude*, and *ExpressCharge* are trademarks of Dell Inc.; *Intel* is a registered trademark of Intel Corporation; *Microsoft*, *Windows, Windows Server*, *MS-DOS*, and *Windows Vista* are either trademarks or registered trademarks of Microsoft Corporation in the United States and/or other countries.

## **Contents**

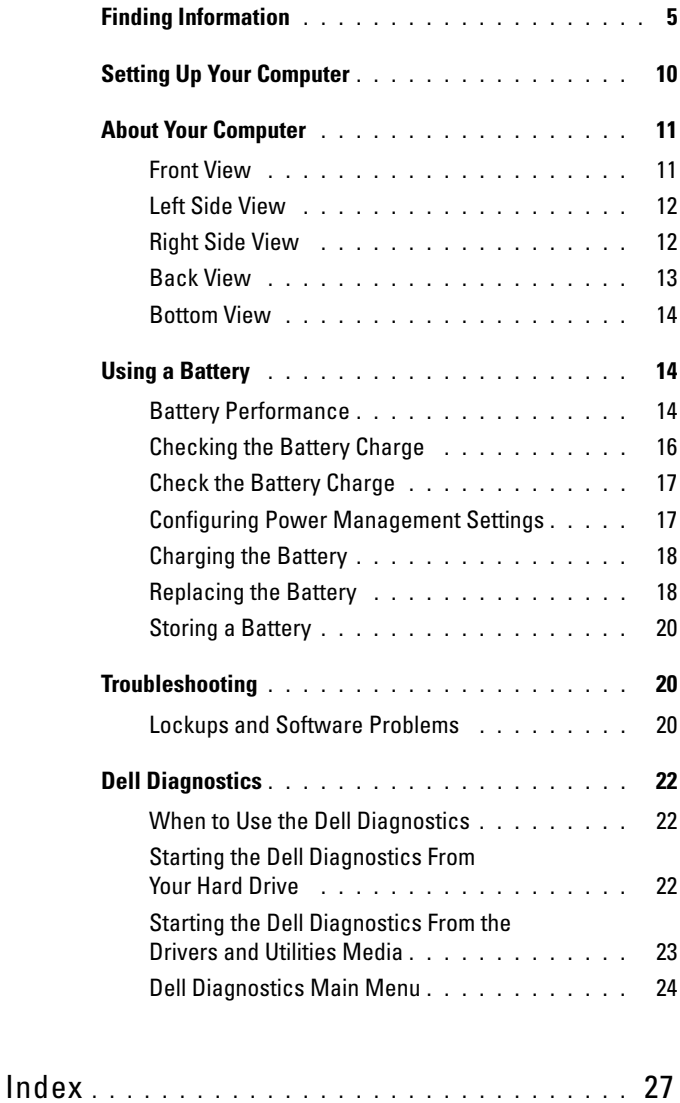

#### Contents

## <span id="page-4-0"></span>**Finding Information**

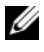

**NOTE:** Some features or media may be optional and may not ship with your computer. Some features or media may not be available in certain countries.

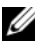

**NOTE:** Additional information may ship with your computer.

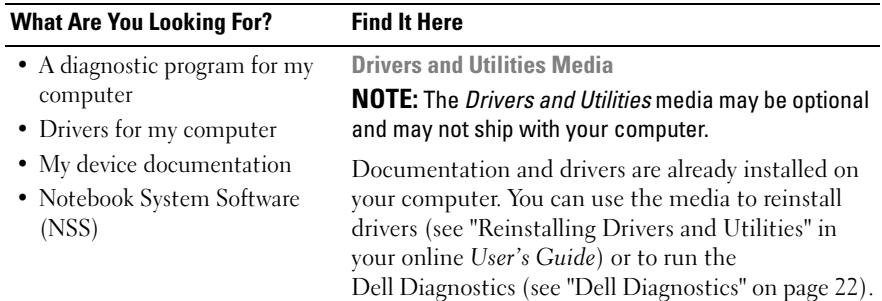

<span id="page-4-1"></span>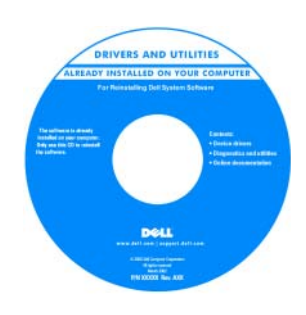

<span id="page-4-3"></span>Readme files may be included on your media to provide lastminute updates about technical changes to your computer or advanced technicalreference material for technicians or experienced users.

**NOTE:** Drivers and documentation updates can be found at support.dell.com.

- Warranty information
- Terms and Conditions (U.S. only)
- Safety instructions
- Regulatory information
- Ergonomics information
- End User License Agreement

<span id="page-4-2"></span>**Dell™ Product Information Guide**

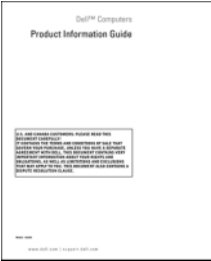

<span id="page-5-1"></span>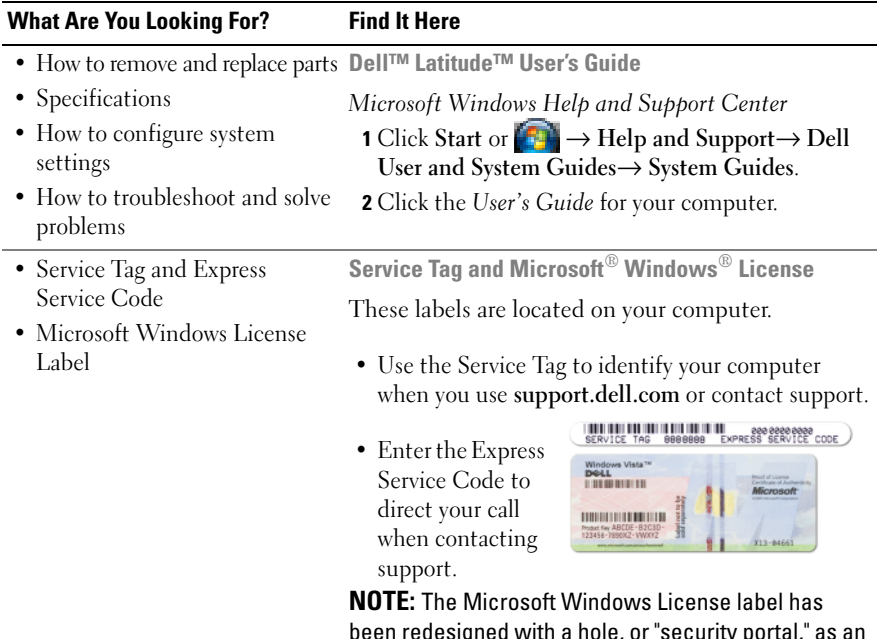

<span id="page-5-2"></span><span id="page-5-0"></span>been redesigned with a hole, or "security portal," as an increased security measure.

<span id="page-6-0"></span>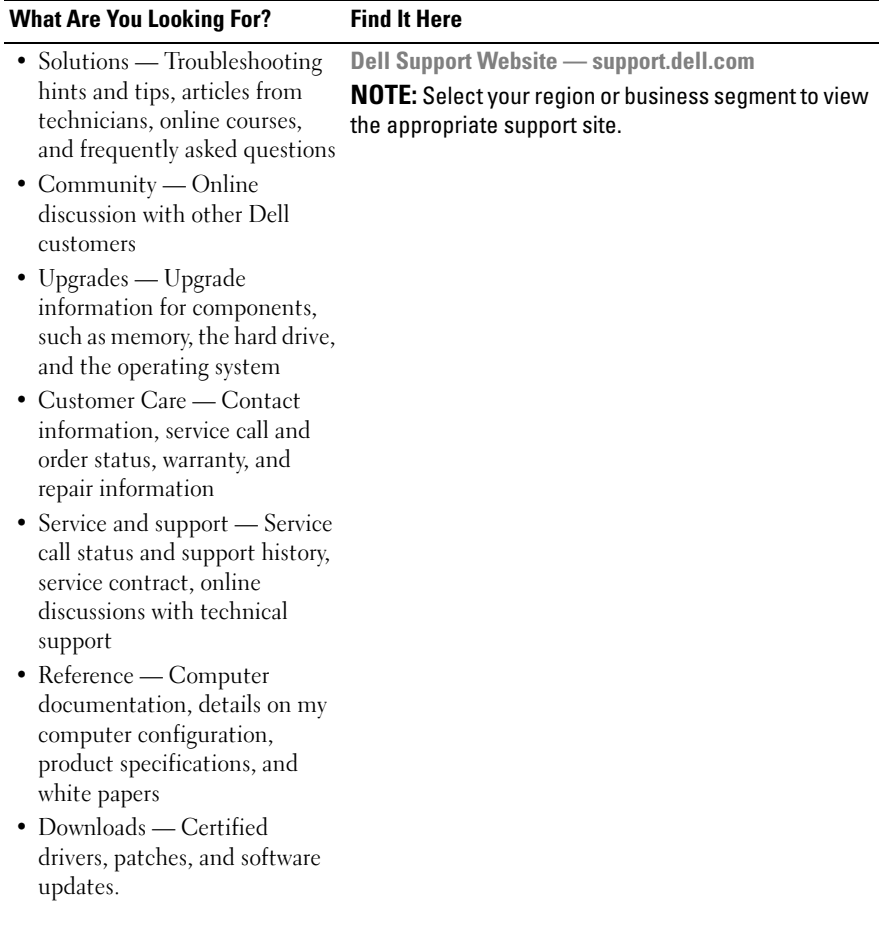

<span id="page-7-0"></span>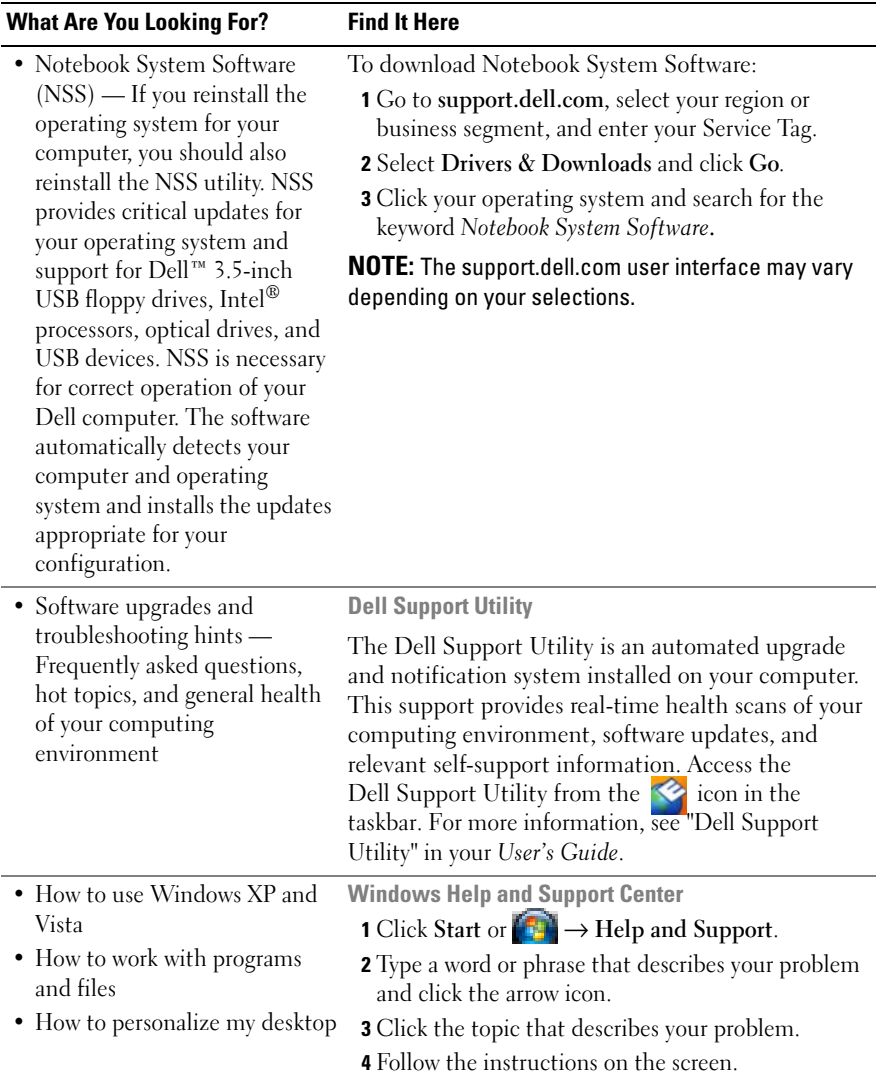

<span id="page-8-1"></span><span id="page-8-0"></span>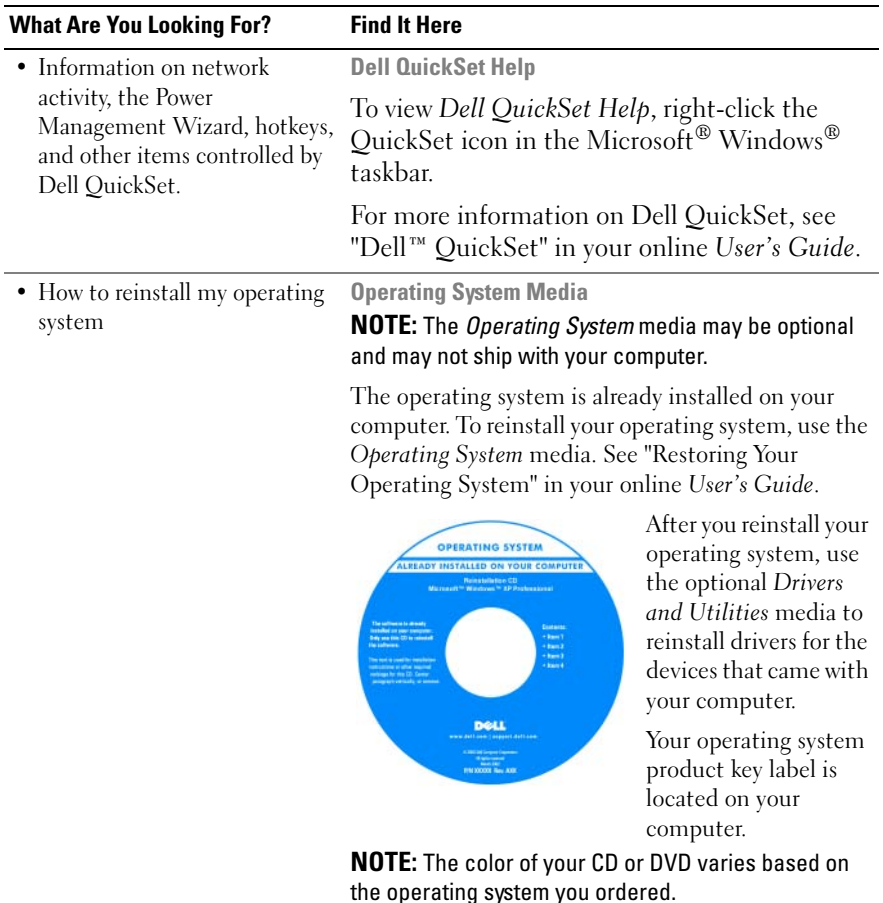

## <span id="page-9-0"></span>**Setting Up Your Computer**

#### **CAUTION: Before you begin any of the procedures in this section, follow the safety instructions in the Product Information Guide.**

- **1** Unpack the accessories box.
- **2** Set aside the contents of the accessories box, which you will need to complete the setup of your computer.

The accessories box also contains user documentation and any software or additional hardware (such as PC Cards, drives, or batteries) that you have ordered.

**3** Connect the AC adapter to the AC adapter connector on the computer and to the electrical outlet.

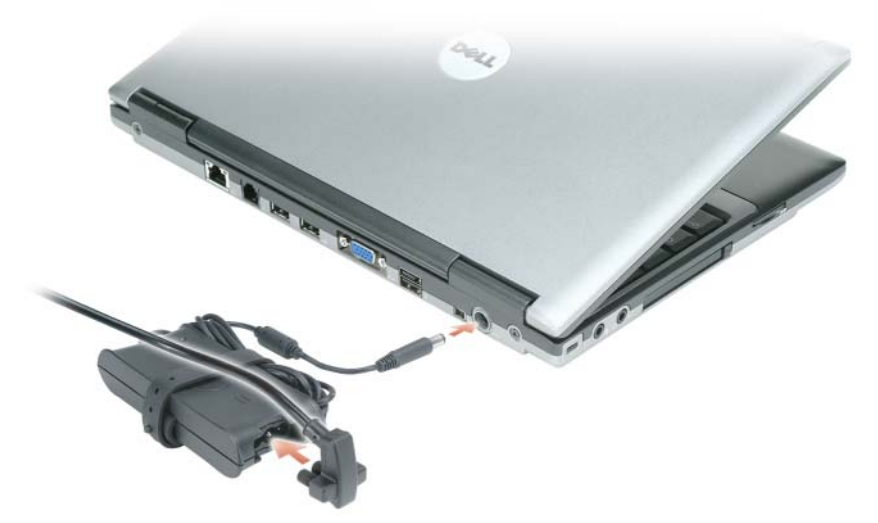

- **4** Open the computer display and press the power button to turn on the computer (see ["Front View" on page](#page-10-1) 11).
- **NOTE:** It is recommended that you turn on and shut down your computer at least once before you install any cards or connect the computer to a docking device or other external device, such as a printer.

## <span id="page-10-0"></span>**About Your Computer**

#### <span id="page-10-2"></span><span id="page-10-1"></span>**Front View**

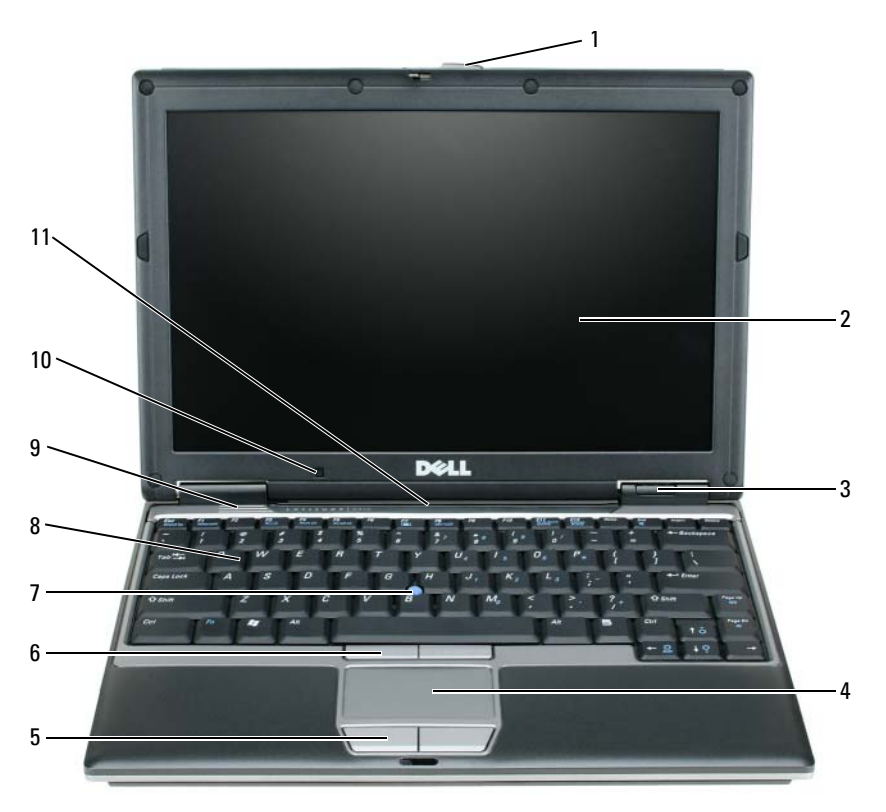

- 
- 
- 
- display latch 5 touch pad buttons 9 speakers
	-
	-
- 
- display 6 track stick buttons 10 ambient light sensor
- 3 device status lights 7 track stick 11 keyboard and network status lights
- touch pad 8 keyboard
	-

#### <span id="page-11-0"></span>**Left Side View**

<span id="page-11-2"></span>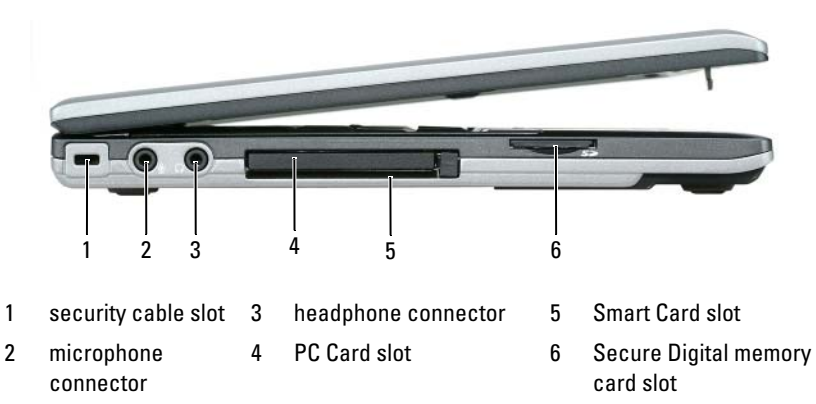

#### <span id="page-11-3"></span><span id="page-11-1"></span>**Right Side View**

**CAUTION: Do not block, push objects into, or allow dust to accumulate in the air vents. Do not store your computer in a low-airflow environment, such as a closed briefcase, while it is running. Restricting the airflow can damage the computer or cause a fire.**

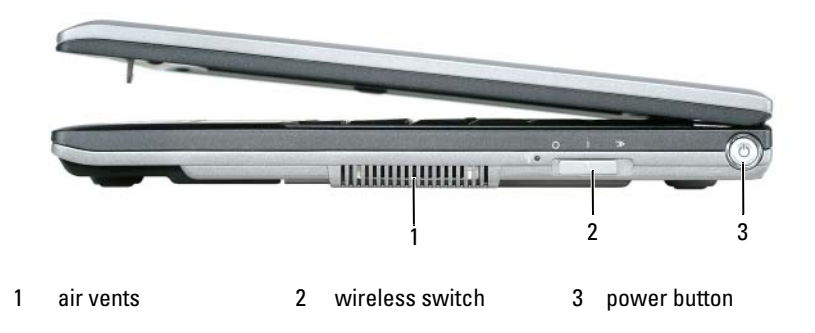

#### <span id="page-12-1"></span><span id="page-12-0"></span>**Back View**

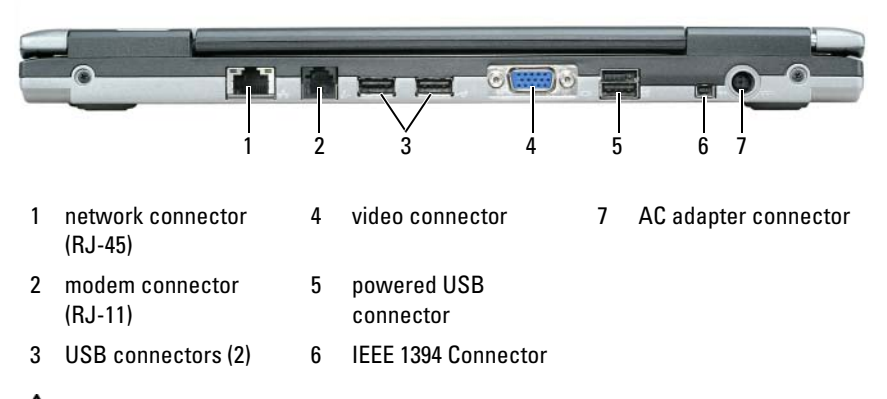

**CAUTION: Do not block, push objects into, or allow dust to accumulate in the air vents. Do not store your computer in a low-airflow environment, such as a closed briefcase, while it is running. Restricting the airflow can damage the computer or cause a fire.**

#### <span id="page-13-4"></span><span id="page-13-0"></span>**Bottom View**

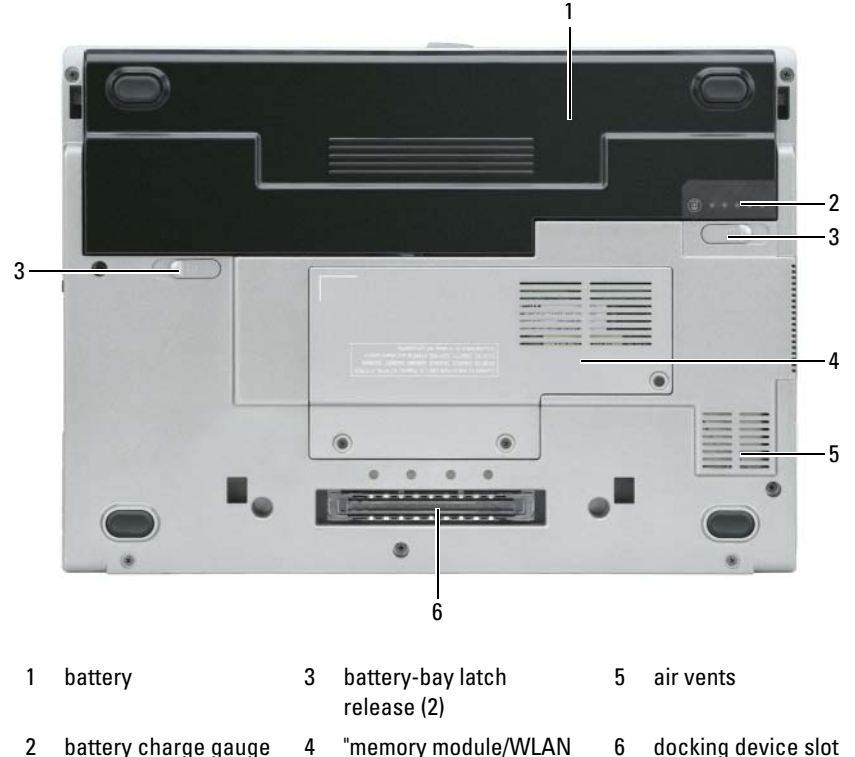

## <span id="page-13-1"></span>**Using a Battery**

#### <span id="page-13-2"></span>**Battery Performance**

**NOTE:** For information about the Dell warranty for your computer, see the *Product Information Guide* or separate paper warranty document that shipped with your computer.

Mini-Card cover" on

<span id="page-13-3"></span>page 21

For optimal computer performance and to help preserve BIOS settings, operate your Dell™ portable computer with the main battery installed at all times. One battery is supplied as standard equipment in the battery bay.

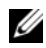

**NOTE:** Because the battery may not be fully charged, use the AC adapter to connect your new computer to an electrical outlet the first time you use the computer. For best results, operate the computer with the AC adapter until the battery is fully charged. To view battery charge status, check the Power Meter in Power Options. See ["Accessing Power Options Properties" on page](#page-17-2) 18.

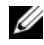

**NOTE:** Battery operating time (the time the battery can hold a charge) decreases over time. Depending on how often the battery is used and the conditions under which it is used, you may need to purchase a new battery during the life of your computer.

Battery operating time varies depending on operating conditions. You can install an optional second battery in the media bay to significantly increase operating time.

Operating time is significantly reduced when you perform operations including, but not limited to, the following:

- Using optical drives
- Using wireless communications devices, PC Cards, ExpressCards, media memory cards, or USB devices
- Using high-brightness display settings, 3D screen savers, or other powerintensive programs such as 3D games
- Running the computer in maximum performance mode. See ["Configuring](#page-16-1)  [Power Management Settings" on page](#page-16-1) 17 for information about accessing Windows Power Options Properties or Dell QuickSet, which you can use to configure power management settings

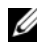

#### **NOTE:** It is recommended that you connect your computer to an electrical outlet when writing to a CD or DVD.

You can check the battery charge before you insert the battery into the computer (see ["Checking the Battery Charge" on page 16](#page-15-0)). You can also set power management options to alert you when the battery charge is low (see ["Configuring Power Management Settings" on page 17](#page-16-1)).

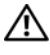

**CAUTION: Using an incompatible battery may increase the risk of fire or explosion. Replace the battery only with a compatible battery purchased from Dell. The lithium ion battery is designed to work with your Dell computer. Do not use a battery from other computers with your computer.** 

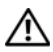

**CAUTION: Do not dispose of batteries with household waste. When your battery no longer holds a charge, call your local waste disposal or environmental agency for advice on disposing of a lithium-ion battery. See "Battery Disposal" in the Product Information Guide.**

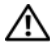

**CAUTION: Misuse of the battery may increase the risk of fire or chemical burn. Do not puncture, incinerate, disassemble, or expose the battery to temperatures above 65°C (149°F). Keep the battery away from children. Handle damaged or leaking batteries with extreme care. Damaged batteries may leak and cause personal injury or equipment damage.** 

#### <span id="page-15-2"></span><span id="page-15-0"></span>**Checking the Battery Charge**

The Dell QuickSet Battery Meter, the Microsoft Windows **Power Meter** window and  $\begin{bmatrix} 1 \\ 2 \end{bmatrix}$  icon, the battery charge gauge and health gauge, and the low-battery warning provide information on the battery charge.

#### **Dell™ QuickSet Battery Meter**

If Dell QuickSet is installed, press <Fn><F3> to display the QuickSet Battery Meter. The Battery Meter displays status, battery health, charge level, and charge completion time for the battery in your computer.

For more information about QuickSet, click the QuickSet icon in the Microsoft® Windows® taskbar, and click **Help**.

### <span id="page-15-3"></span>**Microsoft® Windows® Power Meter**

The Windows Power Meter indicates the remaining battery charge. To check the Power Meter, double-click the  $\begin{bmatrix} \cdot & \cdot \\ \cdot & \cdot \end{bmatrix}$  icon on the taskbar. If the computer is connected to an electrical outlet, a  $\mathbb{L}_{\mathbb{R}}$  icon appears.

#### <span id="page-15-1"></span>**Charge Gauge**

By either pressing once or *pressing and holding* the status button on the charge gauge on the battery, you can check:

- Battery charge (check by pressing and *releasing* the status button)
- Battery health (check by pressing and *holding* the status button)

The battery operating time is largely determined by the number of times it is charged. After hundreds of charge and discharge cycles, batteries lose some charge capacity—or battery health. That is, a battery can show a status of "charged" but maintain a reduced charge capacity (health).

#### <span id="page-16-0"></span>**Check the Battery Charge**

To check the battery charge, *press and release* the status button on the battery charge gauge to illuminate the charge-level lights. Each light represents approximately 20 percent of the total battery charge. For example, if the battery has 80 percent of its charge remaining, four of the lights are on. If no lights appear, the battery has no charge.

#### **Check the Battery Health**

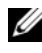

**NOTE:** You can check battery health in one of two ways: by using the charge gauge on the battery as described below and by using the Battery Meter in Dell QuickSet. For information about QuickSet, right-click the QuickSet icon in the Microsoft $^\circledR$  Windows $^\circledR$ taskbar, and click Help.

To check the battery health using the charge gauge, *press and hold* the status button on the battery charge gauge for at least 3 seconds. If no lights appear, the battery is in good condition, and more than 80 percent of its original charge capacity remains. Each light represents incremental degradation. If five lights appear, less than 60 percent of the charge capacity remains, and you should consider replacing the battery. See "Specifications" in your online *User's Guide* for more information about the battery operating time.

#### **Low-Battery Warning**

**NOTICE:** To avoid losing or corrupting data, save your work immediately after a low-battery warning. Then connect the computer to an electrical outlet. If the battery runs completely out of power, hibernate mode begins automatically.

A pop-up window warns you when the battery charge is approximately 90 percent depleted.

You can change the settings for the battery alarms in QuickSet or the **Power Options Properties** window. See ["Configuring Power Management Settings"](#page-16-1)  [on page 17](#page-16-1) for information about accessing QuickSet or the **Power Options Properties** window.

#### <span id="page-16-1"></span>**Configuring Power Management Settings**

You can use the QuickSet Power Management Wizard or Windows Power Options Properties to configure the power management settings on your computer. For more information about QuickSet, right-click the QuickSet icon in the taskbar and click **Help**.

#### <span id="page-17-2"></span>**Accessing Power Options Properties**

#### **Windows XP**

**C**lick the **Start** button, point to **Control Panel**→ **Performance and Maintenance**, and then click **Power Options**

#### **Windows Vista**

Click the Windows Vista Start button **F.A.** click Control Panel, click System **and Maintenance**, and then click **Power Options**.

#### <span id="page-17-3"></span><span id="page-17-0"></span>**Charging the Battery**

When you connect the computer to an electrical outlet or install a battery while the computer is connected to an electrical outlet, the computer checks the battery charge and temperature. If necessary, the AC adapter then charges the battery and maintains the battery charge.

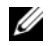

**NOTE:** With Dell<sup>™</sup> ExpressCharge™, when the computer is turned off, the AC adapter charges a completely discharged battery to 80 percent in about 1 hour and to 100 percent in approximately 2 hours. Charge time is longer with the computer turned on. You can leave the battery in the computer for as long as you like. The battery's internal circuitry prevents the battery from overcharging.

If the battery is hot from being used in your computer or being in a hot environment, the battery may not charge when you connect the computer to an electrical outlet.

The battery is too hot to start charging if the  $\[\vec{\mathsf{F}}\]$  light flashes alternately green and orange. Disconnect the computer from the electrical outlet and allow the computer and the battery to cool to room temperature. Then connect the computer to an electrical outlet to continue charging the battery.

For more information about resolving problems with a battery, see "Power Problems" in your online *User's Guide*.

#### <span id="page-17-4"></span><span id="page-17-1"></span>**Replacing the Battery**

**CAUTION: Using an incompatible battery may increase the risk of fire or explosion. Replace the battery only with a compatible battery purchased from Dell. The battery is designed to work with your Dell™ computer. Do not use a battery from other computers with your computer.** 

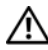

**CAUTION: Before performing these procedures, turn off the computer, disconnect the AC adapter from the electrical outlet and the computer, disconnect the modem from the wall connector and computer, and remove any other external cables from the computer.**

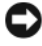

**NOTICE:** You must remove all external cables from the computer to avoid possible connector damage.

To remove the battery:

- **1** If the computer is connected to a docking device (docked), undock it. See the documentation that came with your docking device for instructions.
- **2** Ensure that the computer is turned off.
- **3** Slide the two battery-bay release latches on the bottom of the computer until they click.
- **4** Remove the battery from the bay.

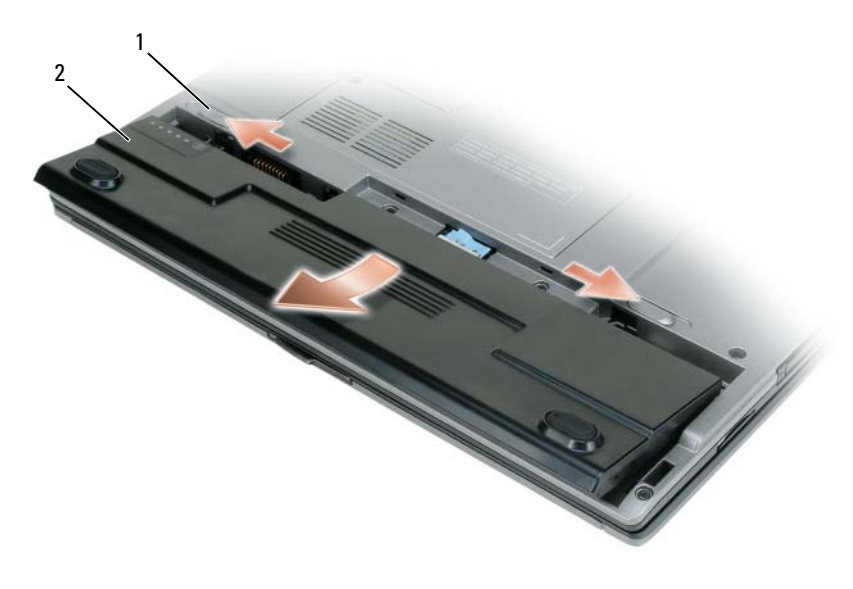

1 battery-bay release latch (2) 2 battery

To replace the battery, place the battery in the bay and press down until the battery-bay latch release clicks.

#### <span id="page-19-3"></span><span id="page-19-0"></span>**Storing a Battery**

Remove the battery when you store your computer for an extended period of time. A battery discharges during prolonged storage. After a long storage period, recharge the battery fully (see ["Charging the Battery" on page 18\)](#page-17-0).

## <span id="page-19-1"></span>**Troubleshooting**

#### <span id="page-19-5"></span><span id="page-19-2"></span>**Lockups and Software Problems**

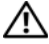

**CAUTION: Before you begin any of the procedures in this section, follow the safety instructions in the Product Information Guide.**

#### <span id="page-19-4"></span>**The computer does not start up**

**CHECK THE DIAGNOSTIC LIGHTS**

**ENSURE THAT THE POWER CABLE I S FIRMLY CONNECTED T O THE COMPUTER AND T O THE ELECTRICAL OUTLET**

#### **The computer stops responding**

**NOTICE:** You may lose data if you are unable to perform an operating system shutdown.

**TURN THE COMPUTER OFF —** If you are unable to get a response by pressing a key on your keyboard or moving your mouse, press and hold the power button for at least 8 to 10 seconds (until the computer turns off), and then restart your computer.

#### <span id="page-19-7"></span>**A program stops responding**

#### **EN D THE PROGRAM —**

- **1** Press <Ctrl><Shift><Esc> simultaneously to access the Task Manager.
- **2** Click the **Applications** tab.
- **3** Click to select the program that is no longer responding.
- <span id="page-19-6"></span>**4** Click **End Task**.

#### **A program crashes repeatedly**

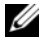

**NOTE:** Most software includes installation instructions in its documentation or on a floppy disk, CD, or DVD.

**CHECK THE SOFTWARE DOCUMENTATION —** If necessary, uninstall and then reinstall the program.

#### **A program is designed for an earlier Windows operating system RUN THE PROGRAM COMPATIBILITY WIZARD –**

*Windows XP*:

The Program Compatibility Wizard configures a program so that it runs in an environment similar to non-XP operating system environments.

**1** Click **Start**→ **All Programs**→ **Accessories**→ **Program Compatibility Wizard**→ **Next**. **2** Follow the instructions on the screen.

*Windows Vista*:

The Program Compatibility Wizard configures a program so that it runs in an environment similar to non-Windows Vista operating system environments.

- **1** Click **Start** → **Control Panel**→ **Programs**→ **Use an older program with this version of Windows.**
- **2** In the welcome screen, click **Next**.
- <span id="page-20-0"></span>**3** Follow the instructions on the screen.

#### **A solid blue screen appears**

**TURN THE COMPUTER OFF —** If you are unable to get a response by pressing a key on your keyboard or moving your mouse, press and hold the power button for at least 8 to 10 seconds (until the computer turns off), and then restart your computer.

#### <span id="page-20-1"></span>**Other software problems**

#### **CHECK THE SOFTWARE DOCUMENTATION O R CONTACT THE SOFTWARE MANUFACTURER FOR TROUBLESHOOTING INFORMATION —**

- Ensure that the program is compatible with the operating system installed on your computer.
- Ensure that your computer meets the minimum hardware requirements needed to run the software. See the software documentation for information.
- Ensure that the program is installed and configured properly.
- Verify that the device drivers do not conflict with the program.
- If necessary, uninstall and then reinstall the program.

#### **BACK U P YOUR FILES IMMEDIATELY**

#### **USE A VIRUS-SCANNING PROGRAM TO CHECK THE HARD DRIVE, FLOPPY DISKS, CDS, OR DVDS**

#### **SAVE AND CLOSE ANY OPEN FILES O R PROGRAMS AND SHUT DOWN YOUR COMPUTER THROUGH THE START MENU**

## <span id="page-21-3"></span><span id="page-21-0"></span>**Dell Diagnostics**

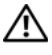

**CAUTION: Before you begin any of the procedures in this section, follow the safety instructions in the Product Information Guide.**

#### <span id="page-21-1"></span>**When to Use the Dell Diagnostics**

If you experience a problem with your computer, run the Dell Diagnostics before you contact Dell for technical assistance.

It is recommended that you print these procedures before you begin.

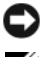

■ NOTICE: The Dell Diagnostics works only on Dell<sup>™</sup> computers.

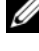

**NOTE:** The *Drivers and Utilities* media is optional and may not ship with your computer.

Enter the system setup program, review your computer's configuration information, and ensure that the device you want to test displays in the system setup program and is active.

Start the Dell Diagnostics from your hard drive or from the *Drivers and Utilities* media.

#### <span id="page-21-2"></span>**Starting the Dell Diagnostics From Your Hard Drive**

The Dell Diagnostics is located on a hidden diagnostic utility partition on your hard drive.

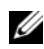

**NOTE:** If your computer does not display a screen image, contact Dell (see "Contacting") Dell" in your online *User's Guide* for details).

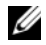

**NOTE:** If the computer is connected to a docking device (docked), undock it. See the documentation that came with your docking device for instructions.

- **1** Ensure that the computer is connected to an electrical outlet that is known to be working properly.
- **2** Turn on (or restart) your computer.
- **3** Start the Dell Diagnostics in one of the following two ways:
	- **a** When the DELL™ logo appears, press <F12> immediately. Select Diagnostics from the boot menu and press <Enter>.

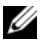

**NOTE:** If you wait too long and the operating system logo appears, continue to wait until you see the Microsoft® Windows® desktop; then, shut down your computer and try again.

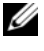

**NOTE:** Before attempting option B, the computer must be powered down completely.

**b** Press and hold the  $\leq$  Fn $\geq$  key while powering the computer on.

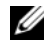

**NOTE:** If you see a message stating that no diagnostics utility partition has been found, run the Dell Diagnostics from the *Drivers and Utilities* media.

The computer runs the Pre-boot System Assessment (PSA), a series of initial tests of your system board, keyboard, display, memory, hard drive, etc.

- During the assessment, answer any questions that appear.
- If failures are detected during the Pre-boot System Assessment, write down the error code(s) and see "Contacting Dell" in your online *User's Guide*.

If the Pre-boot System Assessment completes successfully, you will receive the message, "Booting Dell Diagnostic Utility Partition.Press any key to continue".

**4** Press any key to start the Dell Diagnostics from the diagnostics utility partition on your hard drive.

#### <span id="page-22-0"></span>**Starting the Dell Diagnostics From the Drivers and Utilities Media**

- **1** Insert the *Drivers and Utilities* media.
- **2** Shut down and restart the computer.

When the DELL logo appears, press <F12> immediately.

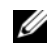

**NOTE:** If you wait too long and the operating system logo appears, continue to wait until you see the Microsoft® Windows® desktop; then, shut down your computer and try again.

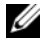

**NOTE:** The next steps change the boot sequence for one time only. On the next start-up, the computer boots according to the devices specified in the system setup program.

- **3** When the boot device list appears, highlight **CD/DVD/CD-RW** and press  $<$ Enter $>$
- **4** Select the **Boot from CD-ROM** option from the menu that appears and press <Enter>.
- **5** Type 1 to start the CD menu and press <Enter>to proceed.
- **6** Select **Run the 32 Bit Dell Diagnostics** from the numbered list. If multiple versions are listed, select the version appropriate for your computer.
- **7** When the Dell Diagnostics **Main Menu** screen appears, select the test you want to run.

#### <span id="page-23-0"></span>**Dell Diagnostics Main Menu**

**1** After the Dell Diagnostics loads and the Main Menu screen appears, click the button for the option you want.

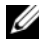

**NOTE:** It is recommended that you select **Test System** to run a complete test on your computer.

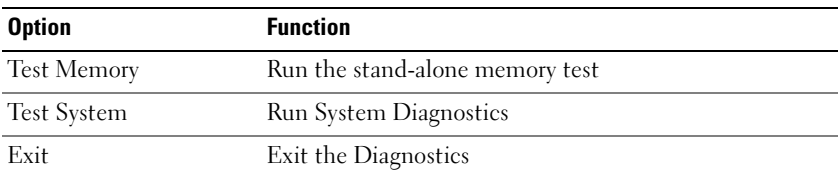

**2** After you have selected the **Test System** option from the main menu, the following menu appears.

**NOTE:** It is recommended that you select **Extended Test** from the menu below to run a more thorough check of devices in the computer.

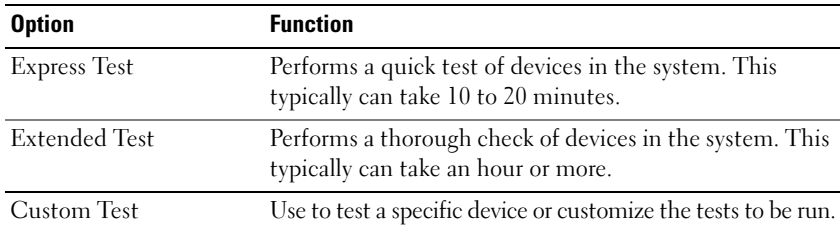

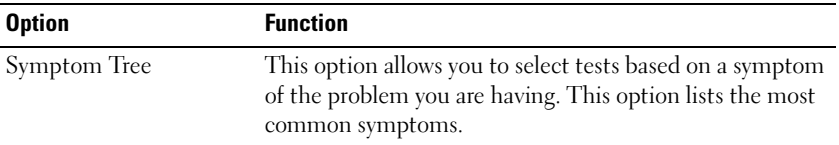

**3** If a problem is encountered during a test, a message appears with an error code and a description of the problem. Write down the error code and problem description and contact Dell (see "Contacting Dell" in your online *User's Guide*).

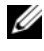

**NOTE:** The Service Tag for your computer is located at the top of each test screen. If you contact Dell, technical support will ask for your Service Tag.

**4** If you run a test from the **Custom Test** or **Symptom Tree** option, click the applicable tab described in the following table for more information.

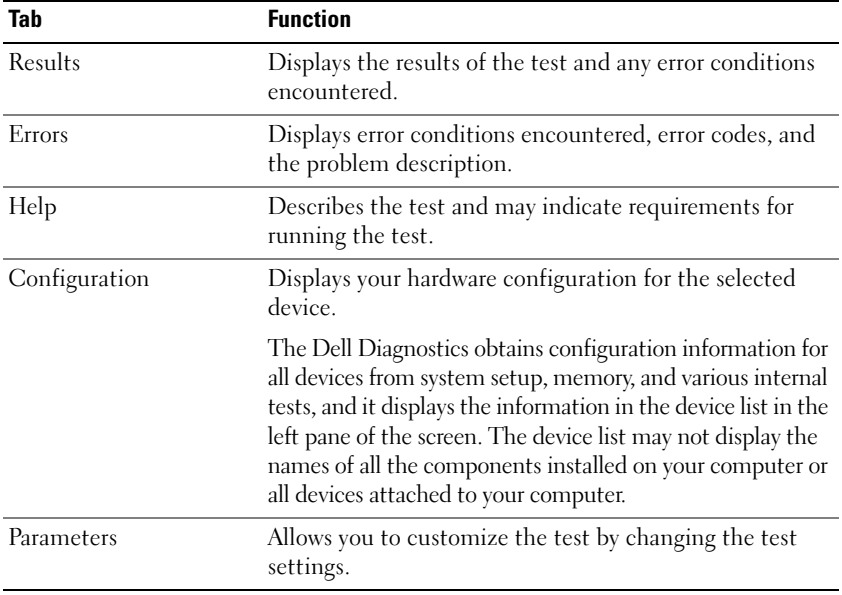

- **5** When the tests are complete, close the test screen to return to the Main Menu screen. To exit the Dell Diagnostics and restart the computer, close the Main Menu screen.
- **6** Remove the Dell *Drivers and Utilities* media (if applicable).

## <span id="page-26-0"></span>**Index**

### **B**

battery [charge gauge, 16](#page-15-1) [charging, 18](#page-17-3) [checking the charge, 16](#page-15-2) [performance, 14](#page-13-3) [power meter, 16](#page-15-3) [removing, 18](#page-17-4) [storing, 20](#page-19-3)

### **C**

CDs/DVDs [Drivers and Utilities, 5](#page-4-1) [operating system, 9](#page-8-0) computer [crashes, 20-](#page-19-4)[21](#page-20-0) [stops responding, 20](#page-19-4)

#### **D**

[Dell Diagnostics, 22](#page-21-3) [Dell support site, 7](#page-6-0) diagnostics [Dell, 22](#page-21-3) documentation [End User License Agreement, 5](#page-4-2) [ergonomics, 5](#page-4-2) [online, 7](#page-6-0)

documentation *(continued)* [Product Information Guide, 5](#page-4-2) [regulatory, 5](#page-4-2) [safety, 5](#page-4-2) [User's Guide, 6](#page-5-1) [warranty, 5](#page-4-2) [Drivers and Utilities media, 5](#page-4-3) [Dell Diagnostics, 22](#page-21-3)

### **E**

[End User License Agreement, 5](#page-4-2) [ergonomics information, 5](#page-4-2)

#### **H**

hardware [Dell Diagnostics, 22](#page-21-3) [Help and Support Center, 8](#page-7-0) help file [Windows Help and Support](#page-7-0)  Center, 8

#### **L**

labels [Microsoft Windows, 6](#page-5-2) [Service Tag, 6](#page-5-2)

### **O**

operating system [media, 9](#page-8-0) [reinstalling, 9](#page-8-0)

#### **P**

problems [blue screen, 21](#page-20-0) [computer crashes, 20-](#page-19-4)[21](#page-20-0) [computer stops responding, 20](#page-19-4) [Dell Diagnostics, 22](#page-21-3) [general, 20](#page-19-5) [program crashes, 20](#page-19-6) [program stops responding, 20](#page-19-7) [software, 20-](#page-19-7)[21](#page-20-1) [Product Information Guide, 5](#page-4-2)

#### **Q**

[QuickSet Help, 9](#page-8-1)

#### **R**

[regulatory information, 5](#page-4-2)

#### **S**

[safety instructions, 5](#page-4-2) [Service Tag, 6](#page-5-2) software [problems, 20-](#page-19-7)[21](#page-20-1)

[support website, 7](#page-6-0) system views [back, 13-](#page-12-1)[14](#page-13-4) [bottom, 13-](#page-12-1)[14](#page-13-4) [front, 11](#page-10-2) [left side, 12](#page-11-2) [right side, 12](#page-11-3)

#### **T**

troubleshooting [Dell Diagnostics, 22](#page-21-3) [Help and Support Center, 8](#page-7-0)

#### **U**

[User's Guide, 6](#page-5-1)

[reinstalling, 9](#page-8-0)

#### **W**

[warranty information, 5](#page-4-2) Windows XP [Help and Support Center, 8](#page-7-0)

# Dell™ Latitude<sup>™</sup> D430 Naslaggids

**Model PP09S**

## **Opmerkingen, kennisgevingen en waarschuwingen**

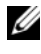

*C* OPMERKING: Een OPMERKING duidt belangrijke informatie aan voor een beter gebruik van de computer.

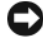

**KENNISGEVING:** Een KENNISGEVING duidt potentiële schade aan hardware of potentieel gegevensverlies aan en vertelt u hoe het probleem kan worden vermeden.

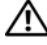

**WAARSCHUWING: Een WAARSCHUWING duidt het risico van schade aan eigendommen, lichamelijk letsel of overlijden aan.**

## **Afkortingen en acroniemen**

Een volledige lijst met afkortingen en acroniemen vindt u in de woordenlijst in de on line *Gebruikershandleiding*.

Als u een Dell™ computer uit de n-serie hebt aangeschaft, zijn de verwijzingen naar de Microsoft® Windows®-besturingssystemen in dit document niet van toepassing.

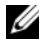

*<b>OPMERKING:* Sommige kenmerken of media kunnen optioneel zijn en niet worden geleverd met uw computer. Sommige kenmerken of media zijn wellicht niet beschikbaar in bepaalde landen.

Andere merken en handelsnamen die mogelijk in dit document worden gebruikt, dienen ter aanduiding van de rechthebbenden met betrekking tot de merken en namen of ter aanduiding van hun producten. Dell Inc. claimt op geen enkele wijze enig eigendomsrecht ten aanzien van andere merken of handelsnamen dan haar eigen merken en handelsnamen.

**Model PP09S**

\_\_\_\_\_\_\_\_\_\_\_\_\_\_\_\_\_\_\_\_

**Juni 2007 O/N HR149 Rev. A00**

**De informatie in dit document kan zonder voorafgaande kennisgeving worden gewijzigd. © 2007 Dell Inc. Alle rechten voorbehouden.**

Verveelvoudiging op welke wijze dan ook zonder de schriftelijke toestemming van Dell Inc. is strikt verboden.

Merken in dit document: *Dell*, het *DELL*-logo, *Latitude* en *ExpressCharge* zijn handelsmerken van Dell Inc.; *Intel* is een gedeponeerd handelsmerk van Intel Corporation; *Microsoft*, *Windows, Windows Server*, *MS-DOS*, en *Windows Vista* zijn handelsmerken of gedeponeerde handelsmerken van Microsoft Corporation in de Verenigde Staten en/of andere landen.

## **Inhoudsopgave**

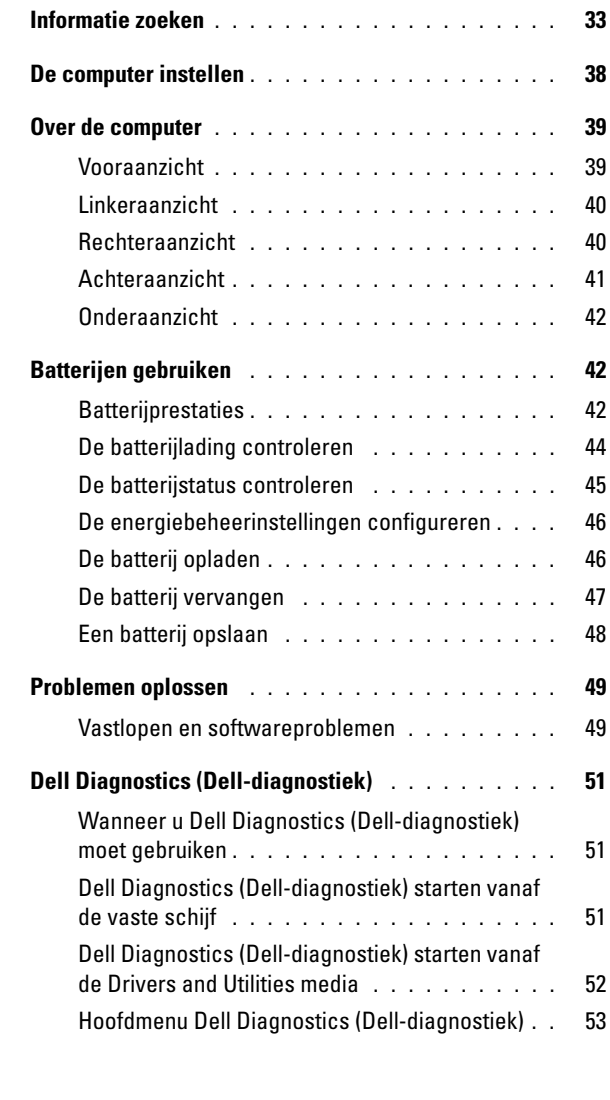

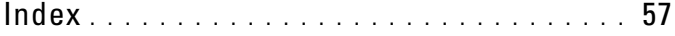

## <span id="page-32-0"></span>**Informatie zoeken**

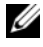

*C* OPMERKING: Sommige kenmerken of media kunnen optioneel zijn en niet worden geleverd met uw computer. Sommige kenmerken of media zijn wellicht niet beschikbaar in bepaalde landen.

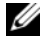

*C* **OPMERKING:** Mogelijk is er bij uw computer aanvullende informatie geleverd.

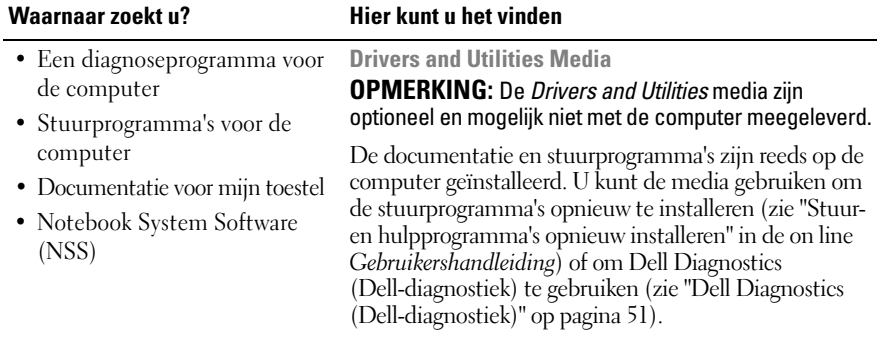

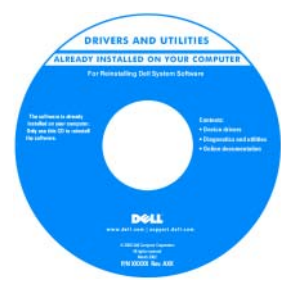

Mogelijk bevatten uw media leesmijbestanden met de laatst beschikbare informatie over technische wijzigingen aan de computer of geavanceerd technisch naslagmateriaal voor technici en gevorderde gebruikers.

**OPMERKING:** Updates van de stuurprogramma's en documentatie vindt u op **support.dell.com**.

- Garantie-informatie
- Algemene voorwaarden (alleen Verenigde Staten)
- Veiligheidsinstructies
- Informatie over regelgeving
- Ergonomische informatie
- Licentieovereenkomst voor eindgebruikers

**Dell™ Productinformatiegids**

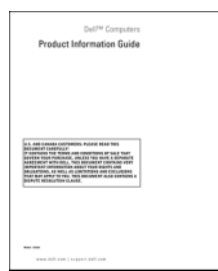

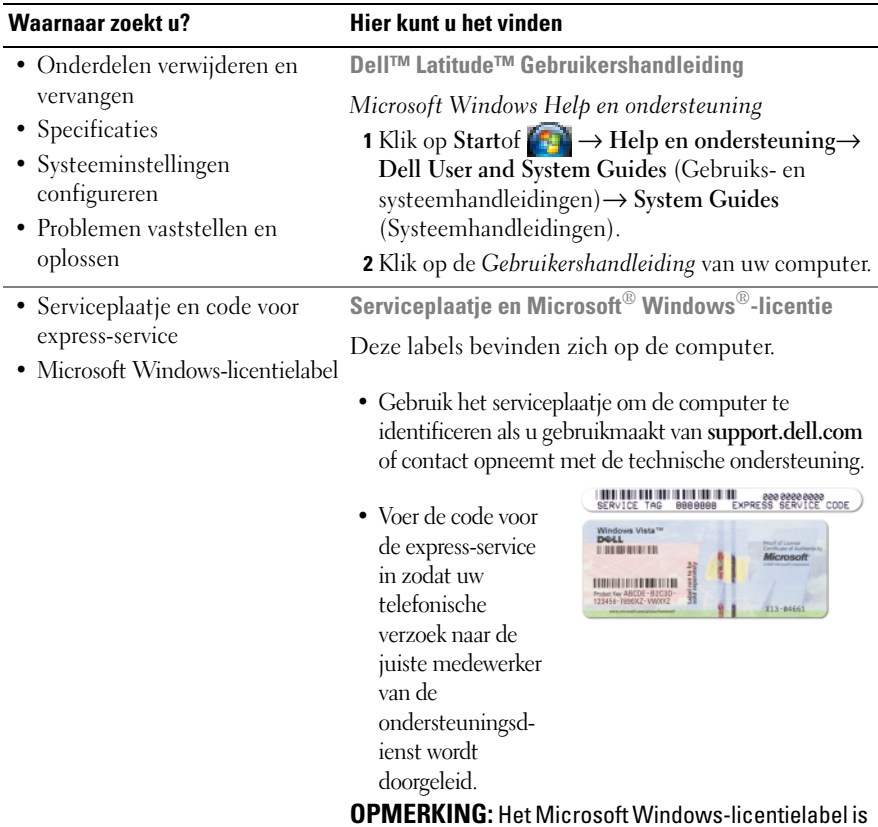

**OPMERKING:** Het Microsoft Windows-licentielabel is nu voorzien van een gat of "veiligheidsportaal" voor een betere beveiliging.

#### **Waarnaar zoekt u? Hier kunt u het vinden**

- Oplossingen Hints en tips voor probleemoplossing, artikelen van technici, on line cursussen en veelgestelde vragen
- Community On line discussies met andere gebruikers van Dell-producten
- Upgrades Upgrade-informatie over onderdelen als het geheugen, de vaste schijf en het besturingssysteem
- Klantenservice Contactgegevens, de status van reparatieverzoeken en bestellingen, informatie over garantie en reparatie
- Service en ondersteuning De status van reparatieverzoeken, ondersteuningshistorie, het servicecontract, on line discussies met medewerkers van de technische ondersteuning
- Referentiemateriaal Computerdocumentatie, details over mijn computerinstellingen, productspecificaties en white papers
- Downloads Geautoriseerde stuurprogramma's, patches en software-updates

**Dell Support-website — support.dell.com OPMERKING:** Selecteer uw regio of business-segment om bij de juiste ondersteuning-site te komen.

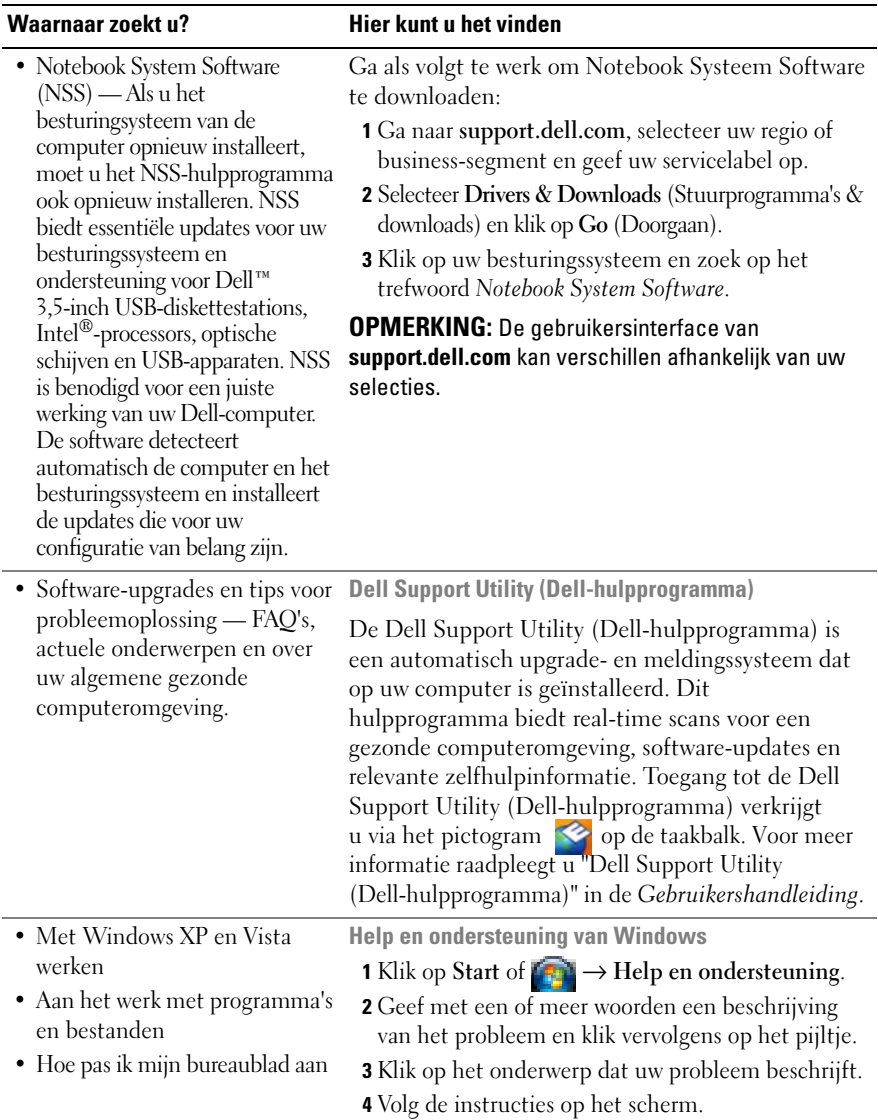
<span id="page-36-1"></span><span id="page-36-0"></span>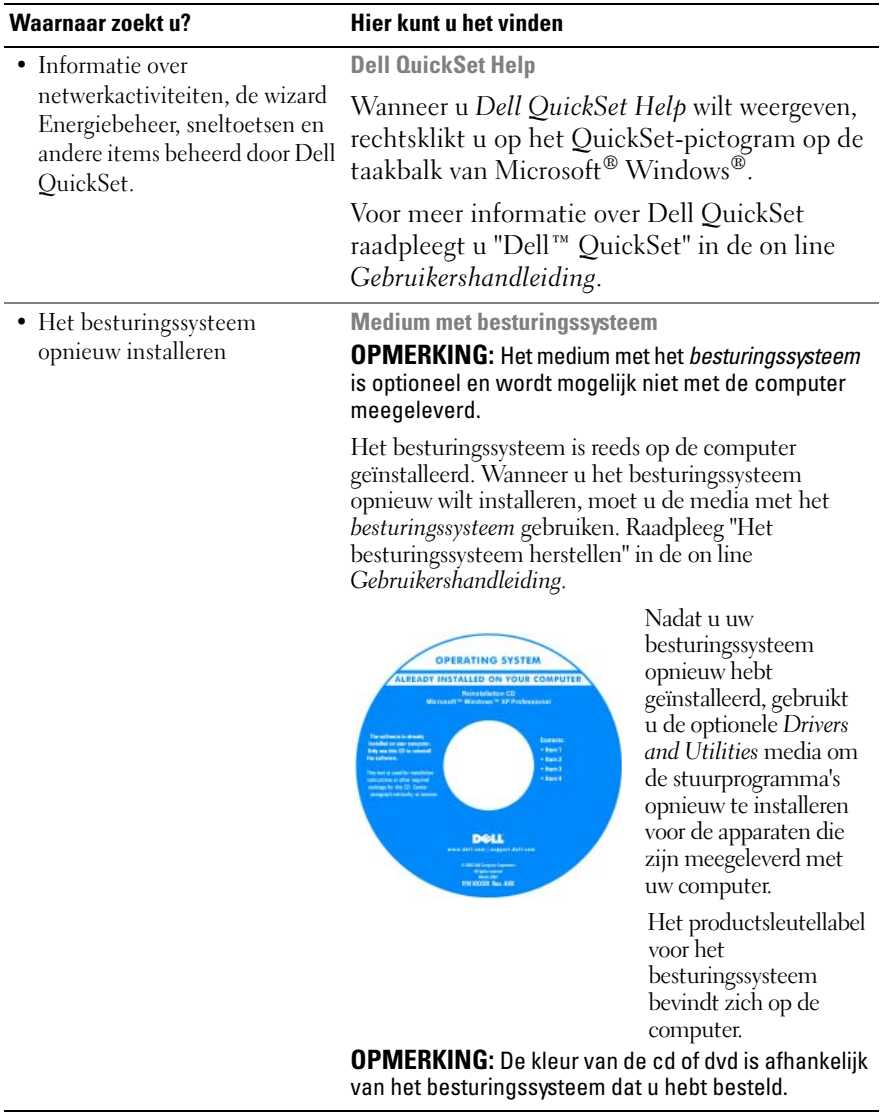

# **De computer instellen**

#### **WAARSCHUWING: Voordat u aan een van de procedures in deze sectie begint, dient u de veiligheidsinstructies te volgen die u vindt in de Productinformatiegids.**

- **1** Haal de onderdelen uit de accessoiredoos.
- **2** Leg de onderdelen terzijde. U hebt deze nodig om de computer te kunnen instellen.

De accessoiredoos bevat tevens gebruikersdocumentatie en eventuele software of extra hardware die u hebt besteld (zoals pc-kaarten, stations of batterijen).

**3** Sluit de netadapter aan op de connector van de computer en de netspanning.

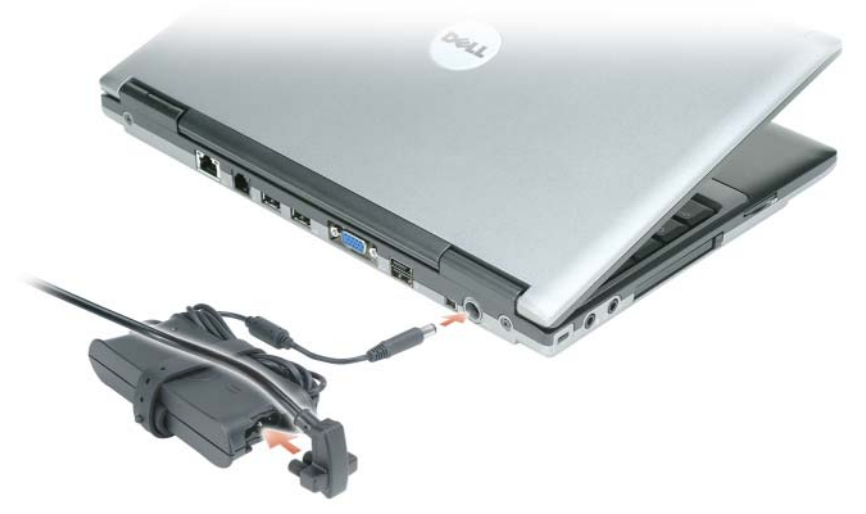

- **4** Open uw computer en druk op de aan/uit-knop om de computer aan te zetten (zie ["Vooraanzicht" op pagina](#page-38-0) 39).
- *C* OPMERKING: Het wordt aanbevolen om uw computer ten minste een keer aan en uit te zetten voordat u een kaart gaat installeren of de computer op een dockingstation aansluit of een ander extern apparaat zoals een printer.

## **Over de computer**

## <span id="page-38-1"></span><span id="page-38-0"></span>**Vooraanzicht**

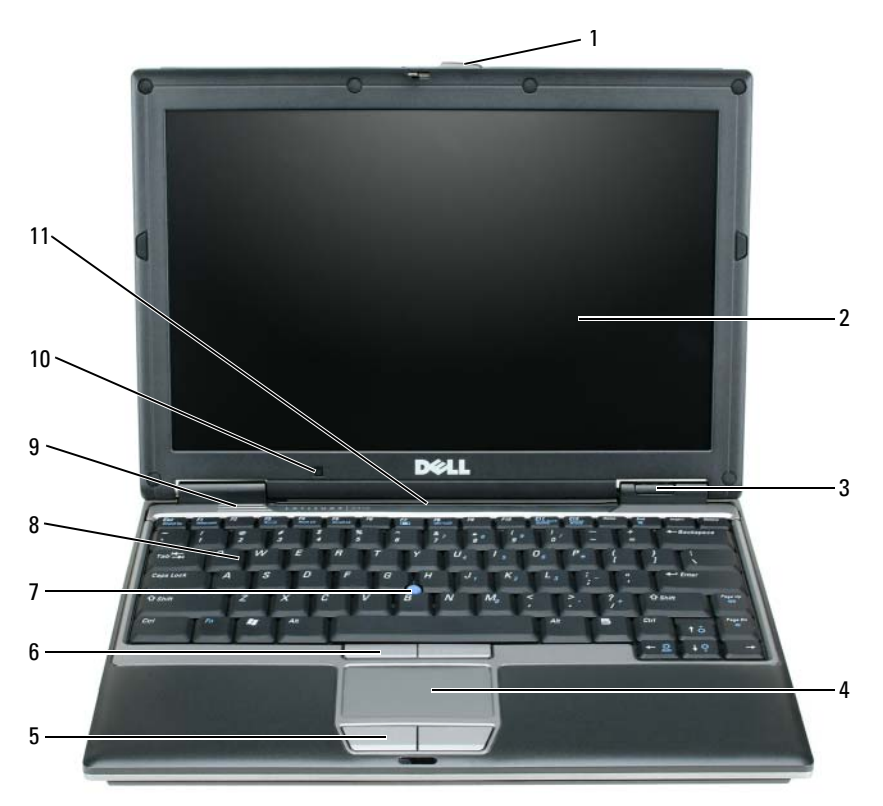

- schermvergrendeling 5 knoppen voor
- 
- statuslampjes apparaat
- touchpad
- 
- 
- 
- touchpad 8 toetsenbord
- luidsprekers
- beeldscherm 6 track-stickknoppen 10 omgevingslichtsensor
	- track stick 11 statuslampjes toetsenbord en netwerk

## **Linkeraanzicht**

<span id="page-39-0"></span>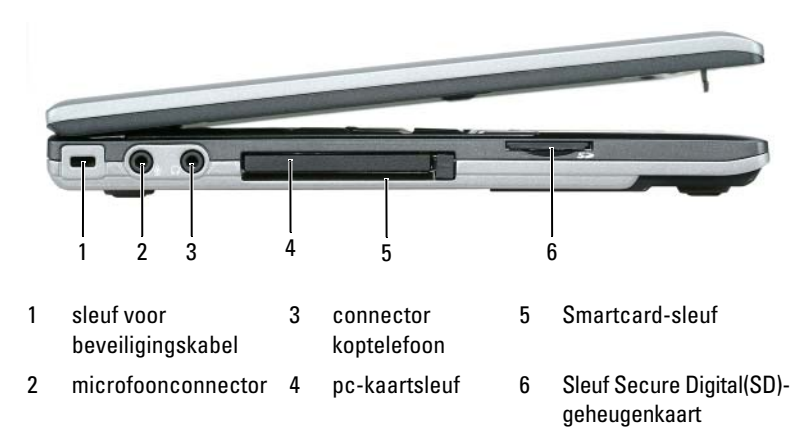

## <span id="page-39-1"></span>**Rechteraanzicht**

**WAARSCHUWING: Blokkeer de luchtopeningen niet, duw er geen voorwerpen in en zorg dat er zich geen stof in ophoopt. Plaats de computer niet in een omgeving waar weinig lucht beschikbaar is, zoals een gesloten koffer, als de computer is ingeschakeld. Als u dat toch doet, loopt u risico op brand of beschadiging van de computer.**

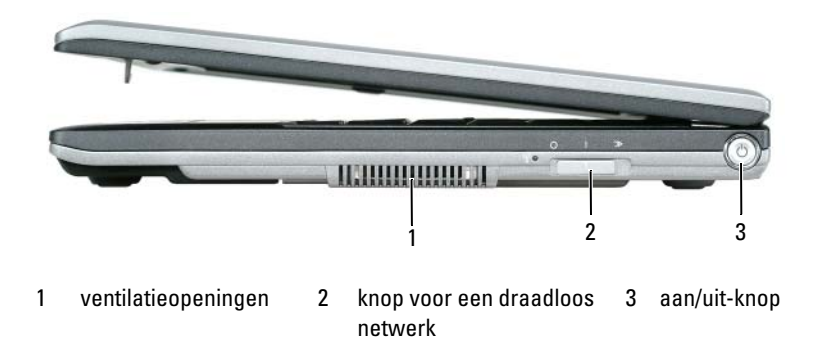

## <span id="page-40-0"></span>**Achteraanzicht**

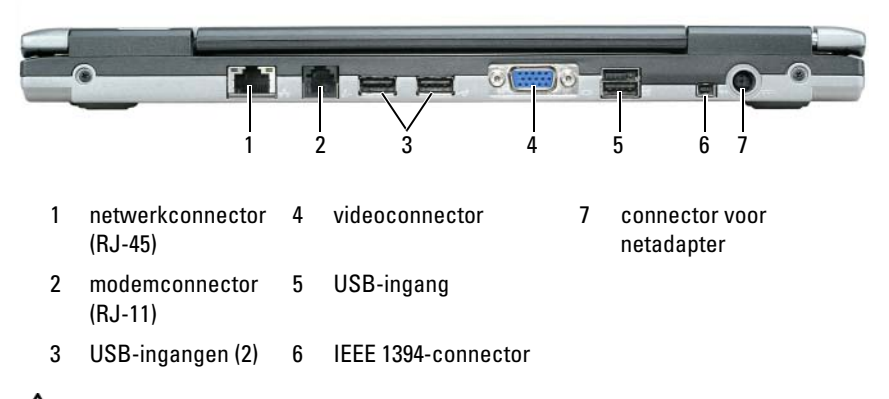

**WAARSCHUWING: Blokkeer de luchtopeningen niet, duw er geen voorwerpen in en zorg dat er zich geen stof in ophoopt. Plaats de computer niet in een omgeving waar weinig lucht beschikbaar is, zoals een gesloten koffer, als de computer is ingeschakeld. Als u dat toch doet, loopt u risico op brand of beschadiging van de computer.**

## <span id="page-41-1"></span>**Onderaanzicht**

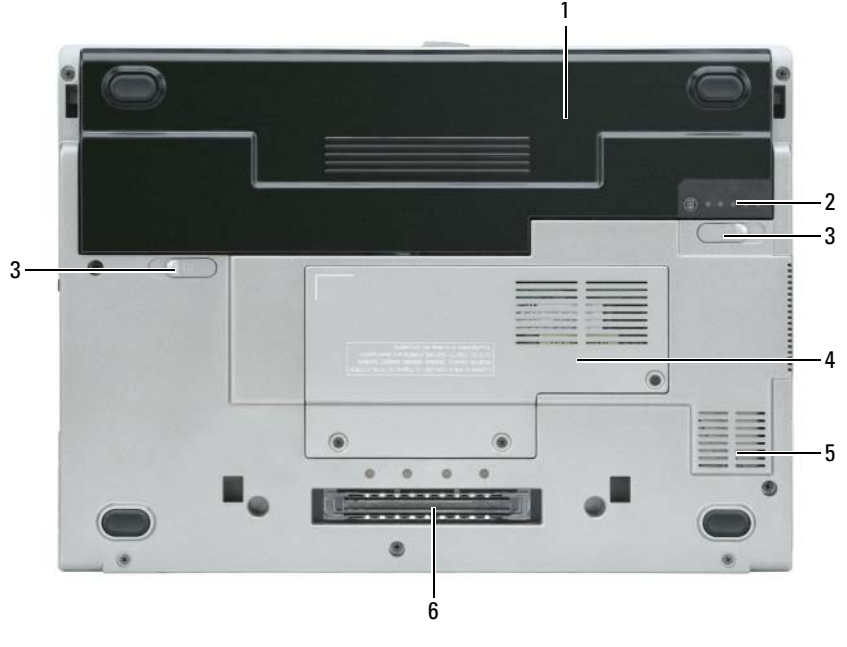

- 1 batterij 3 ontgrendelingsschuifjes van batterijcompartiment (2) 2 batterijoplaadmeter 4 "deksel geheugenmodule/WLAN-
	- 5 ventilatieopeningen
	- 6 sleuf koppelapparaat

# **Batterijen gebruiken**

## **Batterijprestaties**

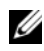

*C* OPMERKING: Zie de *Productinformatiegids* of het afzonderlijke papieren garantiedocument dat met uw computer is meegeleverd voor informatie over de Dell-garantie op uw computer.

Voor optimale prestaties van de computer en tevens om te helpen de instellingen van de BIOS te behouden, dient u de draagbare Dell™-computer te allen tijde te gebruiken terwijl de hoofdbatterij geïnstalleerd is. Er wordt standaard één batterij meegeleverd; deze bevindt zich in het batterijcompartiment.

<span id="page-41-0"></span>minikaart" op pagina 21

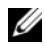

*C* OPMERKING: Het kan zijn dat de batterij niet volledig is opgeladen. Gebruik daarom de netadapter om de computer op het elektriciteitsnet aan te sluiten wanneer u deze voor het eerst gebruikt. Voor de beste resultaten maakt u gebruik van de netadapter totdat de batterij van uw computer helemaal is opgeladen. U geeft de batterijstatus weer door de energiemeter in Energiebeheer te openen. Zie ["De eigenschappen voor energiebeheer openen" op pagina](#page-45-0) 46.

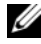

*C* **OPMERKING:** De werkingsduur van de batterij (de tijd gedurende welke de batterij stroom kan leveren) neemt met de tijd af. Afhankelijk van de frequentie waarmee de batterij wordt gebruikt en de gebruiksomstandigheden kan het zijn dat u tijdens de levensduur van de computer een nieuwe batterij moet aanschaffen.

De werkingduur van de batterij is afhankelijk van de werkomstandigheden. U kunt eventueel een tweede batterij in de mediahouder plaatsen om de werkingsduur aanzienlijk te verhogen.

De werkingsduur neemt aanzienlijk af door onder andere:

- Het gebruik van optische apparaten
- Het gebruik van draadloze communicatieapparaten, pc-kaarten, ExpressCards, mediageheugenkaarten of USB-apparaten
- Zeer heldere weergave-instellingen, driedimensionale screensavers of andere programma's die veel energie verbruiken, zoals driedimensionale spelletjes
- De computer laten draaien op maximale prestaties. Zie ["De](#page-45-1)  [energiebeheerinstellingen configureren" op pagina](#page-45-1) 46 voor informatie over het openen van de eigenschappen voor energiebeheer van Windows of Dell QuickSet, die u kunt gebruiken om de energiebeheerinstellingen te configureren.

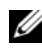

#### **COPMERKING:** Het wordt aanbevolen dat u de computer op een stopcontact aansluit wanneer u naar een cd of dvd schrijft.

U kunt de batterijstatus controleren (zie ["De batterijlading controleren" op](#page-43-0)  [pagina 44\)](#page-43-0) voordat u de batterij in de computer stopt. U kunt ook de energiebeheeropties zo instellen dat u gewaarschuwd wordt als de batterij leeg raakt (zie ["De energiebeheerinstellingen configureren" op pagina 46](#page-45-1)).

**WAARSCHUWING: Het gebruik van een incompatibele batterij kan de kans op brand of een explosie vergroten. Vervang de batterij uitsluitend met een compatibele batterij die u bij Dell hebt aangeschaft. De lithium-ionbatterij is ontwikkeld voor gebruik met uw Dell-computer. Gebruik geen batterij van een andere computer voor uw computer.** 

**WAARSCHUWING: Gooi batterijen niet met het huisafval weg. Als de batterij geen energie meer bevat, moet u contact opnemen met de plaatselijke vuilophaalof milieudienst voor advies over het verwijderen van een lithium-ionbatterij. Zie "Batterijen verwijderen" in de Productinformatiegids.**

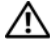

**WAARSCHUWING: Misbruik van de batterij kan de kans op brand of chemische brandwonden verhogen. Maak geen gaten in batterijen, gooi geen batterijen in het vuur, maak geen batterijen open en stel geen batterijen bloot aan een temperatuur hoger dan 65°C. Houd de batterij buiten bereik van kinderen. Ga uiterst voorzichtig met beschadigde of lekkende batterijen om. Beschadigde batterijen kunnen lekken en lichamelijke schade of schade aan uw apparatuur opleveren.** 

## <span id="page-43-1"></span><span id="page-43-0"></span>**De batterijlading controleren**

De Dell QuickSet Battery Meter, het Microsoft Windows **Power Meter**  (Energiemeter)-venster en  $\Box$ -pictogram, de batterijopladingsmeter en gezondheidscontrole en de waarschuwing bij de batterij die leeg raakt, geven informatie over de batterijstatus.

#### **Dell™ QuickSet-batterijmeter**

Als Dell QuickSet is geïnstalleerd, drukt u op <Fn><F3> om de QuickSetbatterijmeter weer te geven. De batterijmeter toont de status en de gezondheid van de batterij, het oplaadniveau en de tijd totdat het opladen is voltooid.

Klik op het QuickSet-pictogram voor meer informatie over QuickSet op de Microsoft® Windows®-taakbalk en klik op **Help**.

#### **Microsoft® Windows® Energiemeter**

De Windows Energiemeter geeft de resterende batterijlading weer. U controleert de energiemeter door te dubbelklikken op het pictogram **op de taakbalk**.

Als de computer op een stopcontact is aangesloten, verschijnt er een  $\mathbb{L}$  pictogram.

#### <span id="page-43-2"></span>**Ladingsmeter**

U controleert het volgende door de statusknop op de ladingsmeter op de batterij eenmaal in te drukken of *vast te houden*:

- Lading van de batterij (de statusknop indrukken en *loslaten*)
- Gezondheid van de batterij (de statusknop indrukken en *vasthouden*)

De werkingsduur van de batterij wordt grotendeels bepaald door het aantal keren dat deze is opgeladen. Na honderden laadcycli verliezen batterijen iets van hun oplaadbaarheidsvermogen, oftewel iets van hun gezondheid. Dat betekent dat een batterij met de status "geladen" een verminderd oplaadbaarheidsvermogen (slechtere gezondheid) kan hebben.

## **De batterijstatus controleren**

Wanneer u de batterijstatus wilt controleren, moet u de statusknop op de ladingsmeter *indrukken en loslaten* om de ladingsniveaulichtjes te laten branden. Elk lampje vertegenwoordigt ongeveer 20% van de totale batterijlading. Als bijvoorbeeld tachtig procent van de lading resteert, zullen er vier lampjes branden. Als er geen lampjes branden, is de batterij leeg.

#### **De gezondheid van de batterij controleren**

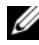

**CA OPMERKING:** De gezondheid van de batterij kan op twee manieren worden gecontroleerd: door de ladingsmeter te gebruiken zoals hieronder wordt beschreven, en door de batterijmeter te gebruiken in Del QuickSet. Klik met de rechtermuisknop op het QuickSet-pictogram voor meer informatie over QuickSet op de Microsoft $^\circledR$  Windows $^\circledR$ taakbalk en klik op **Help**.

Wanneer u de gezondheid van de batterij met de ladingsmeter wilt controleren, moet u de statusknop op de ladingsmeter minstens 3 seconden *ingedrukt houden*. Als er geen lampjes gaan branden, verkeert de batterij in een goede conditie, en heeft deze nog meer dan 80% van zijn oorspronkelijke oplaadcapaciteit. Elk lampje geeft een afnemende conditie aan. Als er vijf lampjes gaan branden, is er minder dan 60% van de oorspronkelijk oplaadcapaciteit over, en kunt u de batterij het beste vervangen. Zie "Specificaties" in de on line *Gebruikershandleiding* voor meer informatie over de werkingsduur van de batterij.

#### **Waarschuwing dat batterij bijna leeg is**

**KENNISGEVING:** Om te voorkomen dat gegevens beschadigd raken of verloren gaan, moet u uw werk direct opslaan als u een waarschuwing ontvangt dat de batterij bijna leeg is. Sluit de computer vervolgens op een stopcontact aan. Als de batterij volledig leegraakt, wordt automatisch de slaapstand geactiveerd.

Wanneer de batterij voor bijna 90% leeg is, verschijnt er een pop-upvenster die u hiervoor waarschuwt.

In QuickSet of in het venster **Eigenschappen voor Energiebeheer** kunt u de instellingen voor de batterijwaarschuwingen wijzigen. Zie ["De](#page-45-1)  [energiebeheerinstellingen configureren" op pagina 46](#page-45-1) voor informatie over het openen van QuickSet of het venster **Eigenschappen voor Energiebeheer**.

## <span id="page-45-1"></span>**De energiebeheerinstellingen configureren**

Voor het configureren van de energiebeheerinstellingen op de computer kunt u de wizard QuickSet Energiebeheer of de eigenschappen voor energiebeheer van Windows gebruiken. Voor meer informatie over QuickSet klikt u met de rechtermuisknop op het QuickSet-pictogram op de taakbalk en klikt u daarna op **Help**.

#### <span id="page-45-0"></span>**De eigenschappen voor energiebeheer openen**

#### **Windows XP**

**K**lik op de knop **Start**, wijs naar **Configuratiescherm**→ **Prestaties en onderhoud** en klik op **Energiebeheer**.

## **Windows Vista**

Klik op de knop Start van Windows Vista **(51)**, vervolgens op **Configuratiescherm**, **System and Maintenance** (Systeem en onderhoud) en ten slotte op **Power Options** (Energiebeheer).

## <span id="page-45-3"></span><span id="page-45-2"></span>**De batterij opladen**

Als u de computer aansluit op een stopcontact of een batterij aanbrengt terwijl de computer op een stopcontact is aangesloten, zal de computer de lading en temperatuur van de batterij controleren. Indien nodig zal de netadapter de batterij opladen en de batterijlading op peil houden.

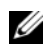

*<u></u>* **OPMERKING:** Met behulp van de Dell™ ExpressCharge™ laadt de netadapter, als uw computer uitstaat, een volledig lege batterij tot 80% op in ongeveer 1 uur, en tot 100% in ongeveer 2 uur. De oplaadtijd is langer als de computer aanstaat. U kunt de batterij in de computer laten zitten zolang als u wilt. De interne circuits van de batterij voorkomen dat de batterij wordt overladen.

Als de batterij erg warm is geworden door het gebruik in de computer of in een warme omgeving verkeert, is het mogelijk dat de batterij niet wordt opgeladen als u de computer op een stopcontact aansluit.

De batterij is te warm om opgeladen te kunnen worden als het  $\vec{\mathfrak{h}}$  -lampje afwisselend groen en oranje knippert. Koppel de computer los van het stopcontact en laat de computer en batterij afkoelen tot kamertemperatuur. Sluit de computer vervolgens aan op een stopcontact om het opladen van de batterij voort te zetten.

Zie voor meer informatie over het oplossen van batterijproblemen "Problemen met de stroomvoorziening" in de on line *Gebruikershandleiding*.

## <span id="page-46-0"></span>**De batterij vervangen**

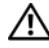

**WAARSCHUWING: Het gebruik van een incompatibele batterij kan de kans op brand of een explosie vergroten. Vervang de batterij uitsluitend met een compatibele batterij die u bij Dell hebt aangeschaft. De batterij is speciaal gemaakt voor een Dell™-computer. Gebruik geen batterij van een andere computer voor uw computer.** 

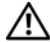

**WAARSCHUWING: Voordat u deze procedures uitvoert, moet u de computer uitzetten, de netadapter uit het stopcontact halen, de modem losmaken van de wandaansluiting en de computer en alle andere externe kabels loskoppelen van de computer.**

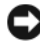

**KENNISGEVING:** U moet alle externe kabels uit de computer verwijderen om eventuele schade te voorkomen.

U verwijdert de batterij als volgt:

- **1** Als de computer is aangesloten op een dockingstation, koppelt u het dockingstation los. Raadpleeg de documentatie bij het dockingstation voor instructies voor het loskoppelen.
- **2** Zorg ervoor dat de computer uitstaat.
- **3** Open de twee ontgrendelingsschuifjes van debatterijhouder aan de onderkant van de computer totdat ze vastklikken.
- **4** Haal de batterij uit de batterijhouder.

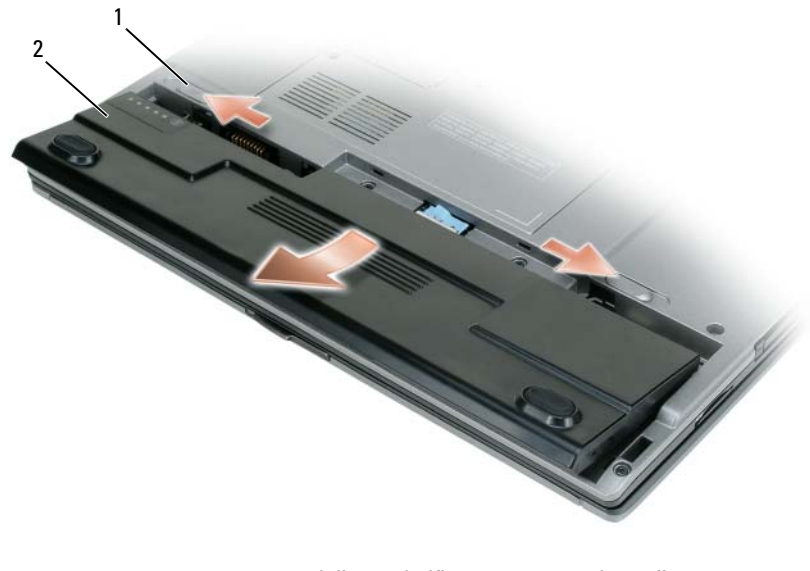

<span id="page-47-0"></span>1 ontgrendelingsschuifje van batterijhouder (2) 2 batterij

U vervangt de batterij door de batterij in de houder te plaatsen en hierop te drukken totdat het ontgrendelingsschuifje vastklikt.

## **Een batterij opslaan**

Verwijder de batterij als u de computer voor langere tijd opslaat. Een batterij verliest zijn lading als deze gedurende een lange periode wordt opgeslagen. Na een lange opslagperiode dient u de batterij volledig opnieuw te laden (zie ["De batterij opladen" op pagina 46](#page-45-2)).

# **Problemen oplossen**

#### <span id="page-48-1"></span>**Vastlopen en softwareproblemen**

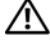

**WAARSCHUWING: Voordat u aan een van de procedures in deze sectie begint, dient u de veiligheidsinstructies te volgen die u vindt in de Productinformatiegids.**

#### <span id="page-48-0"></span>**De computer start niet op**

**CONTROLEER DE DIAGNOSTISCHE LAMPJES** 

**CONTROLEER O F D E STROOMKABEL GOED I S AANGESLOTEN O P D E COMPUTER E N HET STOPCONTACT**

#### **De computer reageert niet meer**

**KENNISGEVING:** U loopt het risico gegevens te verliezen als u het besturingssysteem niet afsluit.

**ZET DE COMPUTER UIT** — Als u geen reactie krijgt door op een toets op het toetsenbord te drukken of de muis te bewegen, moet u de aan/uit-knop minstens 8-10 seconden ingedrukt houden (totdat de computer uitgaat). Start de computer vervolgens opnieuw op.

#### <span id="page-48-3"></span>**programma reageert niet meer**

#### **BEËINDIG HET PROGRAMMA —**

- **1** Druk tegelijkertijd op <Ctrl><Shift en><Esc> om Taakbeheer te openen.
- **2** Klik op de tab **Toepassingen**.
- **3** Selecteer het programma dat niet meer reageert.
- **4** Klik op **Taak beëindigen**.

#### **Een programma blijft crashen**

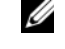

<span id="page-48-2"></span>**OPMERKING:** Bij software worden normaliter installatie-instructies geleverd in de vorm van een installatiehandleiding of op een diskette, cd of dvd.

**RAADPLEEG DE SOFTWAREDOCUMENTATIE** — Indien nodig maakt u de installatie van het programma ongedaan en installeer u het opnieuw.

#### **Er is een programma dat is ontwikkeld voor een eerdere versie van het Microsoft Windows-besturingssysteem**

#### **VOER D E WIZARD PROGRAMMACOMPATIBILITEIT UIT —**

*Windows XP*:

De wizard Programmacompatibiliteit configureert een programma op zodanige wijze dat het in een omgeving wordt uitgevoerd die lijkt op andere dan XP-besturingssysteemomgevingen.

- **1** Klik op **Start**→ **Alle programma's**→ **Bureau-accessoires**→ **Wizard Programmacompatibiliteit**→ **Volgende**.
- **2** Volg de instructies op het scherm.

*Windows Vista*:

De wizard Programmacompatibiliteit configureert een programma op zodanige wijze dat het in een omgeving wordt uitgevoerd die lijkt op andere dan Windows Vistabesturingssysteemomgevingen.

- **1** Klik op **Start** → **Configuratiescherm**→ **Programma's**→ **Een ouder programma met deze versie van Windows gebruiken**.
- **2** Klik in het welkomstscherm op **Volgende**.
- <span id="page-49-0"></span>**3** Volg de instructies op het scherm.

#### **Er verschijnt een blauw scherm**

**SCHAKEL DE COMPUTER UIT** — Als u geen reactie krijgt door op een toets op het toetsenbord te drukken of de muis te bewegen, moet u de aan/uit-knop minstens 8-10 seconden ingedrukt houden (totdat de computer uitgaat). Start de computer vervolgens opnieuw op.

#### <span id="page-49-1"></span>**Andere softwareproblemen**

#### **RAADPLEEG DE SOFTWAREDOCUMENTATIE OF NEEM CONTACT OP MET DE SOFTWAREFABRIKANT VOOR INFORMATIE OVER PROBLEEMOPLOSSING —**

- Ga na of het programma compatibel is met het besturingssysteem dat op de computer is geïnstalleerd.
- Controleer of de computer voldoet aan de minimale hardwarevereisten voor de software. Raadpleeg de softwaredocumentatie voor informatie.
- Controleer of het programma op juiste wijze is geïnstalleerd en geconfigureerd.
- Controleer of de stuurprogramma's voor het apparaat niet met het programma conflicteren.
- Indien nodig maakt u de installatie van het programma ongedaan en installeer u het opnieuw.

#### **MAAK DIRECT EEN RESERVEKOPIE VAN U W BESTANDEN**

**GEBRUIK EEN VIRUSSCANNER O M D E VASTE SCHIJF , DISKETTES, C D'S O F DVD'S T E SCANNEN**

**BEWAAR E N SLUIT ALLE GEOPENDE BESTANDEN O F PROGRAMMA'S E N SLUIT D E COMPUTER AF VIA HET MENU START** 

# <span id="page-50-0"></span>**Dell Diagnostics (Dell-diagnostiek)**

**WAARSCHUWING: Voordat u aan een van de procedures in deze sectie begint, dient u de veiligheidsinstructies te volgen die u vindt in de Productinformatiegids.**

## **Wanneer u Dell Diagnostics (Dell-diagnostiek) moet gebruiken**

Als er zich een probleem voordoet met uw computer, moet u eerst Dell Diagnostics (Dell-diagnostiek) uitvoeren voordat u contact opneemt met Dell voor technische ondersteuning.

U wordt aangeraden om deze procedures af te drukken voordat u begint.

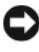

**KENNISGEVING:** Dell Diagnostics (Dell-diagnostiek) werkt alleen op Dell™-computers.

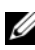

**OPMERKING:** De *Drivers and Utilities* media zijn optioneel en mogelijk niet met uw computer meegeleverd.

Open het systeeminstallatieprogramma, neem de configuratiegegevens van de computer door en zorg dat het apparaat dat u wilt testen, in het programma wordt weergegeven en actief is.

Start Dell Diagnostics (Dell-diagnostiek) vanaf uw vaste schijf of vanaf de optionele *Drivers and Utilities* media.

## **Dell Diagnostics (Dell-diagnostiek) starten vanaf de vaste schijf**

Dell Diagnostics (Dell-diagnostiek) bevindt zich op een verborgen partitie op de vaste schijf.

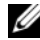

*C* OPMERKING: Als de computer geen beeld op het scherm kan weergeven, moet u contact opnemen met Dell (zie "Contact met Dell opnemen" in de on line *Gebruikershandleiding* voor meer informatie).

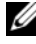

*C* OPMERKING: Als de computer is aangesloten op een dockingstation, koppelt u het dockingstation los. Raadpleeg de documentatie bij het dockingstation voor instructies voor het loskoppelen.

**1** Zorg dat de computer is aangesloten op een stopcontact en goed werkt.

- **2** De computer opnieuw inschakelen (of opstarten).
- **3** Start Dell Diagnostics (Dell-diagnostiek) op een van de volgende twee manieren:
	- **a** Wanneer het DELL™-logo verschijnt, drukt u direct op <F12>. Selecteer Diagnostics in het opstartmenu en druk op <Enter>.
	- - *C* OPMERKING: Als u te lang wacht en het logo van het besturingssysteem wordt weergegeven, moet u blijven wachten tot het bureaublad van Microsoft® Windows® wordt weergegeven. Daarna sluit u de computer af en probeert u het opnieuw.

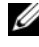

**COPMERKING:** Zorg dat de computer volledig is uitgeschakeld, voordat u optie B probeert.

- **b** Houd de toets <Fn> ingedrukt terwijl u de computer aanzet.
- *C* OPMERKING: Als een bericht wordt weergegeven dat er geen partitie met een diagnostisch hulpprogramma is gevonden, voert u Dell Diagnostics (Dell-diagnostiek) uit vanaf de *Drivers and Utilities* media.

De computer voert een systeemanalyse uit: een reeks begintests van het moederbord, het toetsenbord, het computerscherm, het geheugen, de vaste schijf, etc.

- Beantwoord tijdens de analyse eventuele vragen die worden gesteld.
- Als er een fout wordt gedetecteerd tijdens de systeemanalyse, moet u de foutcode(s) opschrijven en "Contact met Dell opnemen" in de on line *Gebruikershandleiding* raadplegen.

Als de systeemanalyse is voltooid, verschijnt het bericht Booting Dell Diagnostic Utility Partition.Press any key to continue (Opstarten vanaf partitie met Dell Diagnostics; druk op een willekeurige toets om door te gaan).

**4** Druk op een toets om Dell Diagnostics (Dell-diagnostiek) te starten vanaf de partitie met het diagnostische hulpprogramma op de vaste schijf.

## **Dell Diagnostics (Dell-diagnostiek) starten vanaf de Drivers and Utilities media**

- **1** Plaats de *Drivers and Utilities* media.
- **2** Zet de computer uit en start deze opnieuw op.

Wanneer het DELL-logo verschijnt, drukt u direct op <F12>.

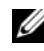

*C* OPMERKING: Als u te lang wacht en het logo van het besturingssysteem wordt weergegeven, moet u blijven wachten tot het bureaublad van Microsoft® Windows® wordt weergegeven. Daarna sluit u de computer af en probeert u het opnieuw.

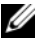

*C* OPMERKING: Met de volgende stappen wordt de opstartvolgorde slechts eenmalig gewijzigd. De volgende keer zal de computer opstarten volgens de volgorde van apparaten die in de systeeminstellingen is aangegeven.

- **3** Wanneer de lijst met opstartbronnen verschijnt, markeert u **CD/DVD/CD-RW** en drukt u op <Enter>.
- **4** Selecteer de optie **Boot from CD-ROM** (Opstarten vanaf cd-rom) in het menu dat verschijnt en druk op <Enter>.
- **5** Typ 1 om te beginnen met het menu CD en druk op <Enter> om verder te gaan.
- **6** Selecteer **Run the 32 Bit Dell Diagnostics** (32-bit Dell-diagnostiek uitvoeren) in de genummerde lijst. Als er meerdere versies worden aangegeven, moet u de versie selecteren die op uw computer van toepassing is.
- **7** Als het scherm met het **hoofdmenu** van Dell Diagnostics (Dell-diagnostiek) verschijnt, selecteert u de test die u wilt uitvoeren.

## **Hoofdmenu Dell Diagnostics (Dell-diagnostiek)**

**1** Nadat Dell Diagnostics (Dell-diagnostiek) is geladen en het scherm met het hoofdmenu wordt weergegeven, klikt u op de knop voor de gewenste optie.

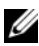

**COPMERKING:** Het is raadzaam om **Test System** (Systeem testen) te selecteren om een volledige test op de computer uit te voeren.

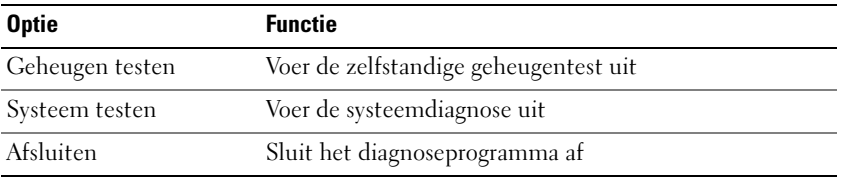

**2** Wanneer u de optie **Test System** (Systeem testen) hebt geselecteerd in het hoofdmenu, verschijnt het volgende menu.

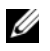

**OPMERKING:** Het is raadzaam om **Extended Test** (Uitgebreide test) te selecteren in het onderstaande menu om de apparaten in de computer grondiger te controleren.

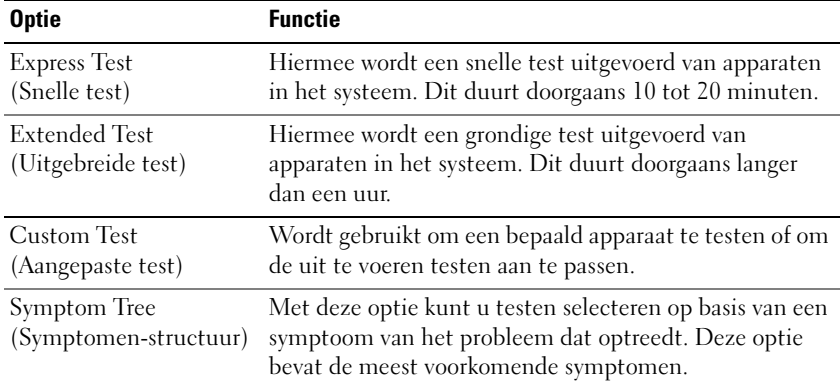

**3** Als er tijdens een test een probleem wordt gedetecteerd, wordt er een bericht weergegeven met de foutcode en een beschrijving van het probleem. Noteer de foutcode en de beschrijving van het probleem en neem contact op met Dell (zie "Contact opnemen met Dell" in de on line *Gebruikershandleiding*).

*<b>OPMERKING:* Het serviceplaatje voor de computer bevindt zich boven aan elk testvenster. Als u contact opneemt met Dell, zal de technische ondersteuning naar het serviceplaatje vragen.

**4** Wanneer u een test uitvoert met de optie **Custom Test** (Aangepaste test) of **Symptom Tree** (Symptomenstructuur), kunt u voor meer informatie over de test op een van de tabbladen klikken die in de volgende tabel worden beschreven.

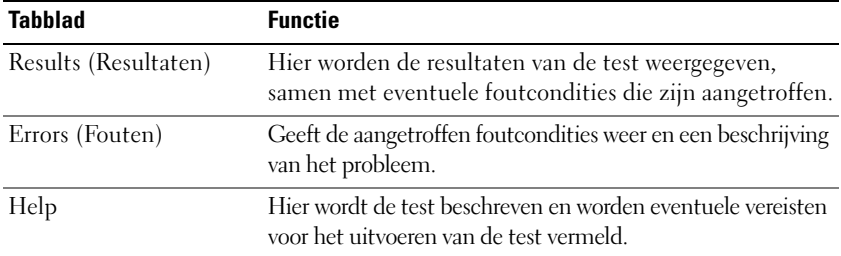

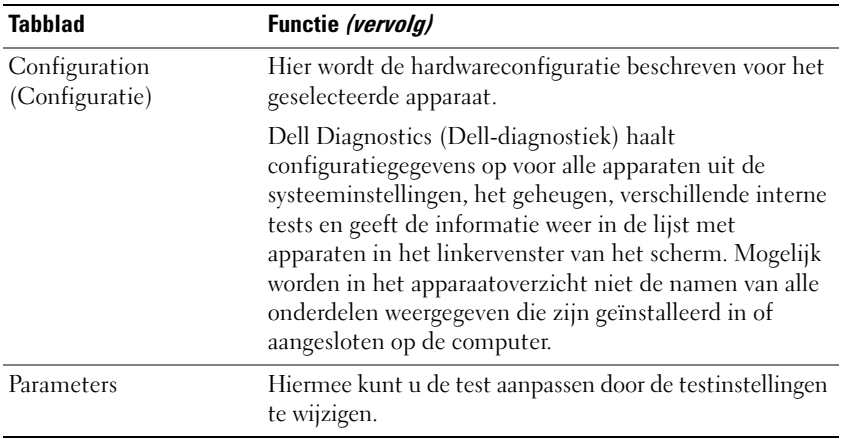

- **5** Wanneer de tests zijn voltooid, sluit u het testscherm om terug te keren naar het scherm met het hoofdmenu. U sluit Dell Diagnostics (Dell-diagnostiek) af en start de computer opnieuw op door het scherm met het hoofdmenu te sluiten.
- **6** Verwijder de Dell *Drivers and Utilities* media (indien van toepassing).

# **Index**

## **B**

batterij [de lading controleren, 44](#page-43-1) energiemeter, 44 [ladingsmeter, 44](#page-43-2) [opladen, 46](#page-45-3) [opslaan, 48](#page-47-0) [prestaties, 42](#page-41-0) [verwijderen, 47](#page-46-0) besturingssysteem [media, 37](#page-36-0) [opnieuw installeren, 37](#page-36-0)

## **C**

Cd's/dvd's [besturingssysteem, 37](#page-36-0) [Drivers and Utilities, 33](#page-32-0) computer [crasht, 49-](#page-48-0)[50](#page-49-0) [reageert niet meer, 49](#page-48-0)

#### **D**

Dell Diagnostics [\(Dell-diagnostiek\), 51](#page-50-0) [Dell-ondersteuningssite, 35](#page-34-0) diagnostiek [Dell, 51](#page-50-0)

documentatie [ergonomie, 33](#page-32-1) [garantie, 33](#page-32-1) [Gebruikershandleiding, 34](#page-33-1) [Licentieovereenkomst voor](#page-32-1)  eindgebruikers, 33 [on line, 35](#page-34-0) [Productinformatiegids, 33](#page-32-1) [regelgeving, 33](#page-32-1) [veiligheid, 33](#page-32-1) [Drivers and Utilities media, 33](#page-32-2) Dell Diagnostics [\(Dell-diagnostiek\), 51](#page-50-0)

## **E**

[ergonomische informatie, 33](#page-32-1)

## **G**

[garantie-informatie, 33](#page-32-1) [Gebruikershandleiding, 34](#page-33-1)

## **H**

hardware Dell Diagnostics [\(Dell-diagnostiek\), 51](#page-50-0) [Help en ondersteuning, 36](#page-35-0) Help-bestand [Help en ondersteuning van](#page-35-0)  Windows, 36

## **I**

[informatie over regelgeving, 33](#page-32-1)

## **L**

labels [Microsoft Windows, 34](#page-33-2) [Serviceplaatje, 34](#page-33-2)

[Licentieovereenkomst voor](#page-32-1)  eindgebruikers, 33

#### **M**

[met, 37](#page-36-0)

## **O**

[ondersteuningswebsite, 35](#page-34-0)

## **P**

probleemoplossing Dell Diagnostics [\(Dell-diagnostiek\), 51](#page-50-0) [Help en ondersteuning, 36](#page-35-0) problemen [algemene, 49](#page-48-1) [blauw scherm, 50](#page-49-0) [computer crasht, 49-](#page-48-0)[50](#page-49-0) [computer reageert niet meer, 49](#page-48-0) problemen *(vervolg)* Dell Diagnostics [\(Dell-diagnostiek\), 51](#page-50-0) [programma crasht, 49](#page-48-2) [programma reageert niet meer, 49](#page-48-3) [software, 49-](#page-48-3)[50](#page-49-1) [Productinformatiegids, 33](#page-32-1)

**Q**

[QuickSet Help, 37](#page-36-1)

#### **S**

[Serviceplaatje, 34](#page-33-2) software [problemen, 49-](#page-48-3)[50](#page-49-1) systeemaanzichten [achterkant, 41-](#page-40-0)[42](#page-41-1) [linkerkant, 40](#page-39-0) [onderkant, 41-](#page-40-0)[42](#page-41-1) [rechterkant, 40](#page-39-1) [voorkant, 39](#page-38-1)

#### **V**

[veiligheidsinstructies, 33](#page-32-1)

#### **W**

Windows XP [Help en ondersteuning, 36](#page-35-0) [opnieuw installeren, 37](#page-36-0)

# Dell™ Latitude<sup>™</sup> D430 Référence rapide

**Modèle PP09S**

# **Remarques, avis et précautions**

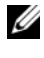

*C* **REMARQUE :** Une REMARQUE fournit des informations importantes qui vous aident à mieux utiliser votre ordinateur.

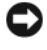

**AVIS :** Un AVIS vous avertit d'un risque de dommage matériel ou de perte de données et vous indique comment éviter le problème.

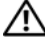

**PRÉCAUTION : Une PRÉCAUTION indique un risque potentiel d'endommagement du matériel, de blessure corporelle ou de mort.**

# **Abréviations et sigles**

Pour obtenir la liste complète des abréviations et des sigles, reportez-vous au Glossaire dans votre *Guide d'utilisation* en ligne.

Si vous avez acheté un ordinateur Dell™ Série n, les références du présent document concernant les systèmes d'exploitation Microsoft® Windows® ne sont pas applicables.

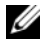

*Z* **REMARQUE :** Certaines fonctionnalités ou supports de données peuvent être en option et ne pas être livrés avec votre ordinateur. Certaines fonctionnalités ou supports de données peuvent ne pas être disponibles dans certains pays.

**Modèle PP09S**

**Juin 2007 N/P HR149 Rév. A00**

\_\_\_\_\_\_\_\_\_\_\_\_\_\_\_\_\_\_\_\_

**Les informations contenues dans ce document sont sujettes à modification sans préavis. © 2007 Dell Inc. Tous droits réservés.**

La reproduction de ce document, de quelque manière que ce soit, sans l'autorisation écrite de Dell Inc. est strictement interdite.

Marques utilisées dans ce document : *Dell*, le logo *DELL*, *Latitude* et *ExpressCharge* sont des marques de Dell Inc.; *Intel* est une marque déposée de Intel Corporation ; *Microsoft*, *Windows, Windows Server*, *MS-DOS* et *Windows Vista* sont des marques ou des marques déposées de Microsoft Corporation aux Etats-Unis et dans d'autres pays.

Les autres marques et noms de produits pouvant être utilisés dans ce document sont reconnus comme appartenant à leurs propriétaires respectifs. Dell Inc. rejette tout intérêt propriétaire dans les marques et les noms commerciaux autres que les siens.

# **Sommaire**

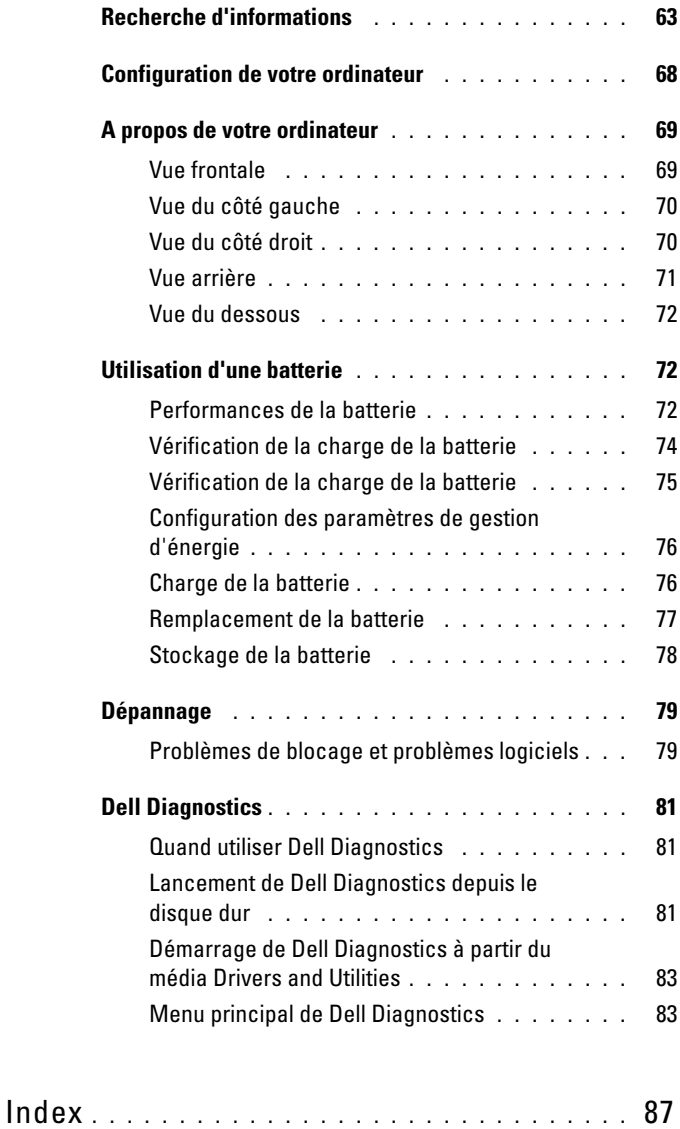

# <span id="page-62-0"></span>**Recherche d'informations**

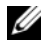

*PAREMARQUE : Certaines fonctionnalités ou supports de données peuvent être en* option et ne pas être livrés avec votre ordinateur. Certaines fonctionnalités ou supports de données peuvent ne pas être disponibles dans certains pays.

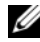

**REMARQUE :** Il est possible que des informations supplémentaires soient livrées avec votre ordinateur.

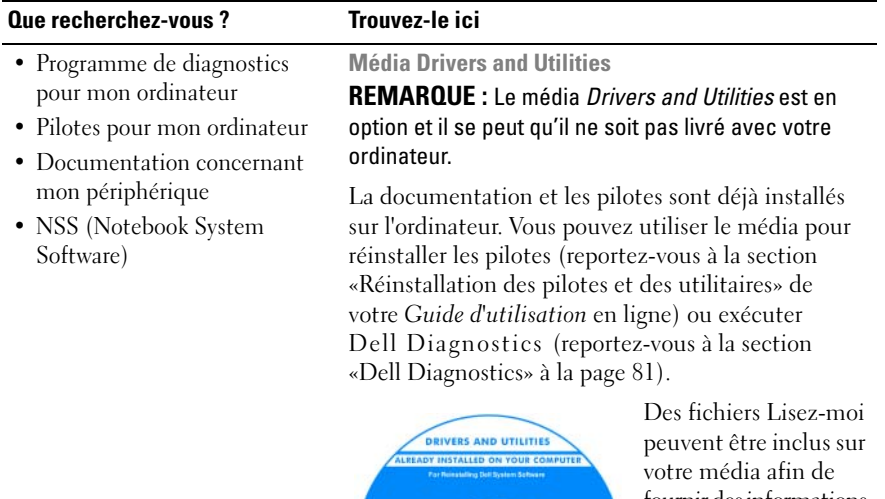

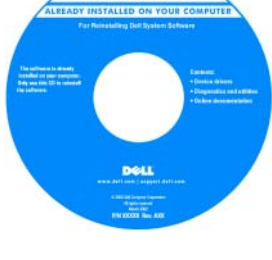

fournir des informations sur les modifications techniques apportées en dernière minute à votre système ou des informations de référence destinées aux techniciens ou aux utilisateurs expérimentés.

**REMARQUE :** Les dernières mises à jour des pilotes et de la documentation se trouvent à l'adresse **support.dell.com**.

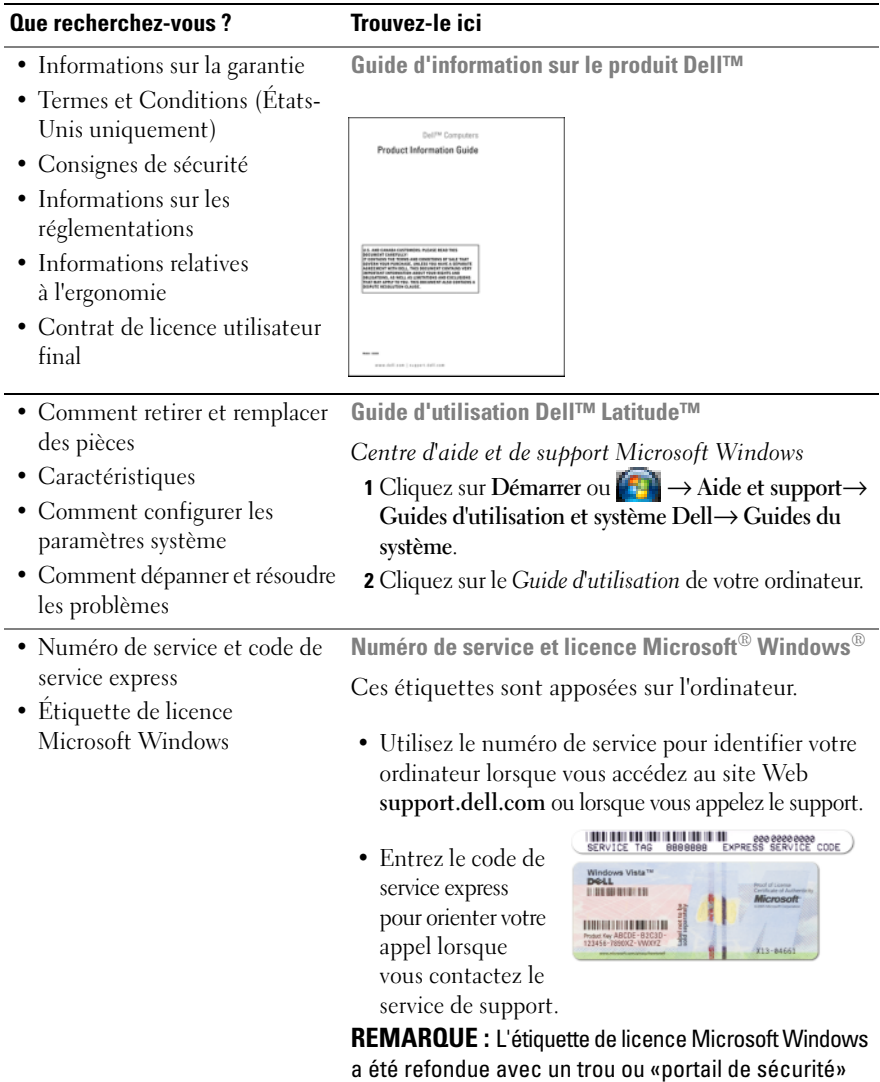

<span id="page-63-0"></span>qui apporte une sécurité supplémentaire.

#### • Solutions — Astuces de dépannage, articles de techniciens, cours en ligne et questions fréquemment posées • Forum clients — Discussion en ligne avec d'autres clients Dell • Mises à niveau — Informations de mise à niveau pour les composants, tels que la mémoire, le disque dur et le système d'exploitation • Service clientèle — Coordonnées, appels de service et état des commandes, garantie et informations sur les réparations • Service et support — Etat des appels de service et historique du support, contrat de service, discussions en ligne avec le support technique • Référence — Documentation de l'ordinateur, détails sur la configuration de l'ordinateur, caractéristiques de produit et **Site web de Support Dell — support.dell.com REMARQUE :** Sélectionnez votre région ou votre secteur d'activité pour voir le site de support qui vous concerne. **Que recherchez-vous ? Trouvez-le ici**

livres blancs

• Téléchargements — Pilotes, correctifs et mises à jour logicielles agréés.

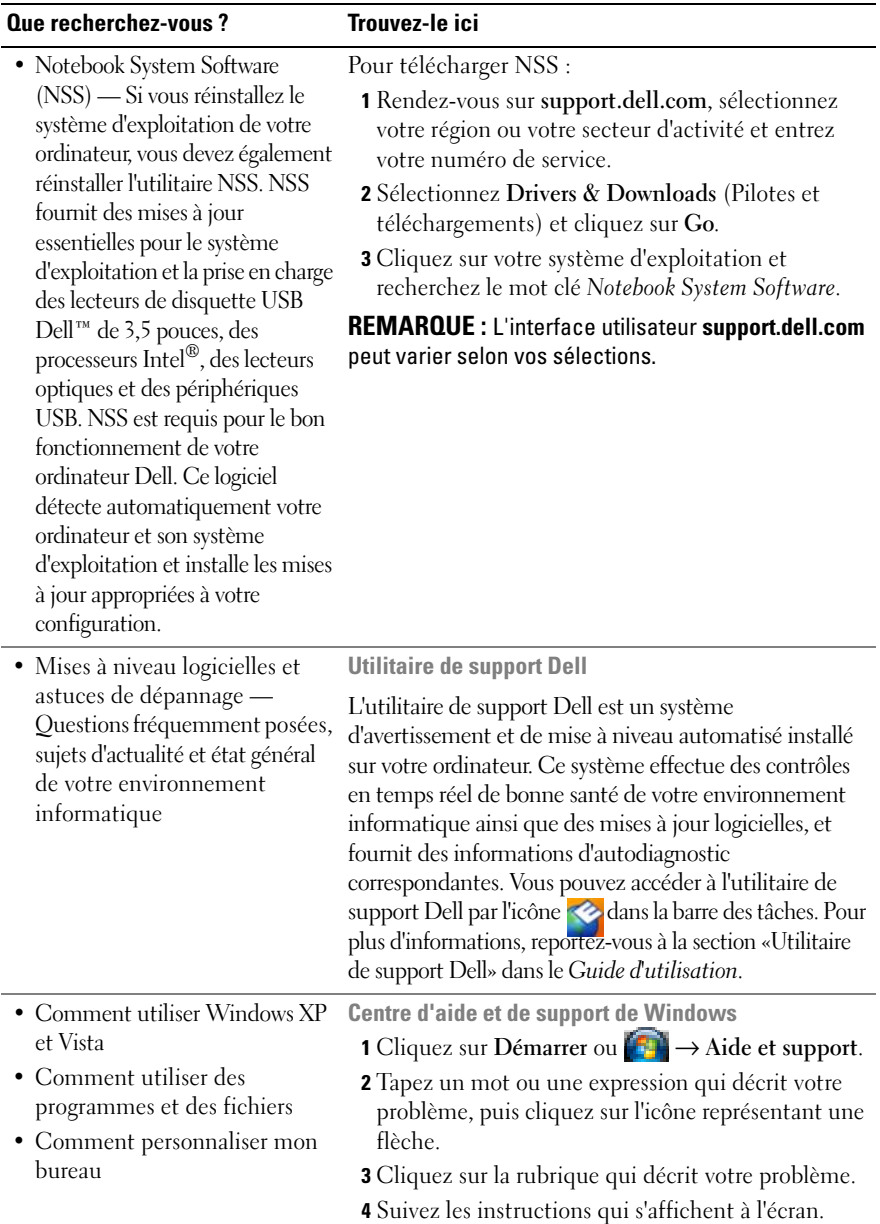

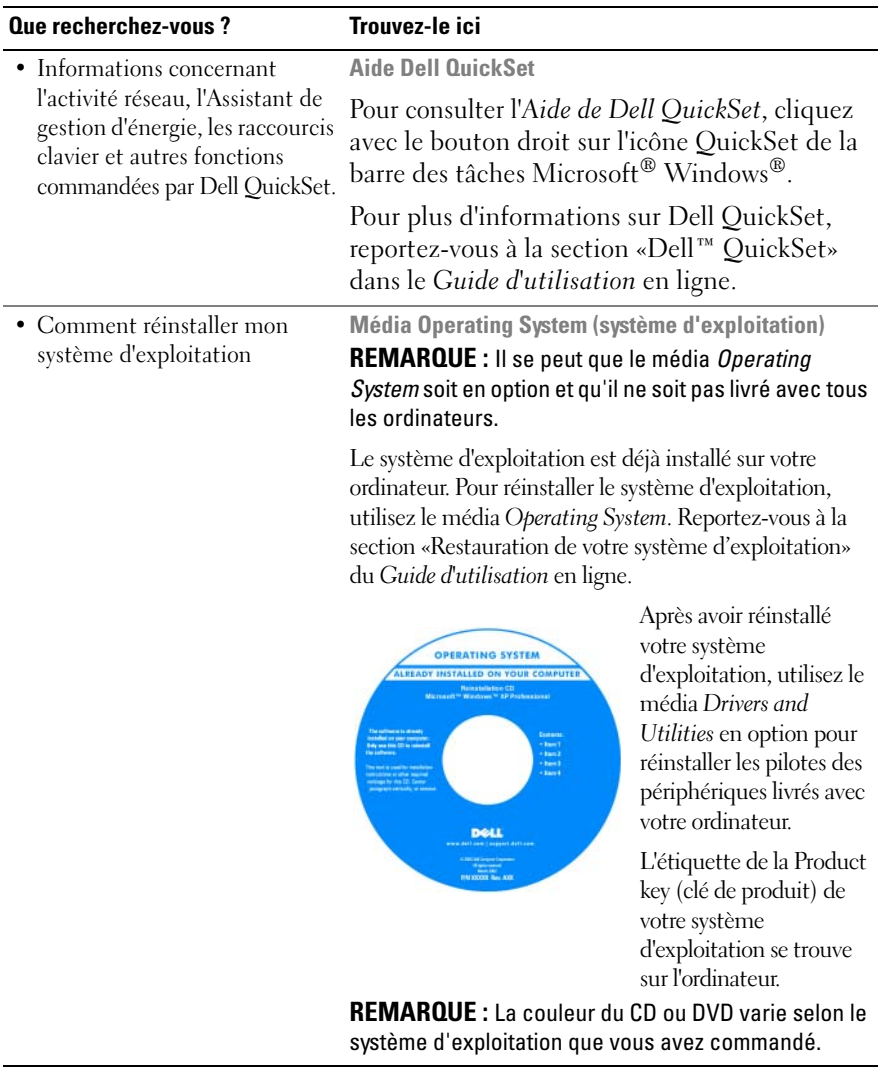

# <span id="page-67-0"></span>**Configuration de votre ordinateur**

#### **PRECAUTION : Avant de commencer toute procédure de cette section, suivez les consignes de sécurité du Guide d'information sur le produit.**

- **1** Déballez la boîte d'accessoires.
- **2** Mettez de côté le contenu de la boîte d'accessoires ; vous en aurez besoin ultérieurement pour configurer votre ordinateur.

Cette boîte contient également la documentation utilisateur et tout autre logiciel ou matériel supplémentaire (cartes PC, lecteurs, batteries, etc.) que vous avez commandé.

**3** Branchez l'adaptateur secteur sur le connecteur de l'ordinateur et sur la prise électrique.

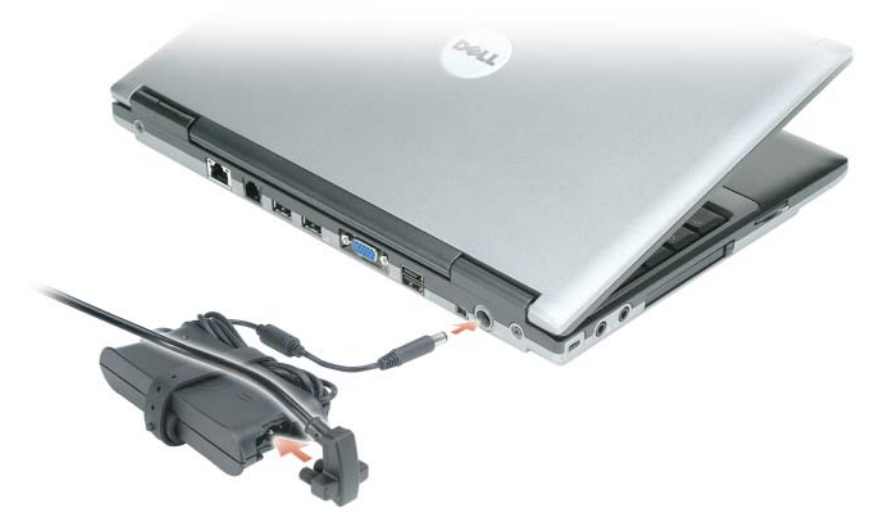

- **4** Ouvrez l'écran de l'ordinateur, puis appuyez sur le bouton d'alimentation pour le mettre sous tension (reportez-vous à la section [«Vue frontale» à la page](#page-68-1) 69).
- **REMARQUE :** Il est recommandé de mettre l'ordinateur sous tension, puis de l'arrêter au moins une fois préalablement à l'installation de cartes ; vous pouvez également connecter l'ordinateur à une station d'accueil ou à un autre périphérique externe, tel qu'une imprimante.

# <span id="page-68-0"></span>**A propos de votre ordinateur**

## <span id="page-68-1"></span>**Vue frontale**

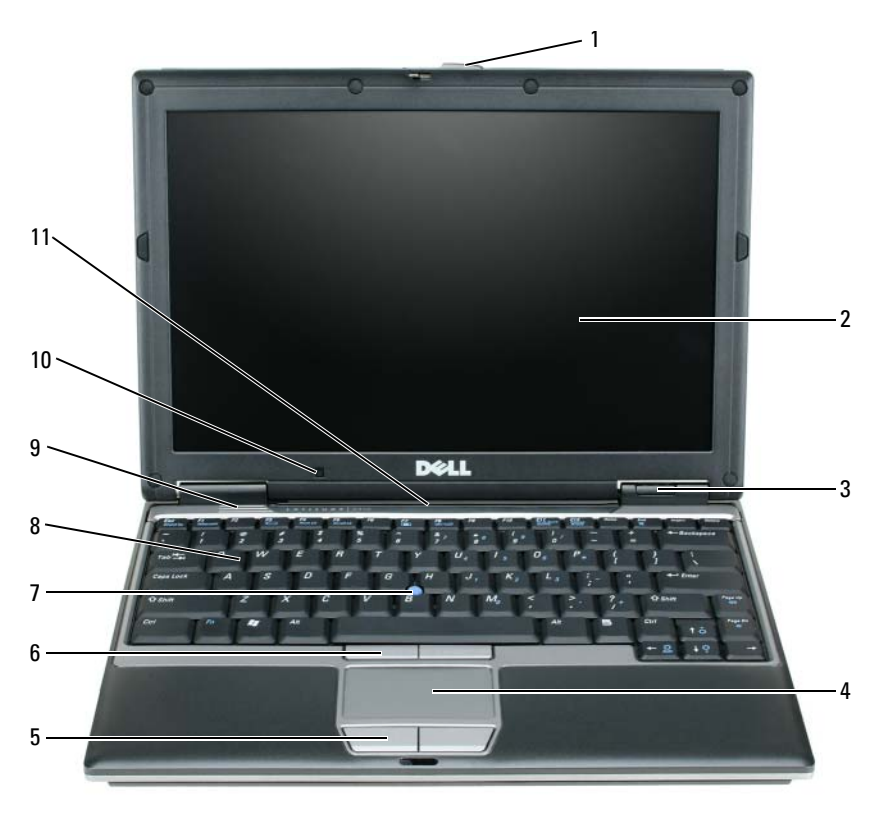

- 
- 
- voyants d'état de l'appareil
- tablette tactile 8 clavier
- 1 loquet de l'écran 5 boutons de la tablette tactile haut-parleurs
- écran 6 boutons de l'ergot de pointage
	-
- - capteur de lumière ambiante
- ergot de pointage 11 voyants d'état du clavier et du réseau

#### <span id="page-69-0"></span>**Vue du côté gauche**

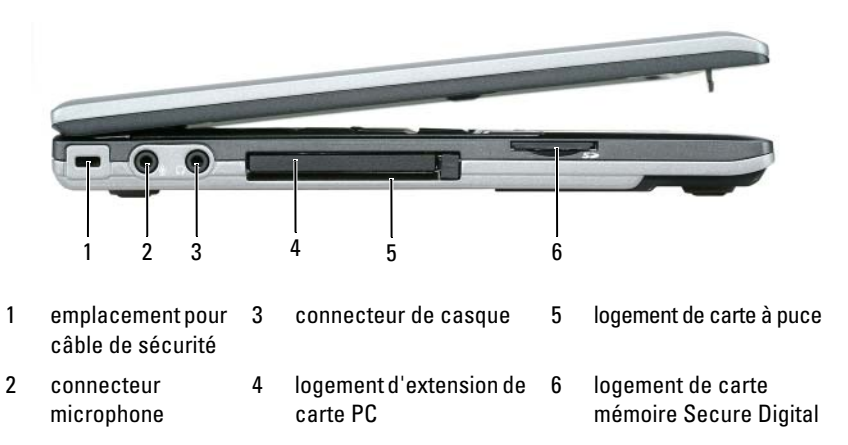

#### <span id="page-69-1"></span>**Vue du côté droit**

**PRECAUTION : Ne bloquez pas les entrées d'air de l'ordinateur et n'insérez pas d'objets dedans ; évitez également toute accumulation de poussière. Ne placez pas l'ordinateur dans un environnement peu aéré, tel qu'une mallette fermée, lorsque celui-ci fonctionne. Le manque de ventilation risquerait de causer un incendie ou d'endommager l'ordinateur.**

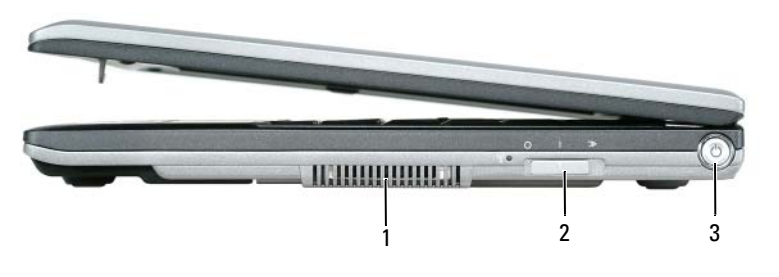

1 entrées d'air 2 commutateur sans fil 3 bouton d'alimentation

#### <span id="page-70-0"></span>**Vue arrière**

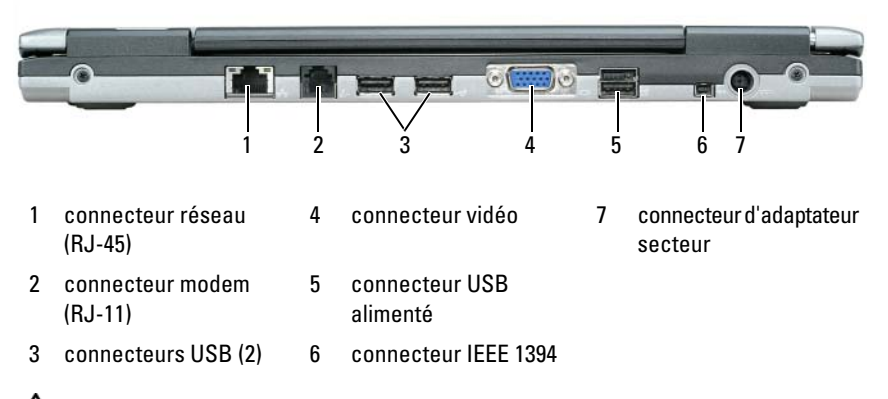

**PRECAUTION : Ne bloquez pas les entrées d'air de l'ordinateur et n'insérez pas d'objets dedans ; évitez également toute accumulation de poussière. Ne placez pas l'ordinateur dans un environnement peu aéré, tel qu'une mallette fermée, lorsque celui-ci fonctionne. Le manque de ventilation risquerait de causer un incendie ou d'endommager l'ordinateur.**

#### <span id="page-71-0"></span>**Vue du dessous**

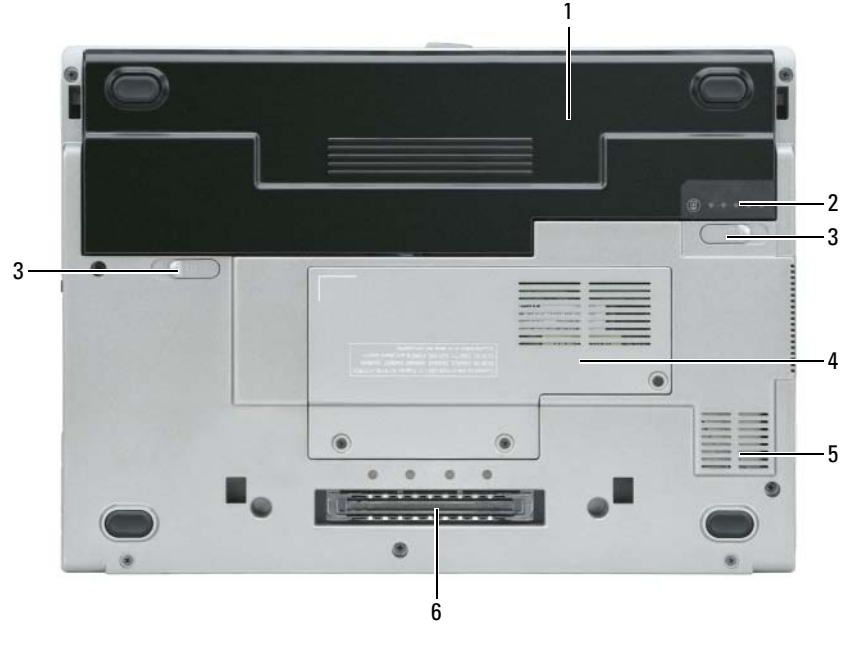

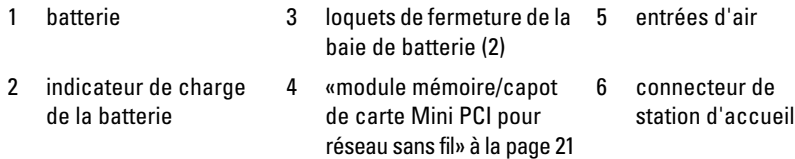

# <span id="page-71-1"></span>**Utilisation d'une batterie**

## <span id="page-71-2"></span>**Performances de la batterie**

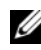

*C* **REMARQUE :** Pour plus d'informations sur la garantie Dell de votre ordinateur, reportez-vous au *Guide d'information produit* ou à la page de garantie livrée avec votre ordinateur.

Pour un fonctionnement optimal et afin de préserver les paramètres du BIOS, laissez la batterie principale installée en permanence dans votre ordinateur portable Dell™. Votre ordinateur est livré avec une batterie, installée dans la baie.
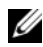

*PLAREMARQUE : La batterie peut ne pas être chargée à fond, utilisez donc l'adaptateur* secteur pour relier votre ordinateur neuf à une prise électrique lors de sa première utilisation. Pour de meilleurs résultats, utilisez l'ordinateur sur l'adaptateur secteur jusqu'à la charge complète de la batterie. Pour consulter l'état de la batterie, vérifiez la Jauge de batterie dans les Options d'alimentation. Reportez-vous à la section [«Accès aux Propriétés des Options d'alimentation» à la page](#page-75-0) 76.

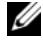

*C* **REMARQUE :** L'autonomie de la batterie (la période durant laquelle la batterie reste chargée) diminue avec le temps. Selon la fréquence d'utilisation et les conditions de fonctionnement de la batterie, il est possible que vous deviez en acheter une autre au cours de la durée de vie de votre ordinateur.

L'autonomie de la batterie varie en fonction de l'utilisation. Vous pouvez installer une seconde batterie en option dans la baie média, et ce pour augmenter la durée de fonctionnement de façon significative.

Cette durée est considérablement réduite par l'exécution de certaines opérations, notamment, sans que cela soit limitatif :

- Utilisation de lecteurs optiques
- Utilisation de périphériques de communication sans fil, cartes PC, ExpressCard, cartes mémoire ou périphériques USB
- Utilisation de réglages élevés d'affichage et de luminosité, d'économiseurs d'écran en 3D ou d'autres programmes gourmands en ressources, tels que des jeux en 3D
- Utilisation de l'ordinateur en mode Performances maximales. Voir [«Configuration](#page-75-1)  [des paramètres de gestion d'énergie» à la page](#page-75-1) 76 pour plus d'informations sur l'accès aux propriétés de gestion d'alimentation de Windows ou à Dell QuickSet, qui peut aussi configurer les paramètres de gestion d'alimentation

*PEMARQUE* : Il est recommandé de brancher l'ordinateur sur une prise électrique lorsque vous gravez un CD ou DVD.

Vous pouvez vérifier le niveau de charge de la batterie avant d'insérer la batterie dans l'ordinateur (reportez-vous à la section [«Vérification de la charge](#page-73-0)  [de la batterie» à la page 74](#page-73-0)). Vous pouvez également définir des options de gestion de l'alimentation afin que l'ordinateur vous alerte lorsque le niveau de charge de la batterie est faible (reportez-vous à la section [«Configuration des](#page-75-1)  [paramètres de gestion d'énergie» à la page 76](#page-75-1)).

**PRECAUTION : L'utilisation d'une batterie non compatible peut accroître le risque d'incendie ou d'explosion. Ne remplacez la batterie que par une batterie compatible achetée auprès de Dell. La batterie au lithium-ion est conçue pour fonctionner avec votre ordinateur Dell. N'utilisez pas de batterie provenant d'un autre ordinateur.** 

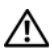

**PRECAUTION : Ne jetez pas les batteries avec les ordures ménagères. Lorsque votre batterie ne tient plus sa charge, contactez votre service municipal de traitement des déchets pour savoir comment vous en débarrasser. Consultez la section «Mise au rebut de la batterie» du Guide d'information sur le produit.**

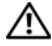

**PRECAUTION : Une utilisation inadéquate de la batterie peut augmenter le risque d'incendie ou de brûlure chimique. Prenez soin de ne pas la percer, l'incinérer, la démonter ou l'exposer à une température supérieure à 65 °C (149 °F). Rangez la batterie hors de portée des enfants. Manipulez les batteries endommagées ou percées avec d'extrêmes précautions. Les batteries endommagées peuvent fuir et causer des dommages ou des blessures.** 

# <span id="page-73-2"></span><span id="page-73-0"></span>**Vérification de la charge de la batterie**

La jauge de batterie Dell QuickSet, la fenêtre **Jauge de batterie** de Microsoft Windows, l'icône , l'indicateur de charge et la jauge d'état de la batterie, ainsi que l'alerte de batterie faible fournissent des informations sur le niveau de charge de la batterie.

#### **Jauge de batterie Dell™ QuickSet**

Si Dell QuickSet est installé, appuyez sur <Fn><F3> pour afficher la jauge de batterie QuickSet. La Jauge de batterie affiche l'état de fonctionnement de la batterie, le niveau de charge et la durée nécessaire à la charge complète de la batterie de votre ordinateur.

Pour plus d'informations sur QuickSet, cliquez sur l'icône QuickSet de la barre des tâches Microsoft® Windows®, puis cliquez sur **Aide**.

## <span id="page-73-1"></span>**Jauge d'alimentation Microsoft® Windows®**

La jauge de Windows indique la charge de batterie restante. Pour consulter la jauge, double-cliquez sur l'icône  $\begin{bmatrix} \pm \end{bmatrix}$  de la barre des tâches.

Si l'ordinateur est branché sur le secteur, une icône  $\Box$  apparaît.

#### <span id="page-74-0"></span>**Indicateur de charge**

En appuyant une fois sur ou en *maintenant enfoncé* le bouton d'état de la jauge de charge de la batterie, vous pouvez contrôler :

- Charge de la batterie (contrôle en enfonçant et *relâchant* le bouton d'état)
- Usure de la batterie (contrôle en *maintenant enfoncé* le bouton d'état)

La durée de fonctionnement sur batterie dépend largement du nombre de charges. Après quelques centaines de cycles de charge et décharge, les batteries perdent une partie de leur capacité — c'est l'usure de la batterie. Une batterie peut donc afficher un état «chargé» tout en conservant une capacité de charge réduite (usure).

# **Vérification de la charge de la batterie**

Pour vérifier la charge de la batterie, *enfoncez et relâchez* le bouton d'état sur la jauge de charge pour allumer les témoins de niveau de charge. Chaque voyant représente environ 20 pour cent de la charge totale de la batterie. S'il reste, par exemple, 80 pour cent de la charge de la batterie, quatre des voyants sont allumés. Si aucun voyant n'est allumé, la batterie est complètement déchargée.

#### **Vérification de l'usure de la batterie**

*PAREMARQUE : Vous pouvez vérifier la durée de vie de la batterie de deux façons :* par la jauge de charge sur la batterie comme indiqué ci-dessous ou par la jauge de Dell QuickSet. Pour plus d'informations sur QuickSet, cliquez sur l'icône QuickSet de la barre des tâches Microsoft® Windows®, puis cliquez sur **Aide**.

Pour vérifier l'usure de la batterie par la jauge de charge, *maintenez enfoncé* le bouton d'état sur la jauge de charge de la batterie pendant au moins 3 secondes. Si aucun voyant n'apparaît, la batterie est en bon état, et conserve plus de 80 pour cent de sa capacité de charge d'origine. Chaque voyant signale une dégradation supplémentaire. Si cinq voyants s'allument, il reste moins de 60 pour cent de la capacité de charge de la batterie, vous devriez alors penser à la remplacer. Pour plus d'informations sur l'autonomie de la batterie, reportez-vous à la section «Caractéristiques» de votre *Guide d'utilisation* en ligne.

#### **Alerte de batterie faible**

**AVIS :** Pour éviter de perdre ou d'endommager vos données, enregistrez votre travail immédiatement après avoir reçu une alerte de niveau de batterie faible. Connectez ensuite l'ordinateur à une prise secteur. Si la batterie est complètement déchargée, le mode Mise en veille prolongée est automatiquement activé.

Une fenêtre pop-up vous avertit lorsque la batterie est déchargée à environ 90 pour.

Vous pouvez modifier les réglages de l'alerte de batterie dans QuickSet ou la fenêtre **Propriétés de Options d'alimentation**. Reportez-vous à [«Configuration des](#page-75-1)  [paramètres de gestion d'énergie» à la page 76](#page-75-1) pour plus d'informations sur l'accès à QuickSet ou la fenêtre **Propriétés de Options d'alimentation**.

# <span id="page-75-1"></span>**Configuration des paramètres de gestion d'énergie**

Vous pouvez utiliser l'assistant de gestion d'énergie QuickSet ou les Propriétés de Options d'alimentation Windows pour configurer les paramètres de gestion d'énergie de votre ordinateur. Pour plus d'informations sur QuickSet, cliquez avec le bouton droit de la souris sur l'icône QuickSet de la barre des tâches, puis cliquez sur **Aide**.

## <span id="page-75-0"></span>**Accès aux Propriétés des Options d'alimentation**

## **Windows XP**

**C**liquez sur le bouton **Démarrer**, pointez le **Panneau de configuration**→ **Performances et maintenance**, puis cliquez sur **Options d'alimentation**

# **Windows Vista**

Cliquez sur le bouton Démarrer de Windows Vista **(3)**, cliquez sur Panneau **de configuration**, puis sur **Système et maintenance**, et enfin sur **Options d'alimentation**.

# <span id="page-75-3"></span><span id="page-75-2"></span>**Charge de la batterie**

Lorsque vous branchez l'ordinateur sur une prise secteur ou installez une batterie pendant que l'ordinateur est branché sur une prise secteur, l'ordinateur vérifie le niveau de charge et la température de la batterie. Au besoin, l'adaptateur secteur charge alors la batterie et maintient le niveau de charge.

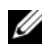

**EXPIREMARQUE :** À l'aide de Dell™ ExpressCharge™, l'adaptateur secteur charge une batterie complètement déchargée à 80 pour cent en environ 1 heure et à 100 pour cent en environ 2 heures, lorsque l'ordinateur est hors tension. La durée de charge est plus longue lorsque l'ordinateur est allumé. Vous pouvez laisser la batterie dans l'ordinateur aussi longtemps que vous le souhaitez. Les circuits internes de la batterie préviennent toute surcharge.

Si la batterie est chaude parce qu'elle se trouvait dans l'ordinateur ou en raison de la température extérieure, il est probable qu'elle ne se charge pas lorsque vous branchez l'ordinateur sur une prise secteur.

Si le voyant  $\[\mathfrak{F}\]$  clignote alternativement vert et orange, la batterie est trop chaude pour être chargée. Débranchez l'ordinateur de la prise secteur et laissez refroidir l'ordinateur et la batterie jusqu'à ce qu'ils atteignent la température ambiante. Branchez alors l'ordinateur sur une prise secteur et continuez à charger la batterie.

Pour plus d'informations sur la résolution des problèmes liés à la batterie, reportezvous à la section «Problèmes d'alimentation» de votre *Guide d'utilisation* en ligne.

# <span id="page-76-0"></span>**Remplacement de la batterie**

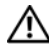

**PRECAUTION : L'utilisation d'une batterie non compatible peut accroître le risque d'incendie ou d'explosion. Ne remplacez la batterie que par une batterie compatible achetée auprès de Dell. La batterie est conçue pour fonctionner avec votre ordinateur Dell™. N'utilisez pas de batterie provenant d'un autre ordinateur.** 

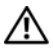

**PRECAUTION : Avant d'effectuer ces procédures, éteignez l'ordinateur, débranchez l'adaptateur secteur de la prise murale et de l'ordinateur, débranchez le modem de la prise murale et de l'ordinateur, et retirez les câbles externes de votre ordinateur.**

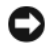

**AVIS :** Vous devez retirer tous les câbles externes de l'ordinateur pour éviter tout dommage possible aux connecteurs.

Pour retirer la batterie :

- **1** Si l'ordinateur est connecté à une station d'accueil (amarré), déconnectez-le. Pour obtenir des instructions, consultez la documentation qui accompagne la station d'accueil.
- **2** Assurez-vous que l'ordinateur est éteint.
- **3** Faites glisser les deux loquets de fermeture de la baie de la batterie situé en dessous de l'ordinateur jusqu'au déclic.
- **4** Retirez la batterie de la baie.

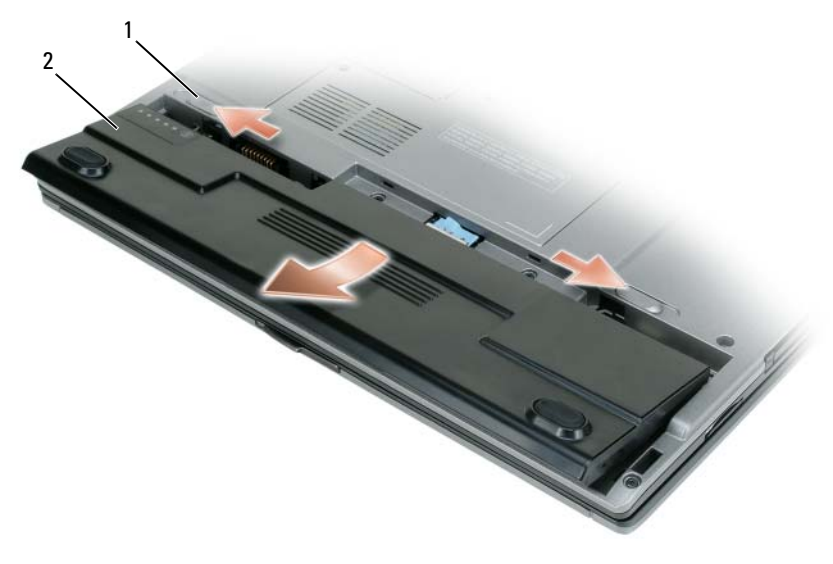

1 loquets de fermeture de la baie de batterie (2) 2 batterie

Pour reposer la batterie, insérez-la dans la baie et appuyez jusqu'au clic du loquet de fermeture de la baie.

## <span id="page-77-0"></span>**Stockage de la batterie**

Retirez la batterie de l'ordinateur lorsque vous rangez ce dernier pendant une période prolongée. Sinon, la batterie finira par se décharger. Après une longue période de stockage, rechargez complètement la batterie (reportez-vous à [«Charge de la batterie» à la page 76\)](#page-75-2).

# **Dépannage**

#### <span id="page-78-3"></span>**Problèmes de blocage et problèmes logiciels**

**PRECAUTION : Avant de commencer toute procédure de cette section, consultez et respectez les consignes de sécurité du Guide d'information sur le produit.**

#### <span id="page-78-1"></span>**L'ordinateur ne démarre pas**

**VÉRIFIEZ LES VOYANTS DE DIAGNOSTIC** 

**VÉRIFIEZ QUE L E CÂBLE D'ALIMENTATION EST BIEN BRANCHÉ SUR L 'ORDINATEUR E T SUR L A PRISE SECTEUR**

#### **L'ordinateur ne répond plus**

**AVIS :** Vous pouvez perdre des données si vous n'arrivez pas à arrêter correctement le système d'exploitation.

**ÉTEIGNEZ L 'ORDINATEUR —** Si vous n'obtenez aucune réponse lorsque vous appuyez sur une touche du clavier ou lorsque vous déplacez la souris, appuyez sur le bouton d'alimentation et maintenez-le enfoncé pendant au moins 8 à 10 secondes (jusqu'à ce que l'ordinateur s'éteigne), puis redémarrez votre ordinateur.

#### <span id="page-78-0"></span>**Un programme ne répond plus**

#### $FIN$  DU PROGRAMME -

- **1** Appuyez simultanément sur <Ctrl><Maj><Echapp> pour accéder au Gestionnaire des tâches.
- **2** Cliquez sur l'onglet **Applications**.
- **3** Cliquez sur le programme qui ne répond plus pour le sélectionner.
- <span id="page-78-2"></span>**4** Cliquez sur **Fin de tâche**.

#### **Un programme se bloque fréquemment**

*P* REMARQUE : La documentation de la plupart des logiciels, la disquette, le CD ou le DVD qui l'accompagne incluent généralement des instructions d'installation.

**CONSULTEZ LA DOCUMENTATION DU LOGICIEL —** Le cas échéant, supprimez, puis réinstallez le programme.

#### **Un programme est conçu pour une version antérieure du système d'exploitation Windows**

#### **EXÉCUTEZ L 'ASSISTANT COMPATIBILITÉ DES PROGRAMMES —**

*Windows XP*:

L'Assistant Compatibilité des programmes configure un programme pour qu'il fonctionne dans un environnement voisin des environnements des systèmes d'exploitation non XP.

- **1** Cliquez sur **Démarrer**→ **Tous les programmes**→ **Accessoires**→ **Assistant Compatibilité des programmes**→ **Suivant**.
- **2** Suivez les instructions qui s'affichent à l'écran.

*Windows Vista*:

L'Assistant Compatibilité des programmes configure un programme pour qu'il fonctionne dans un environnement voisin des environnements des systèmes d'exploitation non Windows Vista.

- **1** Cliquez sur **Démarrer** → **Panneau de configuration**→ **Programmes**→ **Utiliser un programme ancien avec cette version de Windows**.
- **2** Dans l'écran d'accueil, cliquez sur **Suivant**.
- <span id="page-79-1"></span>**3** Suivez les instructions qui s'affichent à l'écran.

#### **Un écran bleu uni apparaît**

**ÉTEIGNEZ L 'ORDINATEUR —** Si vous n'obtenez aucune réponse lorsque vous appuyez sur une touche du clavier ou lorsque vous déplacez la souris, appuyez sur le bouton d'alimentation et maintenez-le enfoncé pendant au moins 8 à 10 secondes (jusqu'à ce que l'ordinateur s'éteigne), puis redémarrez votre ordinateur.

#### <span id="page-79-0"></span>**Autres problèmes logiciels**

#### **CONSULTEZ L A DOCUMENTATION D U LOGICIEL O U CONTACTEZ L E FABRICANT POUR OBTENIR DES INFORMATIONS DE DÉPANNAGE**

- Assurez-vous que le programme est compatible avec le système d'exploitation installé sur votre ordinateur.
- Assurez-vous que l'ordinateur est conforme aux exigences matérielles requises pour que le logiciel fonctionne. Reportez-vous à la documentation du logiciel pour plus d'informations.
- Assurez-vous que le programme est correctement installé et configuré.
- Assurez-vous que les pilotes de périphérique n'entrent pas en conflit avec le programme.
- Le cas échéant, supprimez, puis réinstallez le programme.

#### **SAUVEGARDEZ IMMÉDIATEMENT VOS FICHIERS**

**UTILISEZ U N PROGRAMME D E RECHERCHE DES VIRUS POUR VÉRIFIER L E DISQUE DUR, LES DISQUETTES, LES CD OU DVD** 

**ENREGISTREZ LES FICHIERS OUVERTS E T QUITTEZ TOUS LES PROGRAMMES, PUIS ÉTEIGNEZ L 'ORDINATEUR PAR L E MENU DÉMARRER**

# <span id="page-80-0"></span>**Dell Diagnostics**

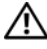

**PRECAUTION : Avant de commencer toute procédure de cette section, suivez les consignes de sécurité du Guide d'information sur le produit.**

# **Quand utiliser Dell Diagnostics**

Si vous rencontrez un problème avec votre ordinateur, exécutez Dell Diagnostics avant de contacter Dell pour obtenir une assistance technique.

Il est recommandé d'imprimer ces procédures avant de commencer.

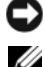

**AVIS :** Dell Diagnostics ne fonctionne que sur les ordinateurs Dell™.

**REMARQUE :** Le média *Drivers and Utilities* (Pilotes et utilitaires) est en option et n'est pas obligatoirement livré avec tous les ordinateurs.

Ouvrez le programme de configuration du système, étudiez les informations de configuration de votre ordinateur et assurez-vous que le périphérique que vous souhaitez tester s'affiche dans le programme de configuration du système et qu'il est actif.

Démarrez Dell Diagnostics depuis le disque dur ou depuis le média *Drivers and Utilities*.

## **Lancement de Dell Diagnostics depuis le disque dur**

Dell Diagnostics se trouve dans une partition cachée (utilitaire de diagnostics) de votre disque dur.

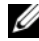

*P* REMARQUE : Si votre ordinateur ne peut pas afficher une image à l'écran, contactez Dell (reportez-vous à «Prendre contact avec Dell» dans votre *Guide d'utilisation* en ligne pour plus de détails).

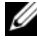

*PAREMARQUE : Si l'ordinateur est connecté à une station d'accueil (amarré),* déconnectez-le. Pour obtenir des instructions, consultez la documentation qui accompagne la station d'accueil.

- **1** Vérifiez que l'ordinateur est relié à une prise électrique dont vous avez vérifié le fonctionnement.
- **2** Allumez votre ordinateur (ou redémarrez-le).
- **3** Démarrez Dell Diagnostics par une des méthodes suivantes :
	- **a** Lorsque le logo DELL™ s'affiche, appuyez immédiatement sur <F12>. Sélectionnez Diagnostics dans le menu d'amorçage et appuyez sur <Entrée>.
	- *<b>EMARQUE*: Si vous attendez trop longtemps et que le logo du système d'exploitation apparaît, patientez jusqu'à ce que le bureau de Microsoft<sup>®</sup> Windows<sup>®</sup> s'affiche ; éteignez alors votre ordinateur et faites une nouvelle tentative.

*P* **REMARQUE** : Avant de tenter l'option B, vous devez arrêter complètement l'ordinateur.

**b** Maintenez enfoncée la touche <Fn> en allumant l'ordinateur.

*P* REMARQUE : Si un message apparaît pour indiquer qu'aucune partition de diagnostic n'a été trouvée, lancez Dell Diagnostics depuis le média *Drivers and Utilities*.

L'ordinateur lance l'évaluation du système de préamorçage avec une série de diagnostics intégrés qui effectue un test préalable de la carte système, du clavier, de l'écran, de la mémoire, du disque dur, etc.

- Répondez à toutes les questions qui s'affichent pendant l'évaluation.
- Si des défaillances sont détectées lors de l'évaluation système avant amorçage, notez le ou les codes d'erreur et reportez-vous à la section «Prendre contact avec Dell» dans votre *Guide d'utilisation* en ligne.

Si l'évaluation de préamorçage du système se déroule sans problème, vous recevez le message «Booting Dell Diagnostic Utility Partition.Press any key to continue».

**4** Appuyez sur une touche pour démarrer Dell Diagnostics à partir de la partition de diagnostics du disque dur.

# **Démarrage de Dell Diagnostics à partir du média Drivers and Utilities**

- **1** Insérez le média *Drivers and Utilities*.
- **2** Arrêtez et redémarrez l'ordinateur.

Lorsque le logo DELL s'affiche, appuyez immédiatement sur <F12>.

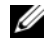

*P* **REMARQUE** : Si vous attendez trop longtemps et que le logo du système d'exploitation apparaît, patientez jusqu'à ce que le bureau de Microsoft<sup>®</sup> Windows<sup>®</sup> s'affiche ; éteignez alors votre ordinateur et faites une nouvelle tentative.

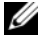

*LA* REMARQUE : Les étapes suivantes ne modifient la séquence d'amorçage qu'une seule fois. Au démarrage suivant, l'ordinateur traitera l'ordre des périphériques de démarrage comme indiqué dans le programme de configuration du système.

- **3** Quand la liste des périphériques d'amorçage apparaît, sélectionnez **CD/DVD/CD-RW** et appuyez sur <Entrée>.
- **4** Sélectionnez l'option **Boot from CD-ROM** sur le menu qui apparaît et appuyez sur <Entrée>.
- **5** Tapez 1 pour démarrer le menu CD et appuyez sur <Entrée > pour poursuivre.
- **6** Sélectionnez **Run the 32 Bit Dell Diagnostics** dans la liste numérotée. Si plusieurs versions apparaissent, sélectionnez la version correspondant à votre ordinateur.
- **7** Lorsque l'écran de **menu principal** de Dell Diagnostics s'affiche, sélectionnez le test à effectuer.

## **Menu principal de Dell Diagnostics**

**1** Une fois Dell Diagnostics chargé et l'écran du menu principal affiché, cliquez sur le bouton correspondant à l'option souhaitée.

*PA* REMARQUE : Il est recommandé de choisir Test System (Test du système) pour effectuer un test complet de votre ordinateur.

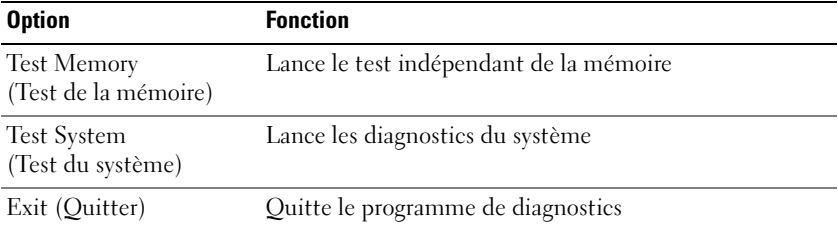

**2** Après sélection de l'option **Test System** (Test du système) sur le menu principal, le menu ci-dessous apparaît.

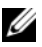

**REMARQUE :** Il est recommandé de choisir **Extended Test** (Test approfondi) sur le menu ci-dessous pour lancer un test plus complet des périphériques de votre ordinateur.

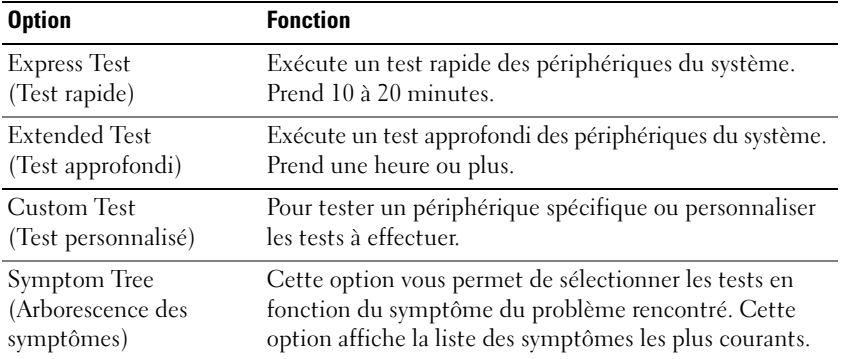

**3** Si un problème est rencontré lors d'un test, un message affiche le code d'erreur et une description du problème. Notez le code d'erreur et la description du problème avant de prendre contact avec Dell (reportez-vous à la section «Prendre contact avec Dell» dans votre *Guide d'utilisation* en ligne).

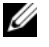

**REMARQUE :** Le numéro de service de votre ordinateur est situé en haut de chaque écran de test. Si vous contactez Dell, le service de support technique vous demandera votre numéro de service.

**4** Si vous effectuez un test à partir de l'option **Test personnalisé** ou **Arborescence des symptômes**, cliquez sur l'onglet approprié décrit dans le tableau suivant pour en savoir plus.

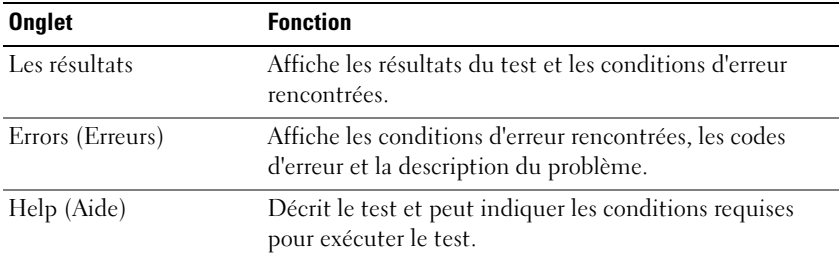

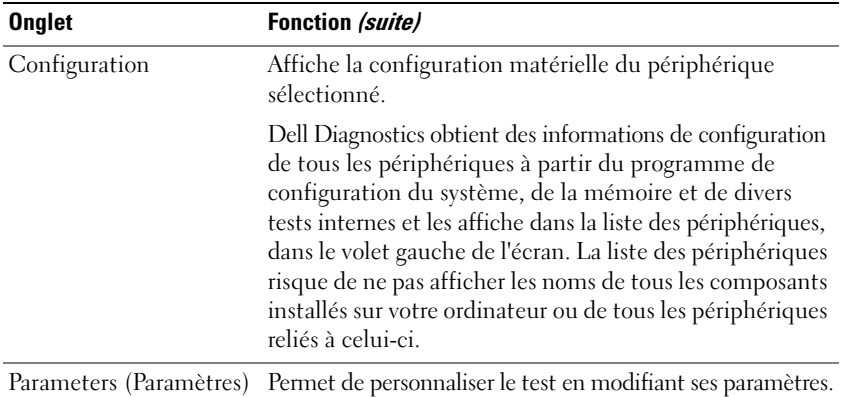

- **5** Une fois les tests effectués, fermez l'écran pour revenir au Menu principal. Pour quitter Dell Diagnostics et redémarrer l'ordinateur, fermez l'écran du menu principal.
- **6** Retirez le média Dell *Drivers and Utilities* (le cas échéant).

# **Index**

# **A**

[aide QuickSet, 67](#page-66-0)

# **B**

batterie [charge, 76](#page-75-3) [indicateur de charge, 75](#page-74-0) [jauge, 74](#page-73-1) [performances, 72](#page-71-0) [retrait, 77](#page-76-0) [stockage, 78](#page-77-0) [vérification de la charge, 74](#page-73-2)

# **C**

CD/DVD [Drivers and Utilities, 63](#page-62-0) [système d'exploitation, 67](#page-66-1) [Centre d'aide et de support, 66](#page-65-0) [consignes de sécurité, 64](#page-63-0) [Contrat de licence utilisateur final, 64](#page-63-0)

## **D**

[Dell Diagnostics, 81](#page-80-0) dépannage [Centre d'aide et de support, 66](#page-65-0) [Dell Diagnostics, 81](#page-80-0)

diagnostics [Dell, 81](#page-80-0) documentation [Contrat de licence utilisateur](#page-63-0)  final, 64 [en ligne, 65](#page-64-0) [ergonomie, 64](#page-63-0) [garantie, 64](#page-63-0) [Guide d'information sur le](#page-63-0)  produit, 64 [Guide d'utilisation, 64](#page-63-1) [réglementation, 64](#page-63-0) [sécurité, 64](#page-63-0)

# **E**

étiquettes [Microsoft Windows, 64](#page-63-2) [numéro de service, 64](#page-63-2)

# **F**

fichier d'aide [Centre d'aide et de support de](#page-65-0)  Windows, 66 [fonctionnement, 67](#page-66-1)

## **G**

[Guide d'information sur le](#page-63-0)  produit, 64 [Guide d'utilisation, 64](#page-63-1)

# **I**

[informations relatives à](#page-63-0)  l'ergonomie, 64 [informations sur la garantie, 64](#page-63-0) [informations sur les](#page-63-0)  réglementations, 64

## **L**

logiciel [problèmes, 79-](#page-78-0)[80](#page-79-0)

#### **M**

matériel [Dell Diagnostics, 81](#page-80-0) [média Drivers and Utilities, 63](#page-62-1) [Dell Diagnostics, 81](#page-80-0)

## **N**

[numéro de service, 64](#page-63-2)

# **O**

ordinateur [blocage, 79-](#page-78-1)[80](#page-79-1) [ne répond plus, 79](#page-78-1)

## **P**

[Pilotes, 63](#page-62-1) problèmes [blocage de l'ordinateur, 79-](#page-78-1)[80](#page-79-1) [blocages de programme, 79](#page-78-2)

problèmes *(suite)* [Dell Diagnostics, 81](#page-80-0) [écran bleu, 80](#page-79-1) [généralités, 79](#page-78-3) [l'ordinateur ne répond plus, 79](#page-78-1) [logiciel, 79-](#page-78-0)[80](#page-79-0) [un programme ne répond plus, 79](#page-78-0)

# **S**

[site de support Dell, 65](#page-64-0) [site web de support, 65](#page-64-0) système d'exploitation [média, 67](#page-66-1) [réinstallation, 67](#page-66-1)

## **V**

vues du système [arrière, 71-](#page-70-0)[72](#page-71-1) [avant, 69](#page-68-0) [côté droit, 70](#page-69-0) [côté gauche, 70](#page-69-1) [dessous, 71-](#page-70-0)[72](#page-71-1)

#### **W**

Windows XP [Centre d'aide et de support, 66](#page-65-0) [réinstallation, 67](#page-66-1)

# Dell™ Latitude<sup>™</sup> D430 Schnellreferenzhandbuch

**Modell PP09S**

# **Anmerkungen, Hinweise und Vorsichtshinweise**

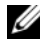

**ANMERKUNG:** Eine ANMERKUNG macht auf wichtige Informationen aufmerksam, mit denen Sie den Computer besser einsetzen können.

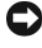

**HINWEIS:** Ein HINWEIS warnt vor möglichen Beschädigungen der Hardware oder Datenverlust und zeigt, wie diese vermieden werden können.

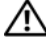

**VORSICHT: Durch VORSICHT werden Sie auf Gefahrenquellen hingewiesen, die materielle Schäden, Verletzungen oder sogar den Tod von Personen zur Folge haben können.**

# **Abkürzungen und Akronyme**

Eine vollständige Liste von Abkürzungen und Akronymen finden Sie im Glossar in Ihrem Online-*Benutzerhandbuch*.

Wenn Sie einen Dell™-Computer der Serie N besitzen, treffen alle Referenzen in diesem Dokument auf die Microsoft® Windows®-Betriebssysteme nicht zu.

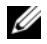

\_\_\_\_\_\_\_\_\_\_\_\_\_\_\_\_\_\_\_\_

**ANMERKUNG:** Eine Funktionen und Medien sind optional und möglicherweise nicht im Lieferumfang Ihres Computers enthalten. Einige Funktionen und Medien sind möglicherweise in bestimmten Ländern nicht verfügbar.

**Die in diesem Dokument enthaltenen Informationen können ohne vorherige Ankündigung geändert werden. © 2007 Dell Inc. Alle Rechte vorbehalten.**

Die Vervielfältigung oder Wiedergabe in jeglicher Weise ist ohne schriftliche Genehmigung von Dell Inc. strengstens untersagt.

In diesem Dokument verwendete Marken: *Dell*, das *DELL*-Logo, *Latitude* und *ExpressCharge* sind Marken von Dell Inc.; *Intel* ist eine eingetragene Marke von Intel Corporation; *Microsoft*, *Windows, Windows Server*, *MS-DOS* und *Windows Vista* sind entweder Marken oder eingetragene Marken von Microsoft Corporation in den USA und/oder in anderen Ländern.

Alle anderen in dieser Dokumentation genannten Marken und Handelsbezeichnungen sind Eigentum der jeweiligen Hersteller und Firmen. Dell Inc. verzichtet auf alle Besitzrechte an Marken und Handelsbezeichnungen, die nicht Eigentum von Dell sind.

**Modell PP09S**

**Juni 2007 Teilenr. HR149 Rev. A00**

# **Inhalt**

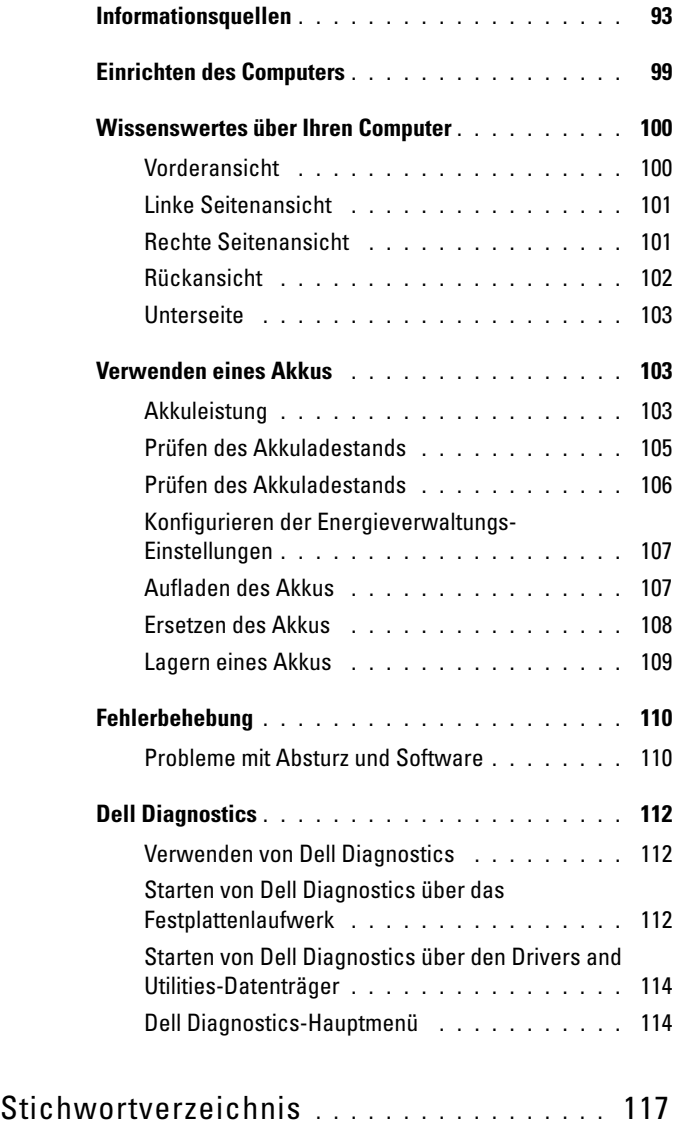

# <span id="page-92-0"></span>**Informationsquellen**

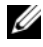

**ANMERKUNG:** Einige Funktionen und Medien sind optional und möglicherweise nicht im Lieferumfang Ihres Computers enthalten. Einige Funktionen und Medien sind möglicherweise in bestimmten Ländern nicht verfügbar.

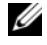

**ANMERKUNG:** Im Lieferumfang des Computers kann weiteres, hier nicht behandeltes Informationsmaterial enthalten sein.

#### **Welche Ressourcen benötigen Sie? Hier finden Sie das Gesuchte**

- Diagnoseprogramm für den Computer
- **Drivers and Utilities-Datenträger**
- Treiber für den Computer
- Dokumentation zu dem Gerät
- Notebook-System-Software (NSS)

**ANMERKUNG:** Der *Drivers and Utilities* -Datenträger ist optional und möglicherweise nicht im Lieferumfang Ihres Computer enthalten.

Dokumentation und Treiber sind bereits auf dem Computer installiert. Sie können den Datenträger zur Neuinstallation von Treibern (siehe "Neuinstallieren von Treibern und Dienstprogrammen" im Online-*Benutzerhandbuch*) oder zum Ausführen des Dell Diagnostics-Programms verwenden (siehe "Dell [Diagnostics" auf Seite](#page-111-0) 112).

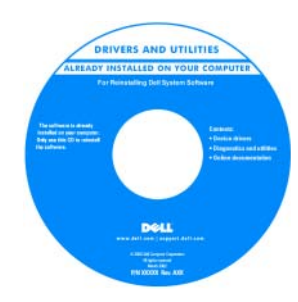

Möglicherweise finden Sie auf dem Datenträger Infodateien ("Readme"-Dateien). Diese Dateien enthalten Angaben zu den letzten technischen Änderungen bzw. Detailinformationen zu technischen Fragen für erfahrene Benutzer und Techniker.

#### **ANMERKUNG:** Treiber und Dokumentationsaktualisierungen finden Sie unter

**Dell™-Produktinformationshandbuch**

- Garantieinformationen
- Verkaufs- und Lieferbedingungen (nur für die USA)
- Sicherheitshinweise
- Zulassungsinformationen
- Informationen zur Ergonomie
- Endbenutzer-Lizenzvereinbarung

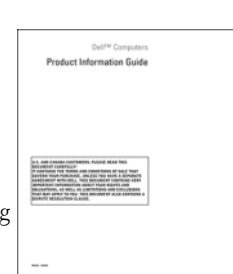

**support.dell.com**.

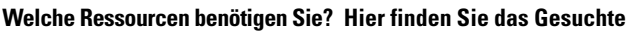

<span id="page-93-0"></span>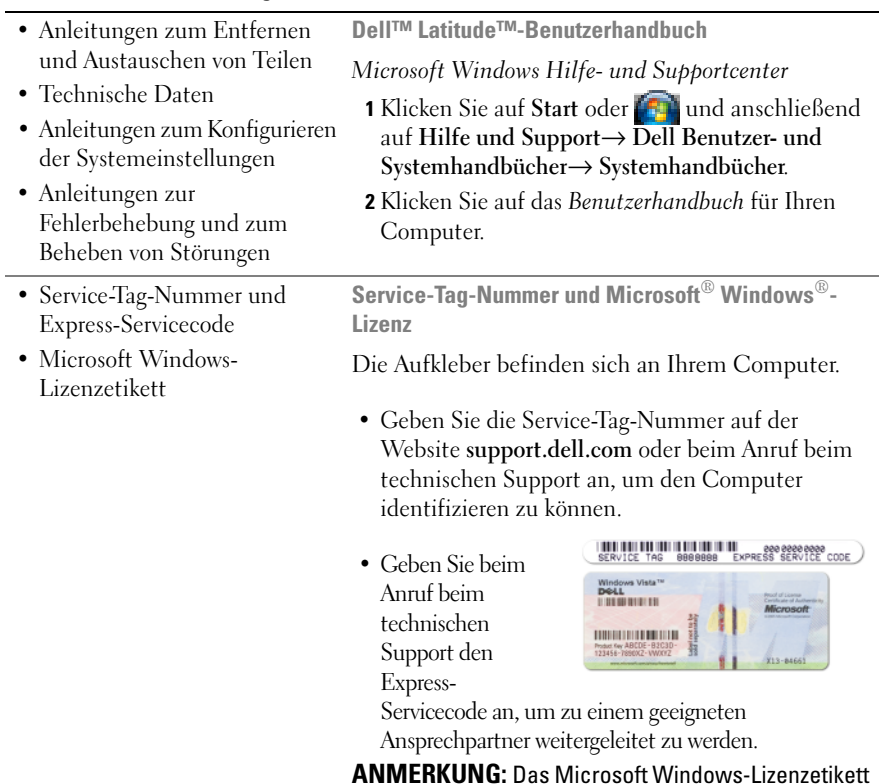

**ANMERKUNG:** Das Microsoft Windows-Lizenzetikett wurde neu gestaltet und mit einem bullaugenähnlichen Loch als zusätzlichem Sicherheitsmerkmal versehen.

- Lösungen Hinweise zur Fehlerbehebung, Veröffentlichungen von Technikern, Online-Schulungen und häufig gestellte Fragen (FAQs)
- Community Onlinediskussionen mit anderen Dell-Kunden
- Upgrades Informationen zum Upgrade von Komponenten, beispielsweise Speicher, Festplatte und Betriebssystem
- Kundenbetreuung Kontaktinformationen, Serviceanfrage und Bestellstatus, Garantie und Reparaturinformationen
- Service und Support Status von Serviceanfragen und Supporthistorie, Servicekontakt, Onlinediskussionen mit dem technischen Support
- Referenz Computerdokumentation, Einzelheiten zur Computerkonfiguration, Produktangaben und Whitepapers
- Downloads Zugelassene Treiber, Patches und Softwareaktualisierungen

**Dell-Support-Website – support.dell.com ANMERKUNG:** Wählen Sie Ihre Region oder Ihren Geschäftsbereich aus, um die zugehörige Support-Website anzuzeigen.

- Notebook-System-Software (NSS) – Wenn Sie das Betriebssystem auf Ihrem Computer neu installieren, sollten Sie das NSS-Dienstprogramm ebenfalls neu installieren. NSS stellt wichtige Updates für Ihr Betriebssystem und Support für 3,5-Zoll-USB-Diskettenlaufwerke von Dell™, Intel®-Prozessoren, optische Laufwerke und USB-Geräte bereit. NSS ist für den ordnungsmäßigen Betrieb des Dell-Computers notwendig. Die Software erkennt automatisch Ihren Computertyp und das Betriebssystem und installiert die für Ihre Konfiguration geeigneten Updates.
- Software-Upgrades und Hinweise zum Beheben von Störungen – Häufig gestellte Fragen ( $FAOs = Frequently$ ) Asked Questions), aktuelle Themen und Hinweise zum allgemeinen Zustand Ihrer Computerumgebung

So laden Sie Notebook-System-Software herunter:

- **1** Wählen Sie auf der Website **support.dell.com** Ihre Region oder Ihren Geschäftsbereich aus und geben Sie Ihre Service-Tag-Nummer ein.
- **2** Wählen Sie **Treiber und Downloads** und klicken Sie auf **Weiter**.
- **3** Klicken Sie auf den Namen Ihres Betriebssystems und suchen Sie nach dem Stichwort *Notebook System Software*.

**ANMERKUNG:** Die Benutzeroberfläche von **support.dell.com** kann je nach den von Ihnen gewählten Optionen variieren.

#### **Dell Support-Dienstprogramm**

Bei dem Dell Support-Dienstprogramm handelt es sich um ein System für automatisierte Upgrades und Benachrichtigungen, das auf Ihrem Computer installiert ist. Das System unterstützt die Echtzeitüberwachung des Zustands der Computerumgebung, des Status von Softwareupdates und von relevanten Informationen für die Ausführung des Programms selbst. Sie können auf das Dell Support-Dienstprogramm über das Symbol in der Taskleiste zugreifen. Weitere Informationen finden Sie unter "Dell Support-Dienstprogramm" im *Benutzerhandbuch*.

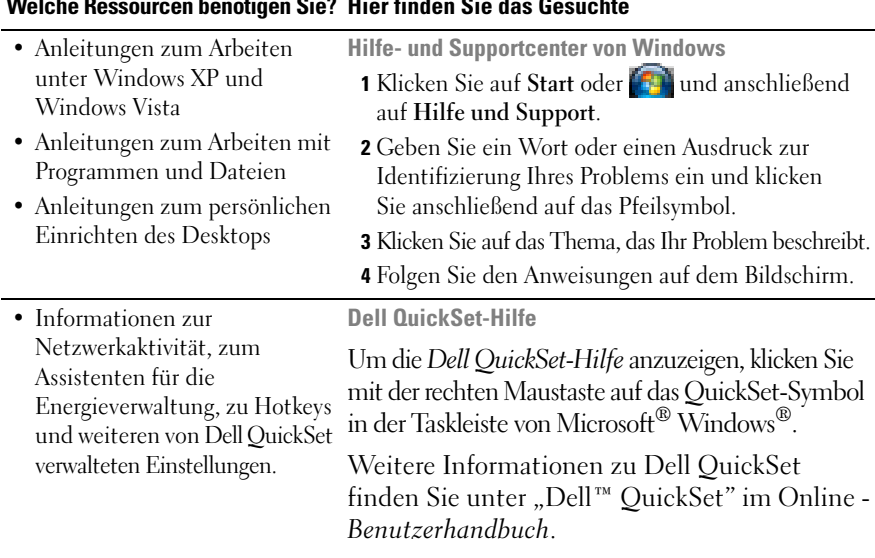

• Anleitung zur Neuinstallation **Betriebssystem-Datenträger**

des Betriebssystems

**ANMERKUNG:** Der *Betriebssystem*-Datenträger ist optional und möglicherweise nicht im Lieferumfang Ihres Computer enthalten.

Das Betriebssystem ist bereits auf dem Computer installiert. Um das Betriebssystem neu zu installieren, verwenden Sie den *Betriebssystem*-Datenträger. Weitere Informationen finden Sie unter "Wiederherstellen des Betriebssystems" im Online-*Benutzerhandbuch*.

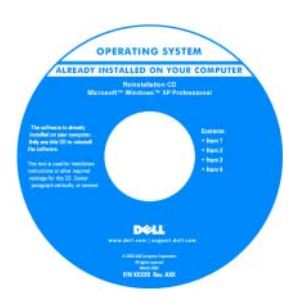

Verwenden Sie den *Drivers and Utilities*-Datenträger, um die Treiber für die mit Ihrem Computer ausgelieferten Geräte neu zu installieren, nachdem Sie das Betriebssystem Ihres Computers neu installiert haben.

Das Etikett mit dem Product Key des [Betriebssystems finden](#page-93-0)  Sie am Computer.

**ANMERKUNG:** Die Farbe des CD-oder DVD-Mediums richtet sich nach dem von Ihnen bestellten Betriebssystem.

# <span id="page-98-0"></span>**Einrichten des Computers**

#### **VORSICHT: Bevor Sie gemäß den in diesem Abschnitt beschriebenen Anleitungen verfahren, lesen Sie zunächst die Sicherheitshinweise im Produktinformationshandbuch.**

- **1** Packen Sie das Zubehör aus.
- **2** Legen Sie die für das Einrichten des Computers erforderlichen Zubehörteile bereit.

Der Zubehörkarton enthält ferner die Benutzerdokumentation sowie die Software oder zusätzliche Hardware (z. B. PC Cards, Laufwerke oder Akkus), die Sie bestellt haben.

**3** Verbinden Sie den Netzadapter mit dem Netzadapteranschluss am Computer und mit der Steckdose.

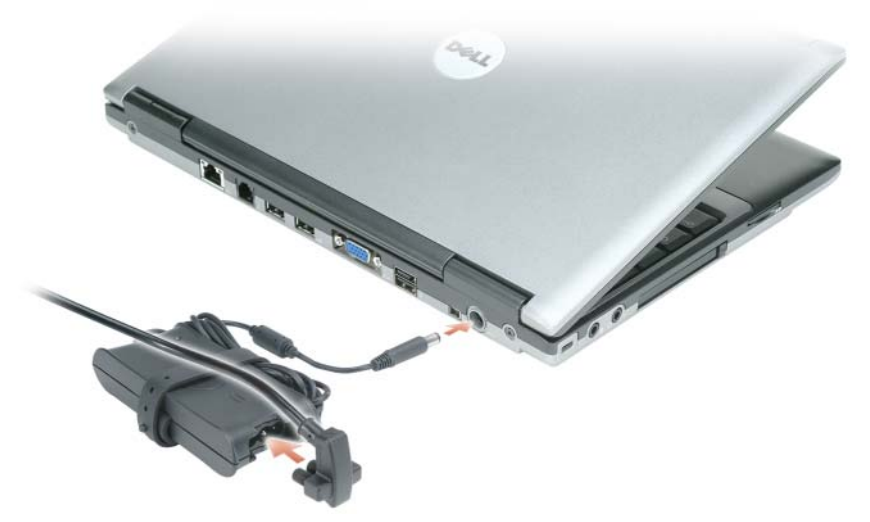

- **4** Öffnen Sie den Computerbildschirm und drücken Sie den Betriebsschalter, um den Computer einzuschalten (siehe ["Vorderansicht" auf Seite](#page-99-1) 100).
- **ANMERKUNG:** Es wird empfohlen, dass Sie Ihren Computer mindestens einmal einschalten und herunterfahren, bevor Sie Karten installieren oder den Computer mit einem Docking- oder anderen externen Gerät, wie z. B. einem Drucker, verbinden.

# <span id="page-99-0"></span>**Wissenswertes über Ihren Computer**

# <span id="page-99-1"></span>**Vorderansicht**

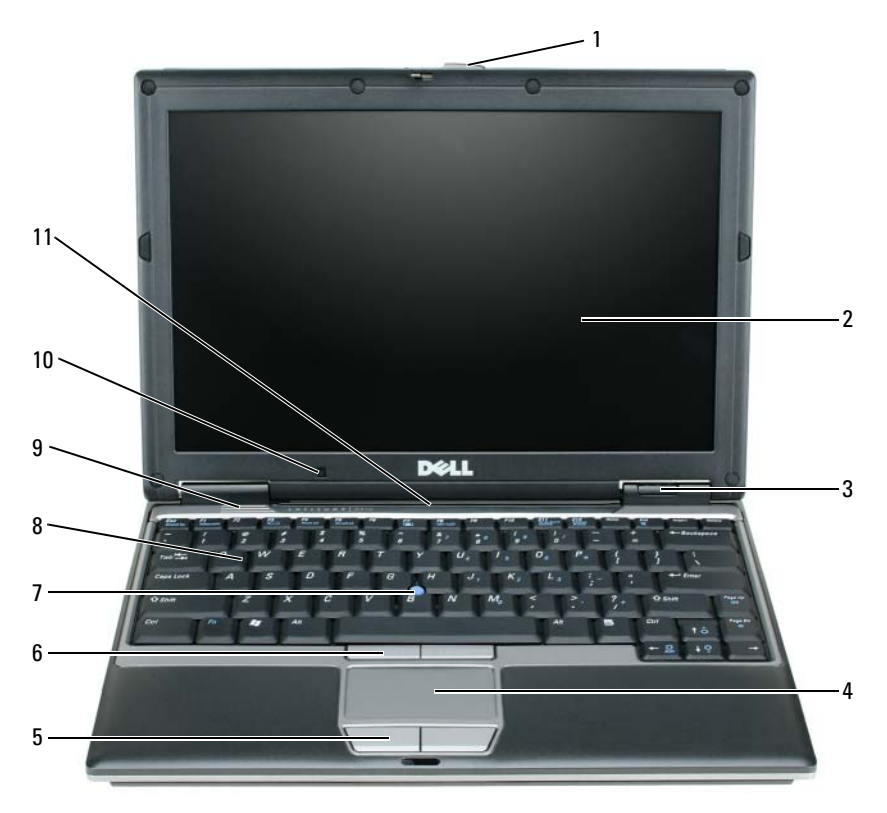

- Bildschirmverriegelung 5 Touchpadtasten 9 Lautsprecher
- 
- 
- 
- Touchpad 8 Tastatur
- 
- 
- Bildschirm 6 Tracksticktasten 10 Umgebungslichtsensor
- Gerätestatusanzeigen 7 Trackstick 11 Tastatur- und Netzwerk-Statusanzeigen

100 | Schnellreferenzhandbuch

## <span id="page-100-0"></span>**Linke Seitenansicht**

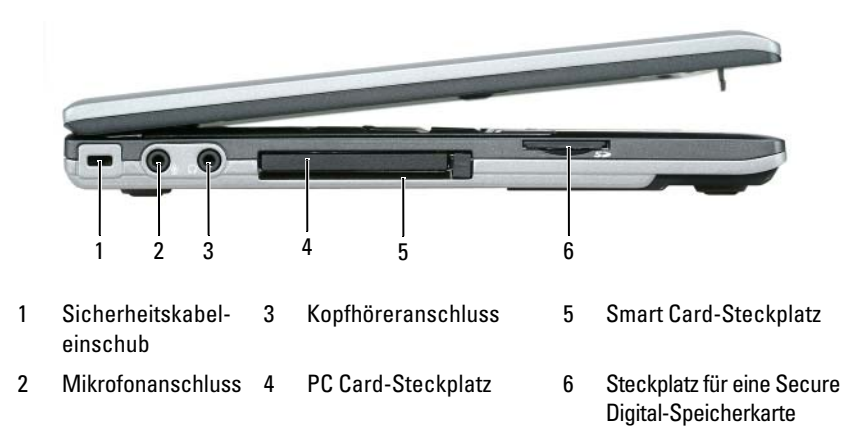

#### <span id="page-100-1"></span>**Rechte Seitenansicht**

**VORSICHT: Achten Sie darauf, die Lüftungsschlitze nicht zu blockieren, schieben Sie keine Gegenstände hinein und halten Sie die Lüftungsschlitze staubfrei. Bewahren Sie den Computer während des Betriebs nicht in schlecht durchlüfteten Umgebungen, z. B. in einer geschlossenen Tragetasche, auf. Ohne Luftzirkulation kann der Computer Schaden nehmen oder sogar ein Brand entstehen.**

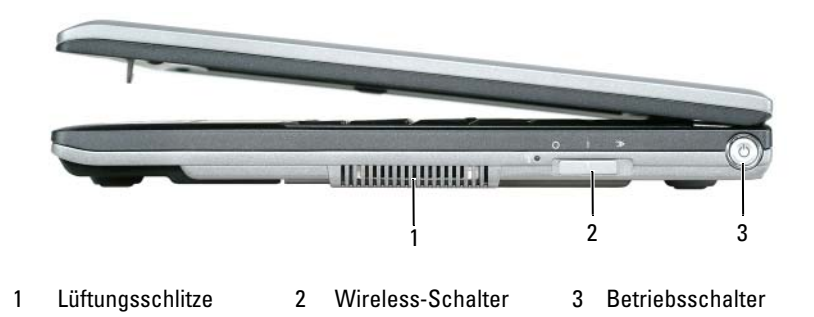

## <span id="page-101-0"></span>**Rückansicht**

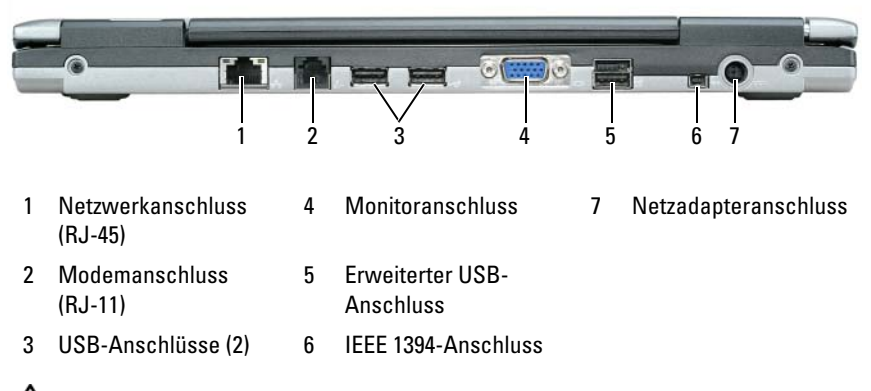

**VORSICHT: Achten Sie darauf, die Lüftungsschlitze nicht zu blockieren, schieben Sie keine Gegenstände hinein und halten Sie die Lüftungsschlitze staubfrei. Bewahren Sie den Computer während des Betriebs nicht in schlecht durchlüfteten Umgebungen, z. B. in einer geschlossenen Tragetasche, auf. Ohne Luftzirkulation kann der Computer Schaden nehmen oder sogar ein Brand entstehen.**

## <span id="page-102-0"></span>**Unterseite**

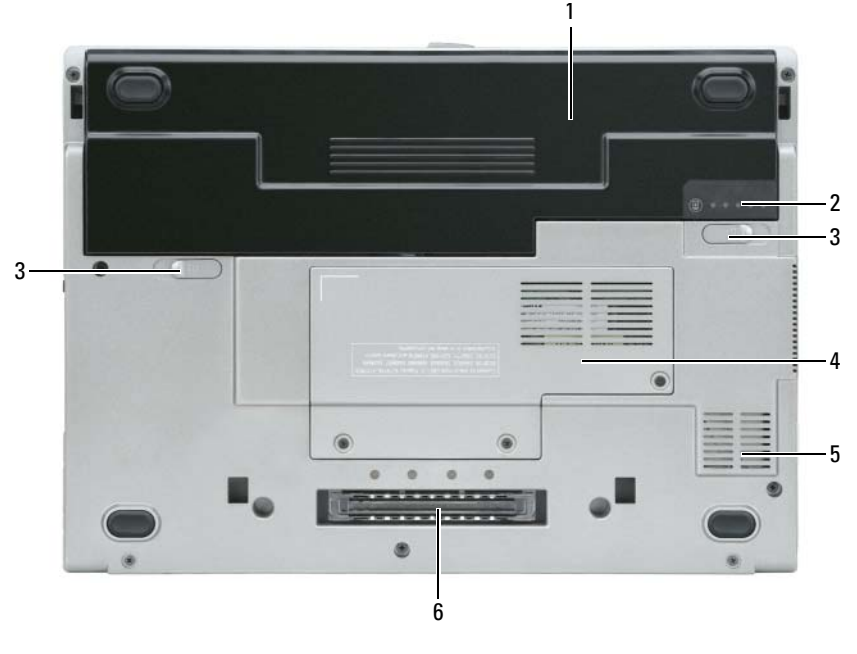

- 
- 1 Akku 3 Riegel der Akkufach-Freigabevorrichtung (2)
- 2 Akku-Ladestandanzeige 4 Abdeckung für
- Speichermodul & WLAN-Mini-Card (siehe Seite 21)
- 5 Lüftungsschlitze
- 6 Einschub für Docking-Gerät

# <span id="page-102-1"></span>**Verwenden eines Akkus**

## <span id="page-102-2"></span>**Akkuleistung**

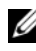

**ANMERKUNG:** Informationen zur Dell-Garantie für den Computer finden Sie im *Produktinformationshandbuch* bzw. auf dem Garantieschein, der im Lieferumfang des Computers enthalten ist.

Für eine optimale Leistung des Computers und zur Beibehaltung der BIOS-Einstellungen müssen Sie für Ihren Laptop-Computer von Dell™ immer den Hauptakku verwenden. Bei Auslieferung ist standardmäßig bereits ein Akku im Akkufach installiert.

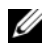

**ANMERKUNG:** Da der Akku beim Kauf des Computers möglicherweise nicht vollständig geladen ist, verwenden Sie den Netzadapter, um Ihren neuen Computer vor der ersten Verwendung an eine Steckdose anzuschließen und den Akku zu laden. Es wird empfohlen, den Computer unter Verwendung des Netzadapters zu betreiben, bis der Akku vollständig geladen ist. Sie können den Akkuladestand anhand der Energieanzeige in den Energieoptionen überprüfen. Siehe "Zugriff auf die Eigenschaften von Energieoptionen" [auf Seite](#page-106-2) 107.

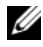

**ANMERKUNG:** Die Betriebsdauer eines Akkus (Akku-Betriebszeit) nimmt mit der Zeit ab. Je nachdem, wie oft und unter welchen Bedingungen der Akku verwendet wird, müssen Sie möglicherweise den Akku Ihres Computers ersetzen, bevor das Gerät nicht mehr verwendet wird.

Die Betriebsdauer des Akkus hängt stark von den Betriebsbedingungen ab. Sie können einen optionalen zweiten Akku im Medienschacht installieren und damit die Betriebsdauer wesentlich verlängern.

Die Betriebsdauer wird unter bestimmten Bedingungen stark beeinträchtigt. Dazu gehören u. a.:

- Verwenden von optischen Laufwerken
- Verwenden von Wireless-Kommunikationsgeräten, PC Cards, ExpressCards, Medienspeicherkarten oder USB-Geräten
- Verwenden von sehr hellen Bildschirmeinstellungen, von 3D-Bildschirmschonern oder anderen Programmen, die einen hohen Energiebedarf haben, z. B. 3D-Spielen
- Betrieb des Computers mit maximaler Leistung. Unter "Konfigurieren der [Energieverwaltungs-Einstellungen" auf Seite](#page-106-0) 107 finden Sie Informationen zum Zugriff auf die Eigenschaften der Energieoptionen unter Windows sowie auf die Funktionen von Dell QuickSet, mit deren Hilfe Sie die Energieverwaltungs-Einstellungen konfigurieren können

**ANMERKUNG:** Es wird empfohlen, den Computer beim Beschreiben von CDs oder DVDs an eine Steckdose anzuschließen.

Sie können die Akkuladung überprüfen, bevor Sie den Akku in den Computer einsetzen (siehe ["Prüfen des Akkuladestands" auf Seite 105](#page-104-0)). Außerdem können Sie Energieverwaltungsoptionen so einstellen, dass Sie über einen niedrigen Ladestand des Akkus informiert werden (siehe "Konfigurieren der [Energieverwaltungs-Einstellungen" auf Seite 107\)](#page-106-0).

#### **VORSICHT: Bei Verwendung ungeeigneter Akkus besteht Brand- oder Explosionsgefahr. Ersetzen Sie die Akkus nur mit einem kompatiblen Akku von Dell. Der Lithium-Ionen-Akku ist für den Einsatz in Ihrem Dell-Computer vorgesehen. Setzen Sie keine Akkus aus anderen Computern in Ihren Computer ein.**

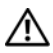

**VORSICHT: Entsorgen Sie die Akkus nicht im Hausmüll. Falls ein Akku nicht mehr aufgeladen werden kann, wenden Sie sich bitte an einen Recyclinghof vor Ort oder an eine Umweltorganisation, um Informationen zur Entsorgung von Lithium-Ionen-Akkus zu erhalten. Informationen zur Akkuentsorgung finden Sie im entsprechenden Abschnitt im Produktinformationshandbuch.**

**VORSICHT: Bei unsachgemäßer Verwendung des Akkus besteht Brand- oder Verätzungsgefahr. Sie dürfen den Akku nicht aufstechen, verbrennen, auseinander nehmen oder Temperaturen über 65 °C aussetzen. Bewahren Sie den Akku außerhalb der Reichweite von Kindern auf. Handhaben Sie beschädigte oder auslaufende Akkus mit äußerster Vorsicht. Beschädigte Akkus können auslaufen und Personen- oder Sachschäden verursachen.** 

#### <span id="page-104-0"></span>**Prüfen des Akkuladestands**

Die Akkuanzeige von Dell QuickSet, das Fenster **Energieanzeige** von Microsoft Windows und das entsprechende Symbol <sup>14</sup>, die Akkulade- und Akkuzustandsanzeige sowie die Warnung " $\overline{A}$ kku niedrig" informieren über den Ladezustand des Akkus.

#### **Akkuanzeige von Dell™ QuickSet**

Ist Dell QuickSet installiert, drücken Sie <Fn><F3>, um die QuickSet-Akkuanzeige einzublenden. In der Akkuanzeige werden Status, Akkuzustand, Ladestand und Ladedauer des Akkus im Computer angezeigt.

Weitere Informationen zu QuickSet erhalten Sie, indem Sie mit der rechten Maustaste auf das QuickSet-Symbol in der Taskleiste von Microsoft® Windows® klicken und anschließend die Option **Help** (Hilfe) wählen.

#### **Energieanzeige von Microsoft® Windows®**

Die Energieanzeige von Windows zeigt die verbleibende Akkuladung an. Um die Ladung zu überprüfen, doppelklicken Sie auf das Symbol in der Taskleiste.

Wenn der Computer an eine Steckdose angeschlossen ist, wird das Symbol angezeigt.

#### **Ladestandanzeige**

Indem Sie die Statustaste der Ladestandanzeige einmal drücken oder *die Taste gedrückt halten*, können Sie Folgendes überprüfen:

- Akkuladestand (Überprüfen durch Drücken und *Loslassen* der Statustaste)
- Akkuzustand (Überprüfen durch Drücken und *Halten* der Statustaste)

Die Akku-Betriebszeit hängt im Wesentlichen davon ab, wie häufig der Akku aufgeladen wird. Nach Hunderten von Ladungs-/Entladungszyklen verlieren Akkus einen Teil ihrer Ladekapazität – der Akkuzustand verschlechtert sich. Dies bedeutet, dass ein Akku den Ladestand "Aufgeladen" aufweisen kann, jedoch dennoch über eine verringerte Ladekapazität verfügt.

## <span id="page-105-0"></span>**Prüfen des Akkuladestands**

Um den Akkuladestand zu überprüfen, *drücken* Sie die Statustaste auf der Ladestandanzeige *und lassen die Taste wieder los*. Anschließend leuchten die Elemente der Ladestandsanzeige auf. Jedes Anzeigeelement repräsentiert etwa 20 Prozent der Gesamtladekapazität des Akkus. Wenn der Akku also beispielsweise noch zu 80 Prozent geladen ist, leuchten vier der fünf Anzeigeelemente auf. Wenn keines der Anzeigeelemente aufleuchtet, ist der Akku vollständig entladen.

#### **Prüfen des Akkuzustands**

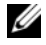

**ANMERKUNG:** Sie können den Akkuzustand auf die beiden folgenden Weisen überprüfen: Indem Sie die Ladestandanzeige auf dem Akku wie nachstehend beschrieben verwenden oder indem Sie die Akkuanzeige in Dell QuickSet verwenden. Informationen zu QuickSet erhalten Sie, indem Sie mit der rechten Maustaste auf das QuickSet-Symbol in der Taskleiste von Microsoft® Windows® klicken und anschließend die Option **Help** (Hilfe) wählen.

Um den Akkuzustand unter Verwendung der Ladestandanzeige zu überprüfen, *drücken* Sie die Statustaste auf der Ladestandanzeige und *halten* sie mindestens 3 Sekunden lang gedrückt. Wenn keine Anzeige erfolgt, befindet sich der Akku in einem guten Zustand und es verbleiben mehr als 80 Prozent der ursprünglichen Ladekapazität. Jedes (zusätzlich) aufleuchtende Anzeigeelement weist auf eine zunehmende Verringerung der Ladekapazität hin. Wenn fünf Anzeigeelemente aufleuchten, verbleiben weniger als 60 Prozent der ursprünglichen Ladekapazität, und Sie sollten in Erwägung ziehen, den Akku zu ersetzen. Weitere Informationen zur Betriebsdauer des Akkus finden Sie unter "Technische Daten" im Online-*Benutzerhandbuch*.

#### **Warnung "Akku niedrig"**

**HINWEIS:** Um Datenverlust oder eine Beschädigung der Daten zu vermeiden, sollten Sie Ihre Arbeit sofort nach einer solchen Warnung speichern. Schließen Sie den Computer anschließend an eine Steckdose an. Ist der Akku vollständig entladen, wechselt der Computer automatisch in den Ruhezustand.

Wenn der Ladestand etwa 10 Prozent erreicht hat, wird ein Popup-Fenster mit einer Warnung angezeigt.

Sie können die Einstellungen für die Warnmeldungen bzgl. des Akkuladestands in QuickSet oder im Fenster **Eigenschaften von Energieoptionen** ändern. Informationen zum Zugriff auf QuickSet und das Fenster **Eigenschaften von**  Energieoptionen finden Sie unter ["Konfigurieren der Energieverwaltungs-](#page-106-0)[Einstellungen" auf Seite 107](#page-106-0).

#### <span id="page-106-0"></span>**Konfigurieren der Energieverwaltungs-Einstellungen**

Verwenden Sie den QuickSet-Energieverwaltungs-Assistenten oder das Dialogfeld "Eigenschaften von Energieoptionen", um die Energieverwaltungs-Einstellungen des Computers zu konfigurieren. Weitere Informationen zu QuickSet erhalten Sie, indem Sie mit der rechten Maustaste auf das QuickSet-Symbol in der Taskleiste klicken und anschließend die Option **Help** (Hilfe) wählen.

#### <span id="page-106-2"></span>**Zugriff auf die Eigenschaften von Energieoptionen**

#### **Windows XP**

Klicken Sie auf **Start**, zeigen Sie auf **Systemsteuerung**→ **Leistung und Wartung** und klicken Sie anschließend auf **Energieoptionen**.

#### **Windows Vista**

Klicken Sie auf die "Start"-Schaltfläche **19 von Windows Vista, klicken Sie** auf **Systemsteuerung**, auf **System und Wartung** und anschließend auf **Energieoptionen**.

## <span id="page-106-1"></span>**Aufladen des Akkus**

Wenn der Computer an eine Steckdose angeschlossen oder ein Akku in einen daran angeschlossenen Computer eingesetzt wird, prüft der Computer den Ladestand und die Temperatur des Akkus. Der Netzadapter lädt gegebenenfalls den Akku auf und erhält die Akkuladung.

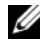

**ANMERKUNG:** Durch Dell™ ExpressCharge™ kann der Netzadapter bei ausgeschaltetem Computer einen vollständig entleerten Akku in etwa einer Stunde auf 80 Prozent und in etwa zwei Stunden auf 100 Prozent Ladestand aufladen. Bei eingeschaltetem Computer verlängert sich die Ladezeit entsprechend. Der Akku kann beliebig lange im Computer bleiben. Ein in den Akku integrierter Schaltkreis verhindert das Überladen des Akkus.

Falls der Akku durch den Betrieb im Computer oder aufgrund hoher Umgebungstemperaturen heiß geworden ist, wird er bei Anschluss des Computers an eine Steckdose unter Umständen nicht geladen.

Der Akku ist zu heiß, um aufgeladen zu werden, wenn die Statusanzeige abwechselnd grün und orange blinkt. Ziehen Sie den Netzstecker aus der Steckdose und lassen Sie Computer und Akku auf Zimmertemperatur abkühlen. Schließen Sie den Computer anschließend wieder an eine Steckdose an und setzen Sie den Ladevorgang fort.

Weitere Informationen zum Beheben von Problemen in Zusammenhang mit Akkus finden Sie unter "Probleme mit der Stromversorgung" im Online-*Benutzerhandbuch*.

# <span id="page-107-0"></span>**Ersetzen des Akkus**

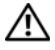

**VORSICHT: Bei Verwendung ungeeigneter Akkus besteht Brand- oder Explosionsgefahr. Ersetzen Sie die Akkus nur mit einem kompatiblen Akku von Dell. Der Akku ist für den Einsatz in Ihrem Dell™-Computer vorgesehen. Setzen Sie keine Akkus aus anderen Computern in Ihren Computer ein.** 

**VORSICHT: Schalten Sie vor Durchführung der folgenden Schritte den Computer ab, ziehen Sie die Stecker des Netzadapters aus der Steckdose und dem Computer heraus, ziehen Sie die Stecker des Modems aus der Telefondose und dem Computer heraus und entfernen Sie auch alle anderen Kabelverbindungen von dem Computer.**

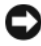

**HINWEIS:** Sie müssen alle externen Kabel von dem Computer trennen, um eine mögliche Beschädigung an den Steckern zu vermeiden.

So entfernen Sie den Akku:

- **1** Falls der Computer mit einem Docking-Gerät verbunden (angedockt) ist, trennen Sie die Verbindung. Weitere Anweisungen hierzu finden Sie in der Dokumentation zum Docking-Gerät.
- **2** Stellen Sie sicher, dass der Computer ausgeschaltet ist.
- **3** Schieben Sie die beiden Riegel der Akkufach-Freigabevorrichtung an der Unterseite des Computers zur Seite, bis sie einrasten.
- **4** Entnehmen Sie den Akku aus dem Akkufach.
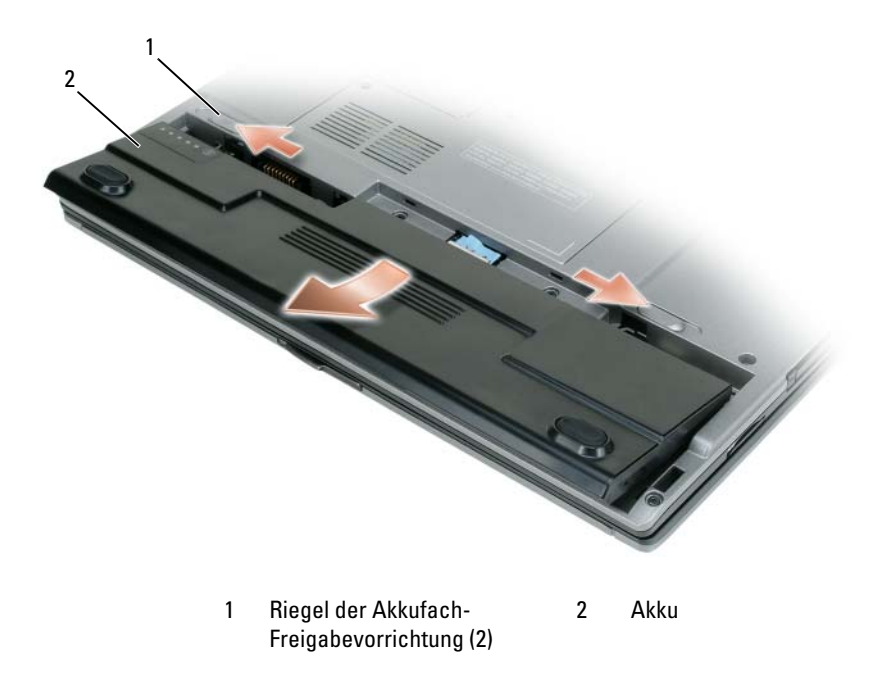

Um den Akku zu ersetzen, schieben Sie den neuen Akku in das Fach, bis die Verriegelung hörbar einrastet.

### <span id="page-108-0"></span>**Lagern eines Akkus**

Entfernen Sie den Akku, wenn Sie den Computer für längere Zeit lagern möchten. Akkus entladen sich während einer längeren Lagerzeit. Nach einer langen Lagerung sollten Sie den Akku wieder vollständig aufladen, bevor Sie ihn verwenden (siehe ["Aufladen des Akkus" auf Seite 107\)](#page-106-0).

# **Fehlerbehebung**

### <span id="page-109-1"></span>**Probleme mit Absturz und Software**

**VORSICHT: Bevor Sie gemäß den in diesem Abschnitt beschriebenen Anleitungen verfahren, lesen Sie zunächst die Sicherheitshinweise im Produktinformationshandbuch.**

### <span id="page-109-0"></span>**Der Computer kann nicht gestartet werden**

**ÜBERPRÜFEN DER L EUCHTANZEIGEN FÜR DIAGNOSTISCHE ZWECKE**

**SICHERSTELLEN, DASS DAS NETZKABEL ORDNUNGSGEMÄß MIT DEM COMPUTER UND DER STECKDOSE VERBUNDEN IST**

### **Der Computer reagiert nicht mehr**

**HINWEIS:** Wenn Sie das Betriebssystem nicht ordnungsgemäß herunterfahren, können Daten verloren gehen.

**AUSSCHALTEN DES COMPUTERS —** Wenn der Computer nicht mehr reagiert und auch nicht durch Drücken einer Taste auf der Tastatur bzw. Bewegen der Maus aktiviert werden kann, halten Sie den Betriebsschalter mindestens acht bis zehn Sekunden lang gedrückt, bis der Computer ausgeschaltet wird, und starten Sie den Computer anschließend erneut.

### <span id="page-109-2"></span>**Programm reagiert nicht mehr**

### **BEENDEN DES PROGRAMMS —**

- **1** Drücken Sie gleichzeitig <Strg><Umschalttaste><Esc>, um den Task-Manager zu öffnen.
- **2** Klicken Sie auf die Registerkarte **Anwendungen**.
- **3** Wählen Sie das Programm aus, das nicht mehr reagiert.
- <span id="page-109-3"></span>**4** Klicken Sie auf **Task beenden**.

### **Programm stürzt wiederholt ab**

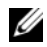

**ANMERKUNG:** Anweisungen für die Installation von Software finden Sie im Allgemeinen in der jeweiligen Dokumentation oder auf einem mitgelieferten Datenträger (Diskette, CD oder DVD).

**LESEN DER SOFTWAREDOKUMENTATION —** Deinstallieren Sie gegebenenfalls das Programm und installieren Sie es anschließend erneut.

### **Ein Anwendungsprogramm wurde für eine frühere Version des Betriebssystems Microsoft Windows entwickelt**

### **AUSFÜHREN DES PROGRAMMKOMPATIBILITÄTS-ASSISTENTEN —**

*In Windows XP*:

Der Programmkompatibilitäts-Assistent konfiguriert ein Programm für einen Modus in Windows XP, in dem Sie Programme ausführen können, die für frühere Versionen von Windows entwickelt wurden.

- **1** Klicken Sie auf **Start**→ **Alle Programme**→ **Zubehör**→ **Programmkompatibilitäts-Assistent**→ **Weiter**.
- **2** Folgen Sie den Anweisungen auf dem Bildschirm.
- *In Windows Vista*:

Der Programmkompatibilitäts-Assistent konfiguriert ein Programm für einen Modus in Windows Vista, in dem Sie Programme ausführen können, die für frühere Versionen von Windows entwickelt wurden.

- **1** Klicken Sie auf **Start** → **Systemsteuerung**→ **Programme**→ **Ältere Programme mit dieser Windows-Version verwenden**.
- **2** Klicken Sie auf der Willkommenseite auf **Weiter**.
- <span id="page-110-0"></span>**3** Folgen Sie den Anweisungen auf dem Bildschirm.

### **Ein blauer Bildschirm wird angezeigt**

**AUSSCHALTEN DES COMPUTERS —** Wenn der Computer nicht mehr reagiert und auch nicht durch Drücken einer Taste auf der Tastatur bzw. Bewegen der Maus aktiviert werden kann, halten Sie den Betriebsschalter mindestens acht bis zehn Sekunden lang gedrückt, bis der Computer ausgeschaltet wird, und starten Sie den Computer anschließend erneut.

### <span id="page-110-1"></span>**Weitere softwarebezogene Probleme**

### **L ESEN DER DOKUMENTATION Z U DEM JEWEILIGEN PROGRAMM ODER KONTAKTIEREN DES SOFTWAREHERSTELLERS —**

- Stellen Sie sicher, dass das Programm mit dem auf Ihrem Computer installierten Betriebssystem kompatibel ist.
- Stellen Sie sicher, dass Ihr Computer die Mindesthardwareanforderungen erfüllt, die für die Software erforderlich sind. Weitere Informationen finden Sie in der Softwaredokumentation.
- Stellen Sie sicher, dass das Programm ordnungsgemäß installiert und konfiguriert wurde.
- Stellen Sie sicher, dass die Gerätetreiber nicht mit dem Programm in Konflikt stehen.
- Deinstallieren Sie gegebenenfalls das Programm und installieren Sie es anschließend erneut.

### **SOFORTIGES SICHERN DER DATEIEN**

**ÜBERPRÜFEN VON FESTPLATTE , DISKETTEN-, CD- UND DVD-LAUFWERKEN MITHILFE EINES VIRENTESTPROGRAMMS**

**SPEICHERN UND SCHLIEßEN ALLER GEÖFFNETEN DATEIEN ODER PROGRAMME UND HERUNTERFAHREN DES COMPUTERS ÜBER DAS STARTMENÜ**

# <span id="page-111-0"></span>**Dell Diagnostics**

**VORSICHT: Bevor Sie gemäß den in diesem Abschnitt beschriebenen Anleitungen verfahren, lesen Sie zunächst die Sicherheitshinweise im Produktinformationshandbuch.**

# **Verwenden von Dell Diagnostics**

Wenn Probleme mit dem Computer auftreten, führen Sie das Programm Dell Diagnostics aus, bevor Sie von Dell technische Unterstützung anfordern.

Wir empfehlen Ihnen, diese Anweisungen vor Beginn der Arbeiten auszudrucken.

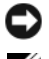

**HINWEIS:** Dell Diagnostics wird ausschließlich auf Dell™-Computern ausgeführt.

**ANMERKUNG:** Der *Drivers and Utilities* -Datenträger ist optional und möglicherweise nicht im Lieferumfang Ihres Computer enthalten.

Rufen Sie das System-Setup-Programm auf, überprüfen Sie die Konfigurationsinformationen Ihres Computers und stellen Sie sicher, dass das Gerät, das Sie testen möchten, im System-Setup-Programm angezeigt wird und aktiv ist.

Starten Sie Dell Diagnostics von der Festplatte oder von dem *Drivers and Utilities*-Datenträger.

# **Starten von Dell Diagnostics über das Festplattenlaufwerk**

Das Programm Dell Diagnostics befindet sich auf der Festplatte in einer verborgenen Partition für Dienstprogramme.

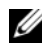

**ANMERKUNG:** Falls Ihr Computer nicht in der Lage ist, ein Monitorbild anzuzeigen, wenden Sie sich an Dell (siehe unter "Kontaktaufnahme mit Dell" im Online-*Benutzerhandbuch*).

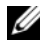

**ANMERKUNG:** Falls der Computer mit einem Docking-Gerät verbunden (angedockt) ist, trennen Sie die Verbindung. Weitere Anweisungen hierzu finden Sie in der Dokumentation zum Docking-Gerät.

- **1** Vergewissern Sie sich, dass der Computer mit einer funktionsfähigen Steckdose verbunden ist.
- **2** Schalten Sie den Computer ein oder führen Sie einen Neustart durch.
- **3** Starten Sie Dell Diagnostics unter Verwendung eines der beiden nachfolgend beschriebenen Verfahren:
	- **a** Wenn das Dell™-Logo angezeigt wird, drücken Sie sofort die Taste <F12>. Wählen Sie "Diagnostics" aus dem Startmenü und drücken Sie die <Eingabetaste>.
	- **ANMERKUNG:** Wird das Betriebssystem-Logo angezeigt, haben Sie <F12> vermutlich zu spät gedrückt. Warten Sie in diesem Fall, bis der Microsoft® Windows®-Desktop angezeigt wird. Fahren Sie anschließend den Computer herunter und versuchen Sie es erneut.

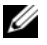

**ANMERKUNG:** Bevor Sie gemäß Option B vorgehen, muss der Computer vollständig heruntergefahren sein.

- **b** Drücken Sie die Taste <Fn> und halten Sie die Taste gedrückt, während das System hochgefahren wird.
- **ANMERKUNG:** Wird eine Systemmeldung mit dem Inhalt angezeigt, dass keine Dienstprogrammpartition ermittelt werden konnte, führen Sie Dell Diagnostics unter Verwendung des *Drivers and Utilities*-Datenträgers aus.

Der Computer führt den Systemtest vor dem Hochfahren des Computers (Pre-boot System Assessment, PSA) durch. Bei dieser Überprüfung werden Systemplatine, Tastatur, Bildschirm, Arbeitsspeicher, Festplatte usw. einer Reihe von Tests unterzogen.

- Beantworten Sie alle Fragen, die während der Überprüfung angezeigt werden.
- Werden bei der Überprüfung vor dem Systemstart Fehlfunktionen festgestellt, notieren Sie sich die entsprechenden Fehlercodes und setzen Sie sich mit Dell in Verbindung (siehe unter "Kontaktaufnahme mit Dell" im Online-*Benutzerhandbuch*).

Wird der Systemtest vor dem Hochfahren des Computers erfolgreich abgeschlossen, erhalten Sie die Meldung Booting Dell Diagnostic Utility Partition. Press any key to continue (Starten der Dell Diagnostics-Dienstprogrammpartition. Drücken Sie eine beliebige Taste, um fortzufahren).

**4** Drücken Sie eine beliebige Taste, um das Programm Dell Diagnostics von der entsprechenden Dienstprogrammpartition auf der Festplatte zu starten.

# **Starten von Dell Diagnostics über den Drivers and Utilities-Datenträger**

- **1** Legen Sie den *Drivers and Utilities*-Datenträger ein.
- **2** Fahren Sie den Computer herunter und starten Sie ihn erneut.

Wenn das Dell-Logo angezeigt wird, drücken Sie unmittelbar danach <F12>.

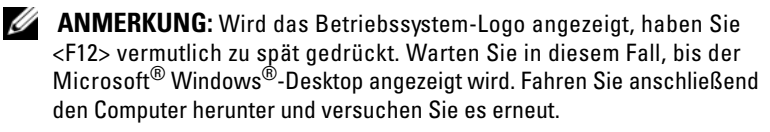

**ANMERKUNG:** Im nächsten Schritt wird die Startreihenfolge einmalig geändert. Beim nächsten Systemstart wird der Computer entsprechend der im System-Setup-Programm festgelegten Gerätereihenfolge hochgefahren.

- **3** Wenn die Liste der startfähigen Geräten angezeigt wird, wählen Sie **CD/DVD/CD-RW** (CD/DVD/CD-RW-Laufwerk) und drücken Sie die <Eingabetaste>.
- **4** Wählen Sie die Option **Boot from CD-ROM** (Von CD-ROM starten) aus dem angezeigten Menü und drücken Sie die <Eingabetaste>.
- **5** Geben Sie 1 ein, um das CD-Menü zu starten, und drücken Sie die <Eingabetaste>, um fortzufahren.
- **6** Wählen Sie **Run the 32 Bit Dell Diagnostics** (32-Bit-Dell Diagnostics ausführen) aus der numerierten Liste. Sind mehrere Versionen aufgelistet, wählen Sie die für Ihren Computer geeignete Version.
- **7** Wenn das Dell Diagnostics-**Hauptmenü** angezeigt wird, wählen Sie den Test, den Sie ausführen möchten.

# **Dell Diagnostics-Hauptmenü**

**1** Klicken Sie nach dem Laden von Dell Diagnostics in der Hauptmenü-Auswahl auf die Schaltfläche für die gewünschte Option.

**ANMERKUNG:** Es wird empfohlen, die Option **Test System** (Systemtest) auszuwählen, um einen vollständigen Test Ihres Computers durchzuführen.

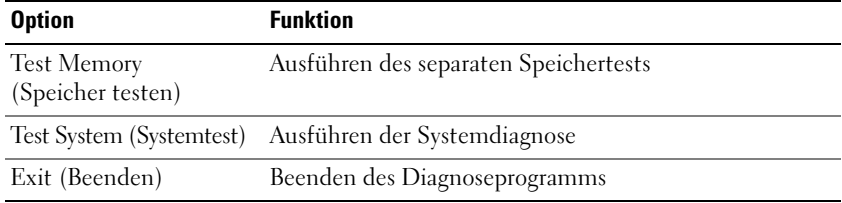

- **2** Nachdem Sie die Option **Test System** (Systemtest) aus dem Hauptmenü gewählt haben, wird das folgende Menü angezeigt.
- **ANMERKUNG:** Es wird empfohlen, aus dem unten aufgelisteten Menü die Option **Extended Test** (Erweiterter Test) zu wählen, um einen gründlicheren Test der Geräte im Computer auszuführen.

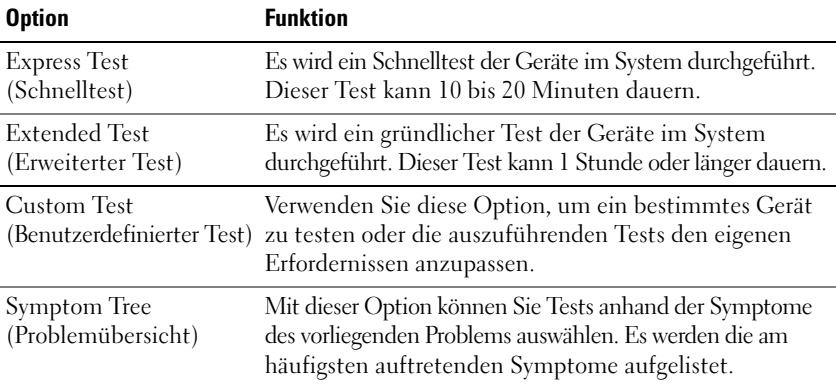

- **3** Tritt während eines Tests ein Problem auf, werden in einer Systemmeldung der Fehlercode und eine Beschreibung des Problems angezeigt. Notieren Sie den Fehlercode und die Problembeschreibung und setzen Sie sich mit Dell in Verbindung (siehe unter "Kontaktaufnahme mit Dell" im Online-*Benutzerhandbuch*).
	-

**ANMERKUNG:** Die Service-Tag-Nummer des Computers finden Sie im oberen Bereich der einzelnen Testfenster. Wenn Sie Kontakt zu Dell aufnehmen, werden Sie vom Technischen Support zur Angabe der Service-Tag-Nummer aufgefordert.

**4** Klicken Sie beim Ausführen eines Tests mit der Option **Custom Test** (Benutzerdefinierter Test) oder **Symptom Tree** (Problemübersicht) auf die entsprechende Registerkarte, deren Beschreibung Sie in der folgenden Tabelle finden, um weitere Informationen zu erhalten.

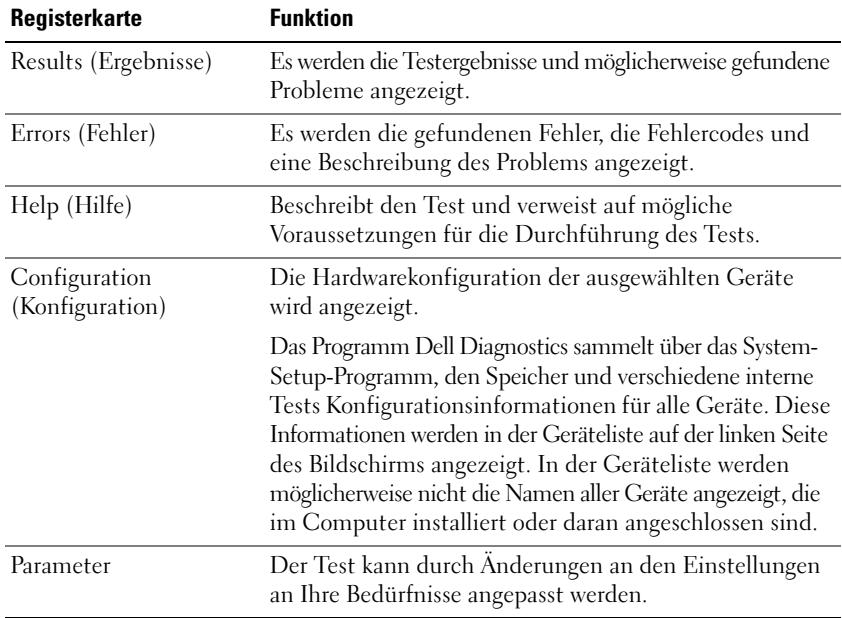

- **5** Wenn die Tests vollständig ausgeführt wurden, schließen Sie das Testfenster, um zum Hauptmenü zurückzukehren. Schließen Sie zum Beenden von Dell Diagnostics das Hauptmenü-Fenster, um einen Neustart des Computers durchzuführen.
- **6** Entnehmen Sie den *Drivers and Utilities*-Datenträger aus dem Laufwerk.

# **Stichwortverzeichnis**

# **A**

Akku [aufladen, 107](#page-106-1) [Energieanzeige, 105](#page-104-0) [entfernen, 108](#page-107-0) [Ladestandanzeige, 105](#page-104-1) [lagern, 109](#page-108-0) [Leistung, 103](#page-102-0) [Überprüfen des Ladestands, 105](#page-104-2) Aufkleber [Microsoft Windows, 94](#page-93-0) [Service-Tag-Nummer, 94](#page-93-0)

## **B**

[Benutzerhandbuch, 94](#page-93-1) Betriebssystem

[erneut installieren, 98](#page-97-0) [Medien, 98](#page-97-0)

# **C**

CDs und DVDs [Betriebssystem, 98](#page-97-0) [Drivers and Utilities \(Treiber und](#page-92-0)  Dienstprogramme), 93 Computer [Abstürze, 110-](#page-109-0)[111](#page-110-0)

[System reagiert nicht mehr, 110](#page-109-0)

# **D**

[Dell Diagnostics, 112](#page-111-0) Diagnostics [Dell, 112](#page-111-0) Dokumentation [Benutzerhandbuch, 94](#page-93-1) [Endbenutzer-Lizenzvereinbarung, 93](#page-92-1) [Ergonomie, 93](#page-92-1) [Garantie, 93](#page-92-1) [Online-, 95](#page-94-0) [Produktinformationshandbuch, 93](#page-92-1) [Sicherheit, 93](#page-92-1) [Vorschriften, 93](#page-92-1)

Drivers and [Utilities-Datenträger mit](#page-92-2) Treibern und Dienstprogrammen, 93 [Dell Diagnostics, 112](#page-111-0)

## **E**

[Endbenutzer-Lizenzvereinbarung, 93](#page-92-1)

# **F**

Fehlerbehebung [Dell Diagnostics, 112](#page-111-0) [Hilfe- und Supportcenter, 97](#page-96-0)

# **G**

[Garantieinformationen, 93](#page-92-1)

# **H**

Hardware [Dell Diagnostics, 112](#page-111-0) [Hilfe- und Supportcenter, 97](#page-96-0) Hilfedatei [Hilfe- und Supportcenter von](#page-96-0)  Windows, 97

# **I**

[Informationen zur](#page-92-1)  Ergonomie, 93

# **P**

Probleme [Allgemein, 110](#page-109-1) [Bluescreen, 111](#page-110-0) [Computer reagiert nicht](#page-109-0)  mehr, 110 [Computerabstürze, 110-](#page-109-0)[111](#page-110-0) [Dell Diagnostics, 112](#page-111-0) [Programm reagiert nicht](#page-109-2)  mehr, 110 [Programmabstürze, 110](#page-109-3) [Software, 110-](#page-109-2)[111](#page-110-1) [Produktinformationshandbuch, 93](#page-92-1)

# **Q**

[QuickSet-Hilfe, 97](#page-96-1)

# **S**

[Service-Tag-Nummer, 94](#page-93-0) [Sicherheitshinweise, 93](#page-92-1) Software [Probleme, 110-](#page-109-2)[111](#page-110-1) [Support im Internet, 95](#page-94-0) [Support-Website, 95](#page-94-0) Systemansichten [Linke Seite, 101](#page-100-0) [Rechte Seite, 101](#page-100-1) [Rückseite, 102-](#page-101-0)[103](#page-102-1) [Unterseite, 102-](#page-101-0)[103](#page-102-1) [Vorderseite, 100](#page-99-0)

## **W**

Windows XP [erneut installieren, 98](#page-97-0) [Hilfe- und Supportcenter, 97](#page-96-0)

## **Z**

[Zulassungsinformationen, 93](#page-92-1)

# Dell™ Latitude<sup>™</sup> D430 Guida di consultazione rapida

**Modello PP09S**

# **N.B., avvisi e attenzione**

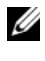

**N.B.** Un N.B. indica informazioni importanti che contribuiscono a migliorare l'utilizzo del computer.

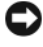

**AVVISO:** Un AVVISO indica un danno potenziale all'hardware o perdita di dati e spiega come evitare il problema.

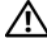

**ATTENZIONE: Un messaggio di ATTENZIONE indica un rischio di danni materiali, lesioni personali o morte.**

# **Abbreviazioni e acronimi**

Per un elenco completo delle abbreviazioni e degli acronimi, consultare il Glossario nella *Guida dell'utente* in linea.

Se si è acquistato un computer Dell™ Serie n, tutti i riferimenti ai sistemi operativi Microsoft<sup>®</sup> Windows<sup>®</sup> contenuti nel presente documento non sono applicabili.

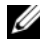

**N.B.** Alcune funzioni o supporti possono essere opzionali e possono non essere spediti assieme al computer. Alcune funzioni o supporti possono non essere disponibili in alcuni paesi.

**Modello PP09S**

**Giugno 2007 P/N HR149 Rev. A00**

\_\_\_\_\_\_\_\_\_\_\_\_\_\_\_\_\_\_\_\_

**Le informazioni contenute nel presente documento sono soggette a modifica senza preavviso. © 2007 Dell Inc. Tutti i diritti riservati.**

È severamente vietata la riproduzione, con qualsiasi strumento, senza l'autorizzazione scritta di Dell Inc.

Marchi commerciali utilizzati in questo testo: *Dell*, il logo *DELL*, *Latitude* e *ExpressCharge* sono marchi di Dell Inc.; *Intel* è un marchio registrato di Intel Corporation; *Microsoft*, *Windows, Windows Server*, *MS-DOS* e *Windows Vista* sono marchi o marchi registrati di Microsoft Corporation negli Stati Uniti e in altri paesi.

Altri marchi e nomi commerciali possono essere utilizzati in questo documento sia in riferimento alle aziende che rivendicano il marchio e i nomi che ai prodotti stessi. Dell Inc. nega qualsiasi partecipazione di proprietà relativa a marchi e nomi commerciali diversi da quelli di sua proprietà.

# **Sommario**

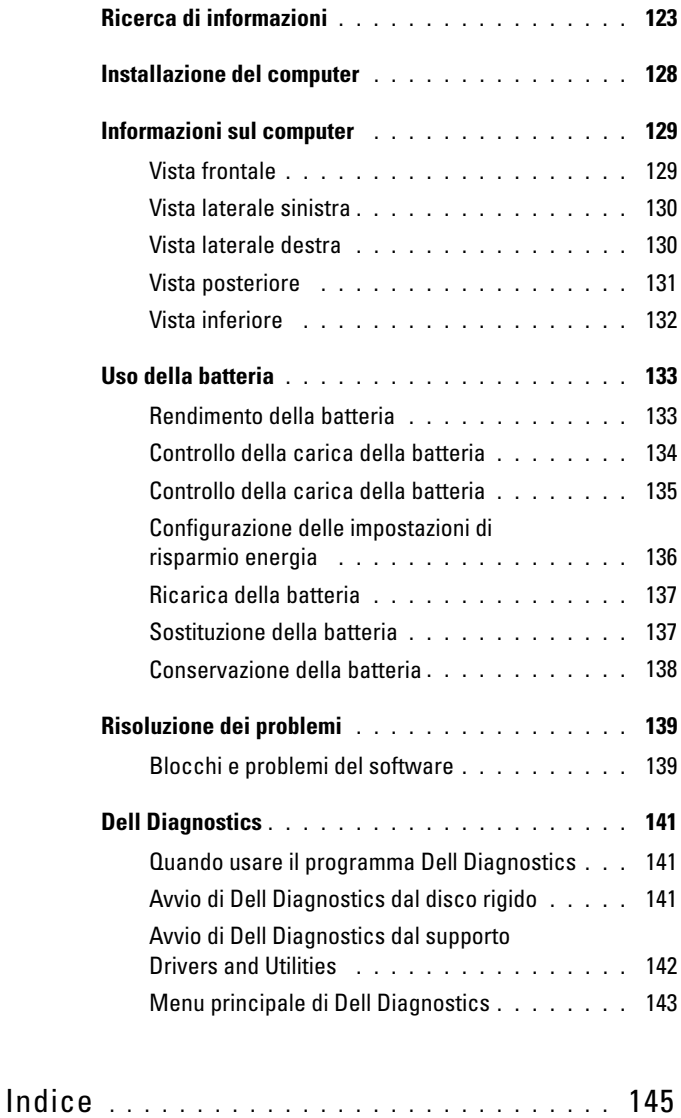

# <span id="page-122-0"></span>**Ricerca di informazioni**

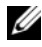

**N.B.** Alcune funzioni o supporti possono essere facoltativi e non compresi nella dotazione del computer. Alcune funzioni o supporti possono non essere disponibili in alcuni paesi.

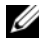

**N.B.** Informazioni supplementari potrebbero essere fornite assieme al computer.

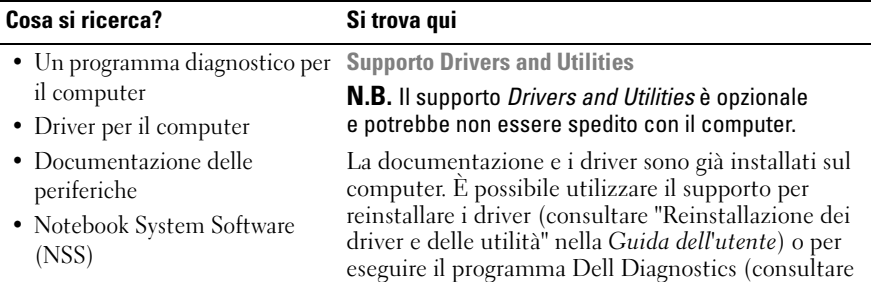

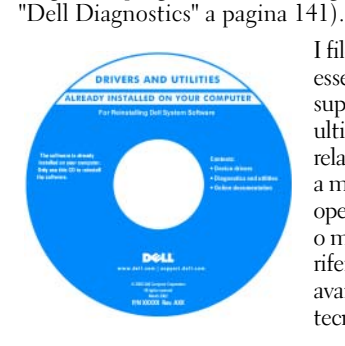

I file Leggimi possono essere compresi nel supporto per fornire gli ultimi aggiornamenti relativamente a modifiche tecniche operate sul computer o materiale di riferimento tecnico avanzato per assistenti tecnici o utenti esperti.

**N.B.** Aggiornamenti sui driver e sulla documentazione sono disponibili all'indirizzo **support.dell.com.**

• Informazioni sulla garanzia

- Clausole e condizioni (solo per gli Stati Uniti)
- Istruzioni di sicurezza
- Avvisi normativi
- Informazioni sull'ergonomia
- Contratto di licenza Microsoft con l'utente finale

**Guida alle informazioni sul prodotto Dell™**

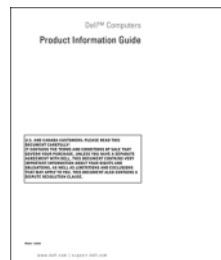

Guida di consultazione rapida **123**

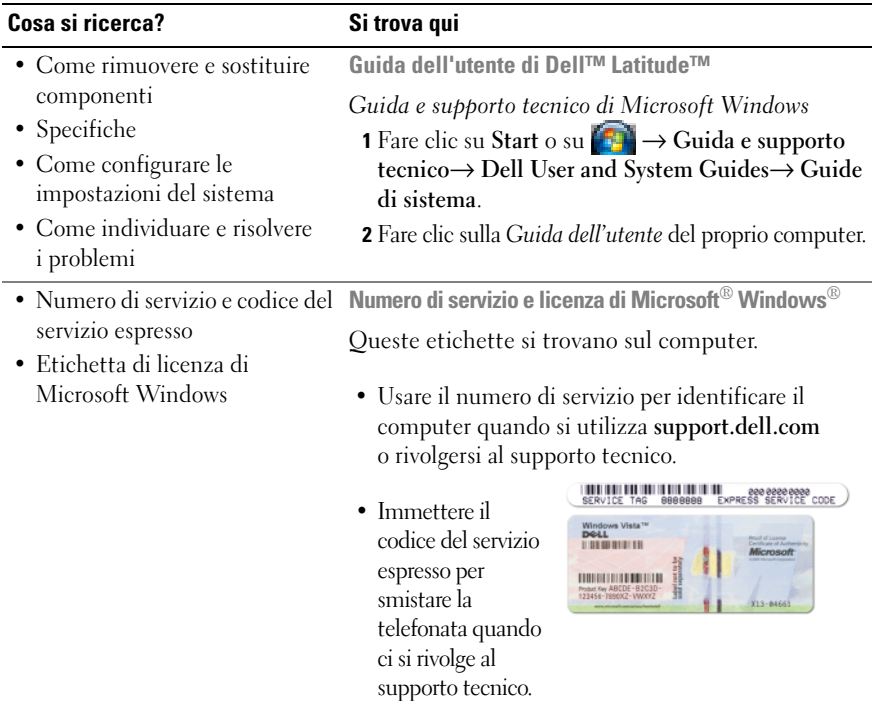

<span id="page-123-0"></span>**N.B.** L'etichetta di licenza di Microsoft Windows è stata riprogettata con un foro, o "portale di protezione", come ulteriore misura di protezione.

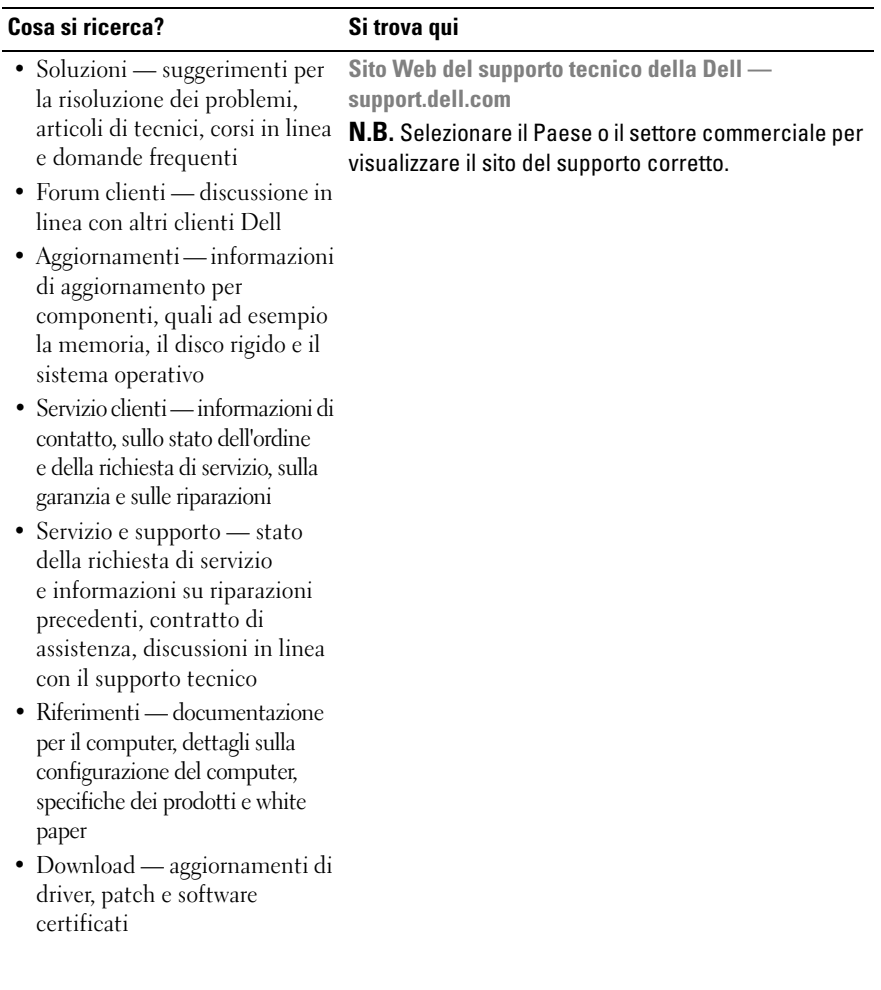

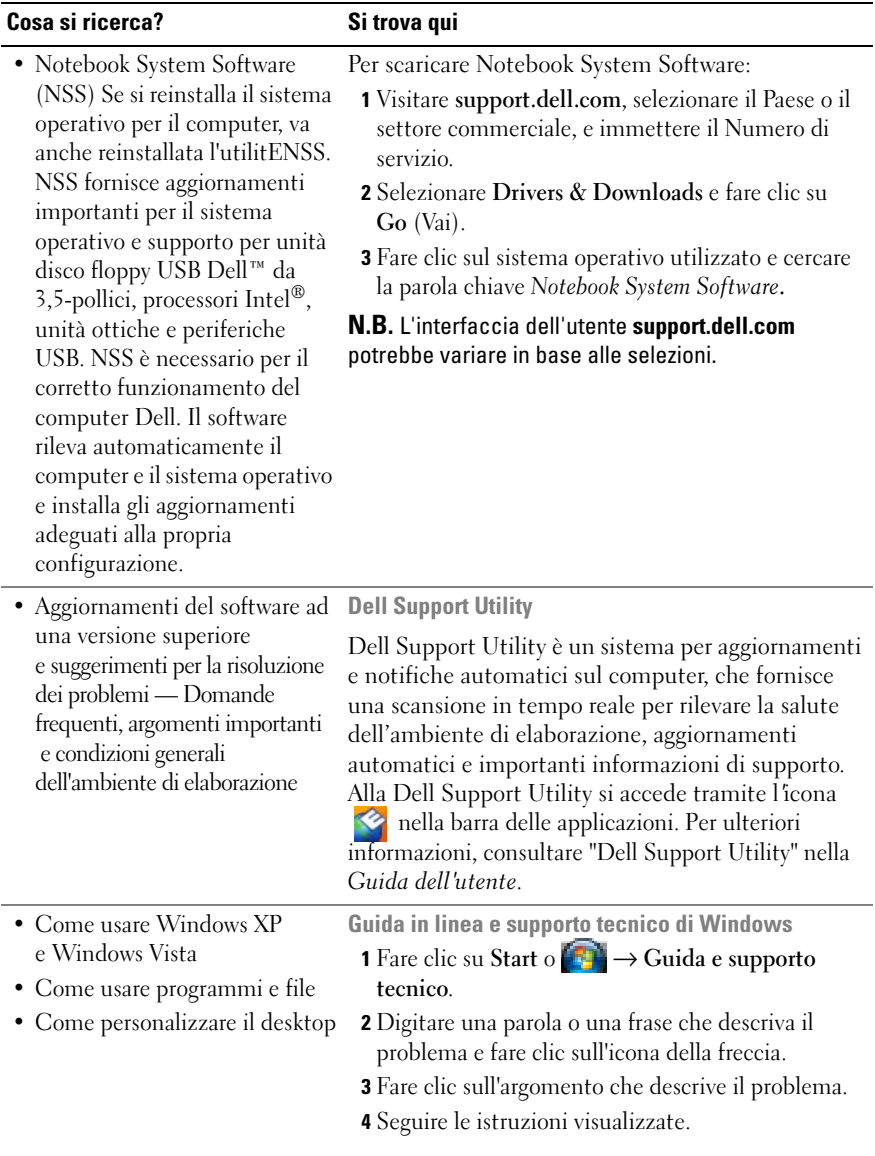

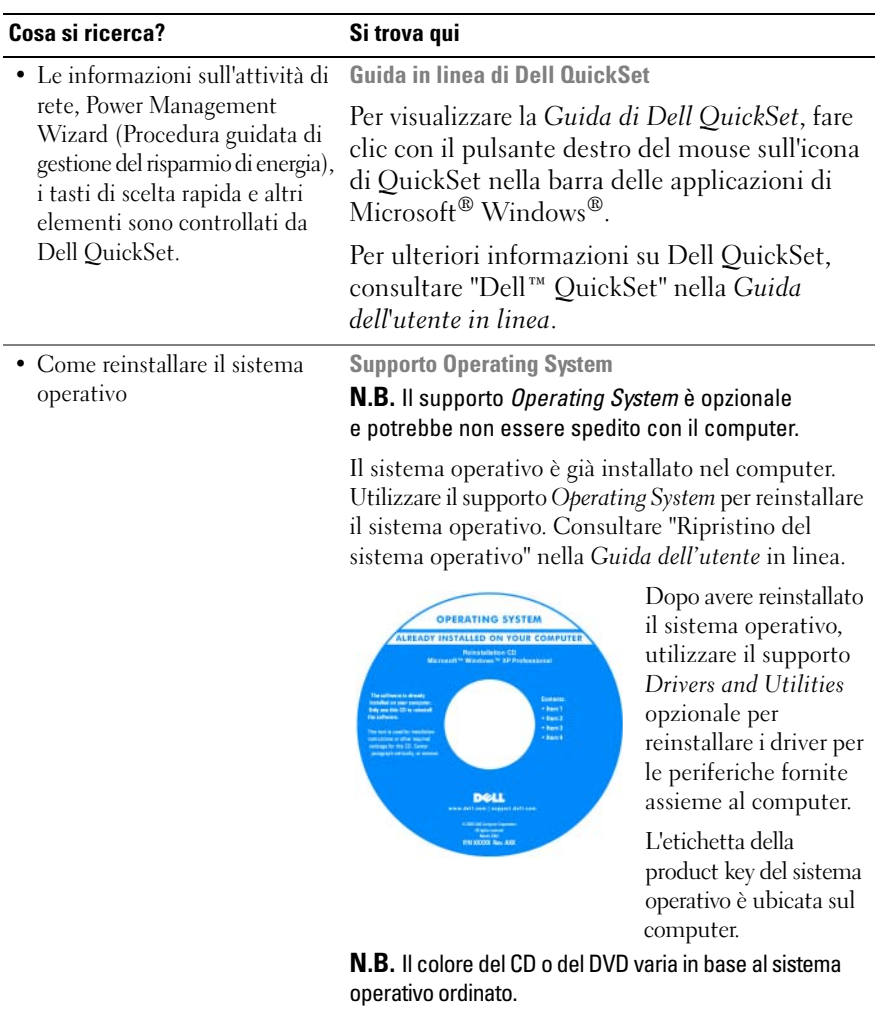

# <span id="page-127-0"></span>**Installazione del computer**

- **ATTENZIONE:** Prima di eseguire le procedure descritte in questa sezione, **seguire le istruzioni di sicurezza riportate nella Guida alle informazioni sul prodotto.**
	- **1** Disimballare la scatola degli accessori.
	- **2** Mettere da parte il contenuto della scatola degli accessori, che sarà necessario per completare l'installazione del computer.

La scatola degli accessori contiene anche la documentazione per l'utente ed eventuali software o hardware aggiuntivi (quali ad esempio schede PC, unità o batterie) ordinati.

**3** Collegare l'adattatore c.a. al connettore sul computer e alla presa elettrica.

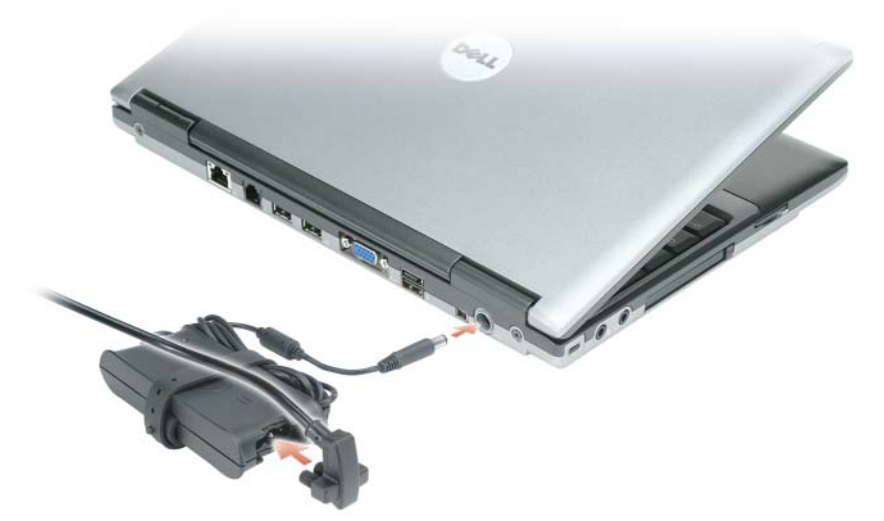

- **4** Aprire lo schermo del computer e premere il pulsante di alimentazione per accendere il computer (consultare ["Vista frontale" a pagina](#page-128-1) 129).
- *M.B.* È consigliabile accendere il computer ed arrestare il sistema almeno una volta prima di installare eventuali schede o collegare il computer ad una periferica di alloggiamento, oppure ad un'altra periferica esterna, quale una stampante.

# <span id="page-128-0"></span>**Informazioni sul computer**

## <span id="page-128-1"></span>**Vista frontale**

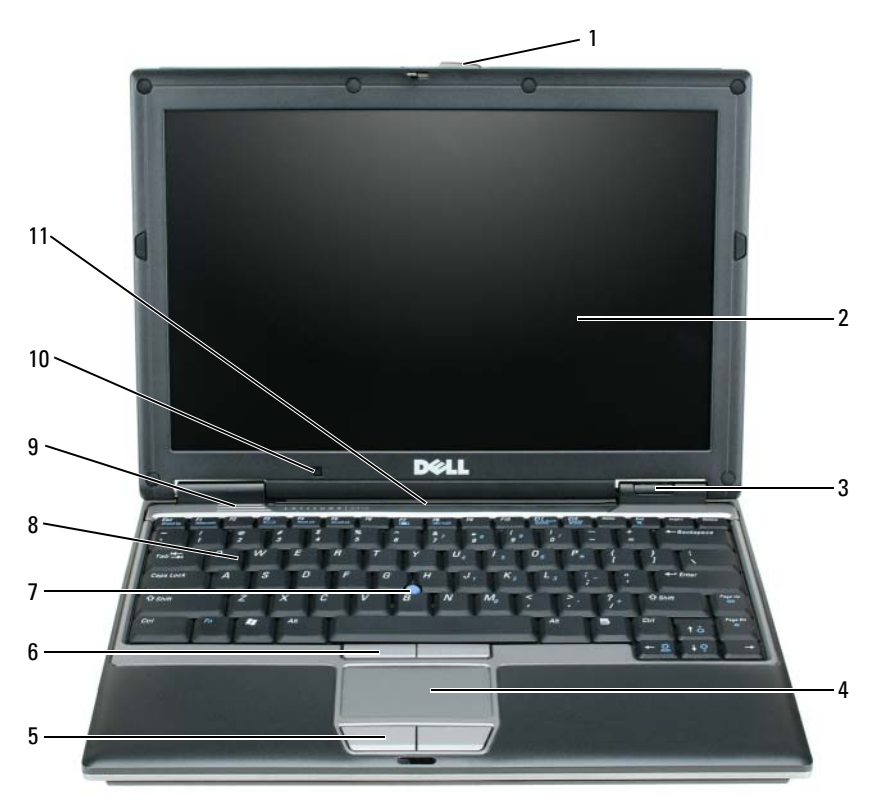

- dispositivo di chiusura 5 pulsanti del touchpad 9 altoparlanti dello schermo
- 
- indicatori luminosi di stato della periferica
- touchpad 8 tastiera
- 
- schermo 6 pulsanti del track stick 10 sensore luce ambiente
	-
- 
- 
- track stick 11 indicatori luminosi di stato della tastiera e della rete

Guida di consultazione rapida **129**

### <span id="page-129-0"></span>**Vista laterale sinistra**

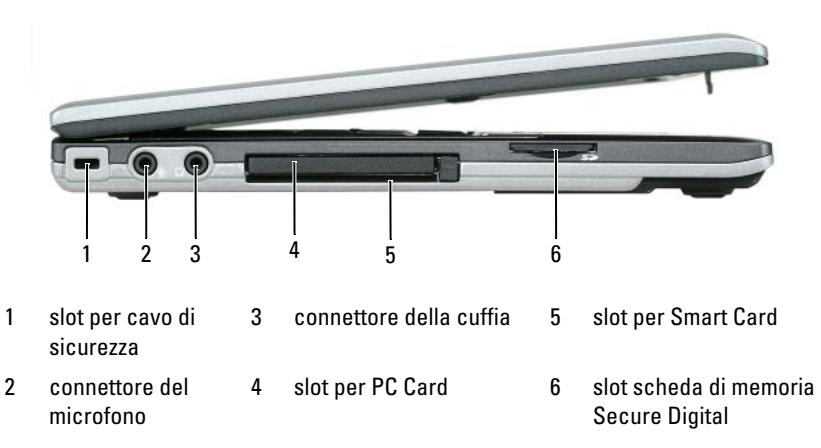

### <span id="page-129-1"></span>**Vista laterale destra**

**ATTENZIONE: Non ostruire le prese d'aria, non introdurvi oggetti ed evitare l'accumulo di polvere. Non riporre il computer in un ambiente con aerazione-insufficiente, ad esempio una valigetta chiusa, durante il funzionamento, in quanto ciò potrebbe provocare incendi o il danneggiamento del computer.**

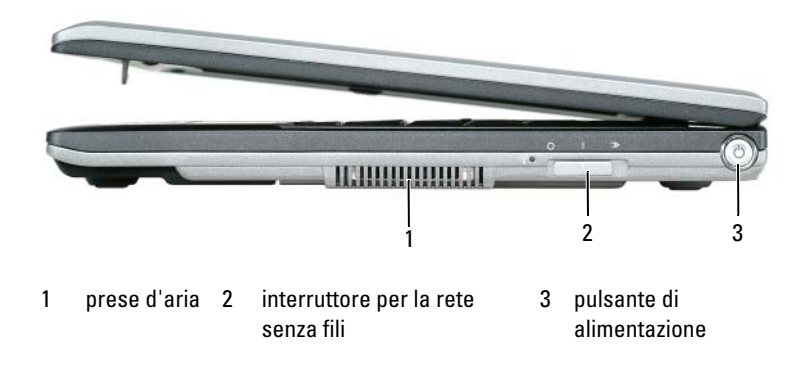

### <span id="page-130-0"></span>**Vista posteriore**

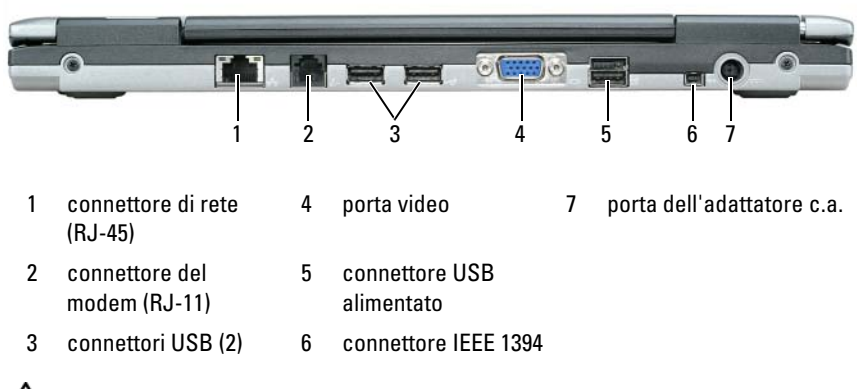

**ATTENZIONE: Non ostruire le prese d'aria, non introdurvi oggetti ed evitare l'accumulo di polvere. Non riporre il computer in un ambiente con aerazione-insufficiente, ad esempio una valigetta chiusa, durante il funzionamento, in quanto ciò potrebbe provocare incendi o il danneggiamento del computer.**

# <span id="page-131-0"></span>**Vista inferiore**

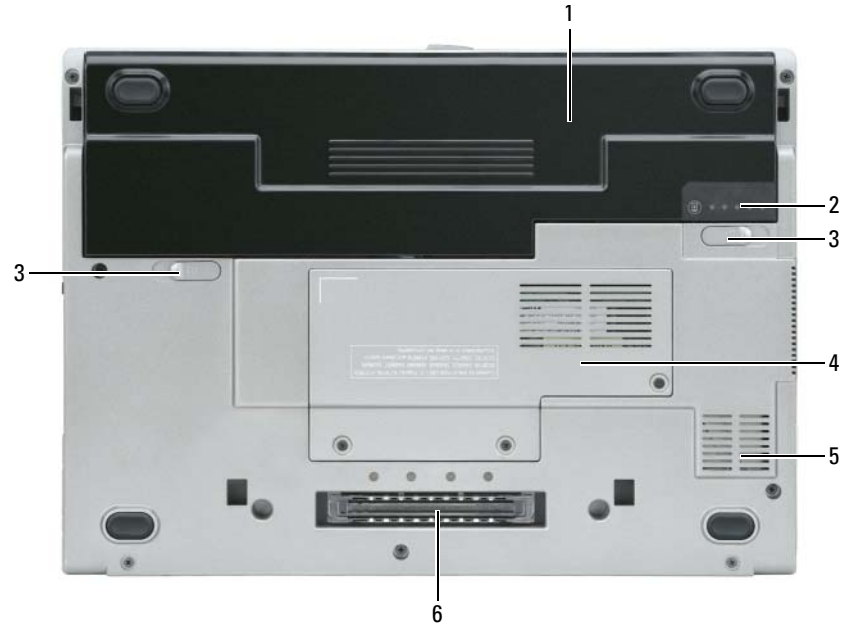

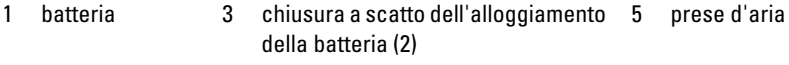

- indicatore di ricarica batteria "coperchio del modulo di memoria/WLAN Mini-Card" a pagina 21
- slot periferica di alloggiamento

# <span id="page-132-0"></span>**Uso della batteria**

# <span id="page-132-1"></span>**Rendimento della batteria**

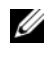

**N.B.** Per informazioni sulla garanzia fornita da Dell per il computer, consultare la *Guida alle informazioni sul prodotto* o il documento della garanzia spedito con il computer.

Per mantenere prestazioni ottimali e le impostazioni del BIOS, usare sempre il computer portatile Dell™ con la batteria principale installata. Nella dotazione standard è inclusa una batteria installata nell'apposito alloggiamento.

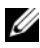

**N.B.** Poiché la batteria potrebbe non essere completamente carica, usare l'adattatore c.a. per collegare il nuovo computer a una presa elettrica in occasione del primo utilizzo. Per ottenere i migliori risultati, utilizzare il computer con l'adattatore c.a. fino a quando la batteria non è completamente carica. Per visualizzare il livello di carica della batteria, verificare il Misuratore alimentazione nelle Opzioni risparmio energia. Vedere ["Accesso a Proprietà - Opzioni risparmio energia" a pagina](#page-135-1) 136.

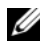

**M.B.** L'autonomia della batteria (il tempo in cui la batteria si mantiene carica) diminuisce con il passare del tempo. A seconda della frequenza di utilizzo della batteria e delle condizioni in cui viene utilizzata, può essere necessario acquistare una nuova batteria nel corso della durata del computer.

L'autonomia della batteria dipende dalle condizioni di funzionamento. Per prolungare significativamente l'autonomia di funzionamento a batteria si può installare una batteria secondaria opzionale nell'alloggiamento per supporti multimediali.

L'autonomia della batteria risulta notevolmente ridotta se si eseguono operazioni che comportano un alto consumo di energia. A titolo esemplificativo, di seguito sono elencate alcune di queste operazioni:

- utilizzo di unità ottiche
- utilizzo di dispositivi di comunicazione senza fili, PC Card, ExpressCard, schede di memoria multimediali o periferiche USB
- utilizzo di impostazioni di valori elevati di luminosità dello schermo, screen saver con grafica 3D o altri programmi che usano intensivamente le risorse del computer quali i giochi 3D
- utilizzo del computer in modalità massime prestazioni. Consultare ["Configurazione delle impostazioni di risparmio energia" a pagina](#page-135-0) 136 per informazioni sull'accesso a Proprietà - Opzioni risparmio energia di Windows o a Dell QuickSet, che può essere utilizzato per configurare le impostazioni del risparmio energia.

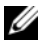

**N.B.** Si consiglia di collegare il computer a una presa elettrica quando si eseguono operazioni di scrittura su CD o DVD.

È possibile controllare il livello di carica della batteria (consultare ["Controllo della](#page-133-0)  [carica della batteria" a pagina 134\)](#page-133-0) prima di inserire la batteria nel computer. È anche possibile impostare le opzioni di risparmio energia in modo da ricevere un avviso quando il livello di carica della batteria è basso (consultare ["Configurazione](#page-135-0)  [delle impostazioni di risparmio energia" a pagina 136](#page-135-0)).

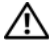

**ATTENZIONE: L'uso di batterie incompatibili potrebbe provocare incendi o esplosioni. Sostituire la batteria esclusivamente con una compatibile acquistata presso Dell. La batteria agli ioni di litio è stata progettata per i computer Dell. Non utilizzare una batteria proveniente da altri computer.** 

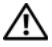

**ATTENZIONE: Non smaltire le batterie insieme ai rifiuti domestici. Quando la batteria non è più in grado di mantenere il livello di carica, contattare l'autorità locale preposta allo smaltimento dei rifiuti o l'ente per la protezione dell'ambiente per ottenere suggerimenti su come smaltire la batteria agli ioni di litio. Consultare "Smaltimento della batteria" nella Guida alle informazioni sul prodotto.**

**ATTENZIONE: L'uso improprio della batteria potrebbe provocare incendi o ustioni da sostanze chimiche. Non perforare, incenerire o disassemblare la batteria, né esporla a temperature superiori a 65°C. Tenere la batteria lontano dalla portata dei bambini. Maneggiare con estrema cautela le batterie danneggiate o che perdono. Nelle batterie danneggiate può verificarsi una perdita di elettroliti con conseguenti possibili lesioni personali o danni all'apparecchiatura.** 

# <span id="page-133-0"></span>**Controllo della carica della batteria**

Il Misuratore di alimentazione di Dell QuickSet, la finestra del **Misuratore di**  alimentazione e l'icona **di di Microsoft Windows**, l'indicatore del livello di carica della batteria, l'indicatore della capacità di carica della batteria e l'avviso di batteria scarica, forniscono informazioni sullo stato di carica della batteria.

### **Misuratore di alimentazione di Dell™ QuickSet**

Se è installato Dell QuickSet, premere <Fn><F3> per visualizzare il misuratore di alimentazione di QuickSet. Il Battery Meter (Misuratore alimentazione) visualizza lo stato, la condizione della batteria, il livello di carica e il tempo di completamento della carica per la batteria installata nel computer.

Per ulteriori informazioni su QuickSet, fare clic sull'icona di QuickSet icon nella barra delle applicazioni di Microsoft® Windows® e fare clic su **Guida in linea**.

## **Misuratore di alimentazione di Microsoft® Windows®**

Il misuratore di alimentazione di Windows indica il livello di carica residua della batteria. Per accedere al misuratore di alimentazione, fare doppio clic sull'icona  $\ddagger$  sulla barra delle applicazioni.

Se il computer è collegato a una presa elettrica, apparirà l'icona  $\mathbb{L}$ .

### **Indicatore di carica**

Premendo una volta o *tenendo premuto* il pulsante di stato sull'indicatore di carica della batteria, sarà possibile controllare:

- la carica della batteria (premendo e *rilasciando* il pulsante di stato)
- la salute della batteria (*tenendo premuto* il pulsante di stato)

La durata di funzionamento della batteria è in gran parte determinata dal numero di ricariche effettuate. Dopo centinaia di cicli di carica e scarica, le batterie perdono parte della loro capacità, cioè la "salute" della batteria. In altri termini, una batteria può evidenziare uno stato di "carico", ma mantenere una capacità di carica ridotta (salute).

## <span id="page-134-0"></span>**Controllo della carica della batteria**

Per controllare la carica della batteria, *premere e rilasciare* il pulsante di stato sull'indicatore di carica della batteria per accendere le spie che indicano il livello di carica. Ciascun indicatore rappresenta circa il 20% della carica totale della batteria. Se, ad esempio, il livello di carica della batteria è pari all'80%, gli indicatori illuminati sono quattro. Se gli indicatori sono tutti spenti, la batteria è scarica.

### **Controllo della salute della batteria**

**N.B.** È possibile controllare la salute della batteria in due modi: usando l'indicatore di carica sulla batteria, come descritto più avanti, e con il Misuratore di alimentazione di Dell QuickSet. Per ulteriori informazioni su QuickSet, fare clic con il pulsante destro del mouse sull'icona di QuickSet icon nella barra delle applicazioni di Microsoft $^\circledR$  Windows $^\circledR$ e fare clic su **Guida in linea**.

Per controllare le condizioni della batteria usando l'indicatore di carica, *tenere premuto* il pulsante di stato sull'indicatore di carica della batteria per almeno 3 secondi. Se non si accende alcun indicatore, la batteria è in buone condizioni e il livello di carica della batteria è pari all'80% della capacità originale. Ogni indicatore luminoso rappresenta un degrado incrementale. Se sono accesi cinque indicatori, il livello di carica della batteria è inferiore al 60% della capacità ed è consigliabile sostituire la batteria. Consultare "Specifiche" nella *Guida dell'utente* in linea per maggiori informazioni sull'autonomia della batteria.

### **Avviso di batteria scarica**

**AVVISO:** Per evitare che i dati vengano persi o danneggiati, salvare il lavoro immediatamente non appena si riceve un messaggio che avvisa che la batteria è scarica. Poi collegare il computer a una presa elettrica. Se la batteria si scarica completamente, viene automaticamente avviata la modalità sospensione.

Quando il livello di carica della batteria si è ridotto approssimativamente del 90% viene visualizzata una finestra a comparsa.

È possibile modificare le impostazioni per gli avvisi relativi alla batteria QuickSet o nella finestra **Proprietà - Opzioni risparmio energia**. Consultare ["Configurazione delle impostazioni di risparmio energia" a pagina 136](#page-135-0) per informazioni su come accedere a QuickSet o alla finestra di dialogo **Proprietà-Opzioni risparmio energia**.

### <span id="page-135-0"></span>**Configurazione delle impostazioni di risparmio energia**

È possibile utilizzare la Procedura guidata di gestione del risparmio di energia di QuickSet o la finestra Proprietà - Opzioni risparmio energia di Windows per configurare le impostazioni del risparmio energia del computer. Per maggiori informazioni su QuickSet, fare clic con il pulsante destro del mouse sull'icona nella barra delle applicazioni e fare clic su **Guida in linea**.

### <span id="page-135-1"></span>**Accesso a Proprietà - Opzioni risparmio energia**

### **Windows XP**

Fare clic sul pulsante **Start**, puntare a **Pannello di controllo**→ **Prestazioni e manutenzione** e quindi selezionare **Opzioni risparmio energia**.

### **Windows Vista**

Fare clic sul pulsante Start di Windows Vista **(F)**, fare clic sul Pannello di **controllo** fare clic su **Sistema e manutenzione** e fare clic su **Opzioni risparmio energia**.

# <span id="page-136-0"></span>**Ricarica della batteria**

Quando si collega il computer a una presa elettrica oppure si installa una batteria in un computer collegato a una presa elettrica, viene automaticamente eseguito il controllo del livello di carica e della temperatura della batteria. Se necessario, l'adattatore c.a. carica la batteria e la mantiene carica.

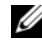

**ZA N.B.** Con Dell™ ExpressCharge™, quando il computer è spento, l'adattatore c.a. carica una batteria completamente scarica all'80% in circa 1 ora e al 100% in approssimativamente 2 ore. Il tempo di carica è più lungo se il computer è acceso. È possibile lasciare la batteria nel computer per la durata che si desidera. I circuiti interni della batteria ne impediscono il sovraccarico.

Se la temperatura della batteria è elevata a causa dell'utilizzo o perché si trova in un ambiente caldo, la ricarica potrebbe non avere luogo quando si collega il computer a una presa elettrica.

La temperatura della batteria è troppo elevata per eseguire la ricarica se l'indicatore  $\mathcal{F}_1$  lampeggia in verde e in arancione. Scollegare il computer dalla presa elettrica, quindi lasciare raffreddare il computer e la batteria finché non raggiungono la temperatura ambiente. Collegare poi il computer a una presa elettrica per continuare a caricare la batteria.

Per ulteriori informazioni su come risolvere eventuali problemi relativi alla batteria, consultare "Problemi relativi all'alimentazione" nella *Guida dell'utente*.

# <span id="page-136-1"></span>**Sostituzione della batteria**

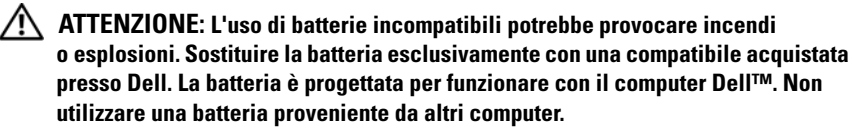

**ATTENZIONE: Prima di eseguire le procedure seguenti, spegnere il computer, scollegare l'adattatore c.a. dalla presa elettrica e dal computer, scollegare il modem dalla presa a muro e dal computer e rimuovere tutti i cavi esterni del computer.**

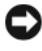

**AVVISO:** È necessario rimuovere tutti i cavi esterni dal computer per evitare eventuali danni al connettore.

Per rimuovere la batteria:

- **1** Se il computer è collegato a una periferica di alloggiamento (inserito), scollegarlo. Per istruzioni, consultare la documentazione fornita con la periferica di alloggiamento.
- **2** Accertarsi che il computer sia spento.
- **3** Fare scorrere le due chiusure a scatto dell'alloggiamento della batteria situate sul fondo del computer fino a quando nonscattano.
- **4** Rimuovere la batteria dall'alloggiamento.

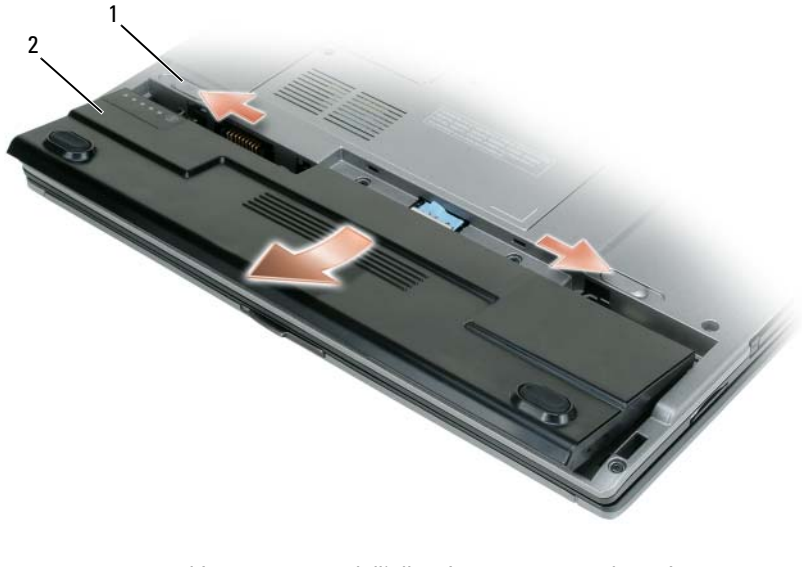

1 chiusura a scatto dell'alloggiamento della batteria (2) 2 batteria

Per sostituire la batteria, collocare la batteria nell'apposito alloggiamento e premere verso il basso l'alloggiamento della batteria fino a far scattare la chiusura.

### <span id="page-137-0"></span>**Conservazione della batteria**

Se non si intende usare il computer per un periodo di tempo prolungato, estrarre la batteria. Se rimane a lungo inutilizzata, la batteria si scarica Dopo un lungo periodo di tempo di immagazzinaggio, ricaricare completamente la batteria (consultare ["Ricarica della batteria" a pagina 137\)](#page-136-0).

# <span id="page-138-0"></span>**Risoluzione dei problemi**

### <span id="page-138-1"></span>**Blocchi e problemi del software**

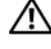

**ATTENZIONE: Prima di eseguire le procedure descritte in questa sezione, seguire le istruzioni di sicurezza riportate nella Guida alle informazioni sul prodotto.**

### **Il computer non si avvia**

#### **CONTROLLARE GLI INDICATORI D I DIAGNOSTICA**

**ACCERTARSI CHE I L CAVO D I ALIMENTAZIONE SIA SALDAMENTE COLLEGATO A L COMPUTER E ALLA PRESA ELETTRICA**

### **Il computer smette di rispondere**

**AVVISO:** È possibile perdere dati se non si effettua l'arresto del sistema operativo.

**SPEGNERE IL COMPUTER** — Se il computer non risponde alla pressione di un tasto o al movimento del mouse, premere il pulsante di alimentazione e tenerlo premuto per almeno 8-10 secondi fino a quando il computer si spegne; quindi riavviare il computer.

### **Un programma non risponde**

### **CHIUDERE IL PROGRAMMA —**

- **1** Premere contemporaneamente <Ctrl><Maiusc><Esc> per accedere a Gestione attività.
- **2** Selezionare la scheda **Applicazioni**.
- **3** Fare clic sul programma che non risponde più.
- **4** Fare clic su **Termina operazione**.

### **Un programma si blocca ripetutamente**

**N.B.** La maggior parte dei programmi dispone delle istruzioni di installazione nella relativa documentazione o su un disco floppy, un CD o un DVD.

**CONTROLLARE L A DOCUMENTAZIONE FORNITA CON I L SOFTWARE —** Se necessario, disinstallare e quindi reinstallare il programma.

### **Un programma è stato progettato per una versione precedente del sistema operativo Windows**

### **ESEGUIRE VERIFICA GUIDATA COMPATIBILITÀ PROGRAMMI —**

*Windows XP*:

La Verifica guidata compatibilità programmi consente di configurare un programma in modo che venga eseguito in un ambiente simile a versioni del sistema operativo diverse da XP.

- **1** Fare clic su **Start**→ **Tutti i programmi**→ **Accessori**→**Verifica guidata compatibilità programmi**→ **Avanti**.
- **2** Seguire le istruzioni visualizzate.

*Windows Vista*:

La Verifica guidata compatibilità programmi consente di configurare un programma in modo che venga eseguito in un ambiente simile a versioni del sistema operativo Windows diverse da Vista.

- **1** Fare clic su **Start** → **Pannello di controllo**→ **Programmi**→ **Utilizzare un vecchio programma con questa versione di Windows.**
- **2** Nella schermata iniziale, fare clic su **Avanti**.
- **3** Seguire le istruzioni visualizzate.

### **Appare una schermata blu**

**SPEGNERE IL COMPUTER** — Se il computer non risponde alla pressione di un tasto o al movimento del mouse, premere il pulsante di alimentazione e tenerlo premuto per almeno 8-10 secondi fino a quando il computer si spegne; quindi riavviare il computer.

### **Altri problemi relativi al software**

#### **CONTROLLARE L A DOCUMENTAZIONE DEL SOFTWARE O RIVOLGERSI A L PRODUTTORE DEL SOFTWARE PER INFORMAZIONI SULLA RISOLUZIONE DEI PROBLEMI —**

- Accertarsi che il programma sia compatibile col sistema operativo installato sul computer.
- Accertarsi che il computer soddisfi i requisiti hardware minimi necessari per eseguire il software. Per informazioni, consultare la documentazione fornita con il software.
- Accertarsi di avere installato e configurato correttamente il programma.
- Verificare che i driver della periferica non siano in conflitto col programma.
- Se necessario, disinstallare e quindi reinstallare il programma.

#### **ESEGUIRE IMMEDIATAMENTE UNA COPIA D I RISERVA DEI FILE**

#### **UTILIZZARE U N PROGRAMMA D I RICERCA VIRUS PER CONTROLLARE I L DISCO RIGIDO, I DISCHI FLOPPY, I CD O I DVD**

### **SALVARE E CHIUDERE EVENTUALI FILE O PROGRAMMI APERTI E ARRESTARE I L SISTEMA TRAMITE IL MENU AVVIO**

# <span id="page-140-0"></span>**Dell Diagnostics**

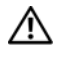

**ATTENZIONE: Prima di eseguire le procedure descritte in questa sezione, seguire le istruzioni di sicurezza riportate nella Guida alle informazioni sul prodotto.**

# <span id="page-140-1"></span>**Quando usare il programma Dell Diagnostics**

Se si riscontrano problemi con il computer, eseguire il programma Dell Diagnostics prima di contattare Dell per l'assistenza tecnica.

Si consiglia di stampare queste procedure prima di iniziare.

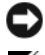

**AVVISO:** Dell Diagnostics funziona solo su computer Dell™.

**N.B.** Il supporto *Drivers and Utilities* è è opzionale e potrebbe non essere spedito con il computer.

Eseguire il programma di installazione di sistema, esaminare le informazioni sulla configurazione del computer e accertarsi che la periferica che si desidera testare sia presente nella configurazione del sistema e sia attiva.

Avviare Dell Diagnostics dal disco rigido o dal supporto *Drivers and Utilities*.

# <span id="page-140-2"></span>**Avvio di Dell Diagnostics dal disco rigido**

Il programma Dell Diagnostics è ubicato in una partizione dell'utilità diagnostica nascosta del disco rigido.

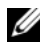

**N.B.** Se sullo schermo del computer non viene visualizzata alcuna immagine, contattare Dell (consultare "Come contattare Dell" nella *Guida utente* in linea per ulteriori dettagli).

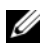

**N.B.** Se il computer è collegato a una periferica di alloggiamento (inserito), scollegarlo. Per istruzioni, consultare la documentazione fornita con la periferica di alloggiamento.

- **1** Accertarsi che il computer sia collegato a una presa elettrica funzionante.
- **2** Accendere (o riavviare) il computer.
- **3** Avviare il programma Dell Diagnostics in uno dei seguenti modi:
	- **a** Quando viene visualizzato il logo della DELL™, premere immediatamente <F12>. Selezionare Diagnostics dal menu di avvio e premere <Invio>.

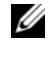

**ZA N.B.** Se si attende troppo a lungo e viene visualizzato il logo del sistema operativo, attendere la visualizzazione del desktop di Microsoft® Windows®; quindi spegnere il computer e riprovare.

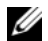

**22 N.B.** Prima di provare l'opzione B, il computer deve essere completamente spento.

**b** Premere e tenere premuto il tasto  $\leq$  Fn $\geq$  mentre si avvia il computer.

### **ZA N.B.** Se viene visualizzato un messaggio che indica che non è stata trovata alcuna partizione dell'utilità di diagnostica, eseguire Dell Diagnostics dal supporto *Drivers and Utilities*.

Verrà eseguito il ciclo di verifica del sistema pre-avvio (PSA), ovvero una serie di verifiche iniziali della scheda di sistema, della tastiera, dello schermo, della memoria e del disco rigido.

- Durante il ciclo di verifica, rispondere alle domande visualizzate.
- Se durante il ciclo di verifica del sistema di pre-avvio vengono rilevati errori, annotare i codici di errore e consultare "Come contattare Dell" nella *Guida dell'utente*.

Se il ciclo di verifica del sistema pre-avvio viene completato con successo, si riceve il messaggio "Booting Dell Diagnostic Utility Partition. Press any key to continue".

**4** Premere un tasto per avviare il programma Dell Diagnostics dalla partizione dell'utilità di diagnostica sul disco rigido.

# <span id="page-141-0"></span>**Avvio di Dell Diagnostics dal supporto Drivers and Utilities**

- **1** Inserire il supporto *Drivers and Utilities*.
- **2** Arrestare e riavviare il computer.

Quando viene visualizzato il logo DELL, premere immediatamente <F12>.

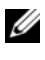

**N.B.** Se si attende troppo a lungo e viene visualizzato il logo del sistema operativo, attendere la visualizzazione del desktop di Microsoft<sup>®</sup> Windows<sup>®</sup>; quindi spegnere il computer e riprovare.

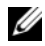

**N.B.** I passi successivi modificano la sequenza di avvio soltanto per una volta. Al successivo avvio, il computer si avvierà in base alle periferiche specificate nel programma di installazione di sistema.

- **3** Quando viene visualizzato l'elenco delle periferiche di avvio, evidenziare **CD/DVD/CD-RW** e premere <Invio>.
- **4** Selezionare l'opzione **Boot from CD-ROM** (Avvio da CD-ROM) dal menu visualizzato e premere <Invio>.
- **5** Digitare 1 per avviare il menu CD e premere <Invio> per procedere.
- **6** Selezionare **Run the 32 Bit Dell Diagnostics** (Esegui Dell Diagnostics a 32 bit) dall'elenco numerato. Se sono elencate più versioni, selezionare quella appropriata per il proprio computer.
- **7** Quando viene visualizzata la schermata del **menu principale** di Dell Diagnostics, scegliere il tipo di prova da eseguire.

### <span id="page-142-0"></span>**Menu principale di Dell Diagnostics**

**1** Dopo il caricamento del programma Dell Diagnostics e la comparsa della schermata Main Menu (Menu principale), fare clic sul pulsante relativo all'opzione desiderata.

**N.B.** È consigliabile selezionare **Test System** (Prova sistema) per eseguire un test completo del computer.

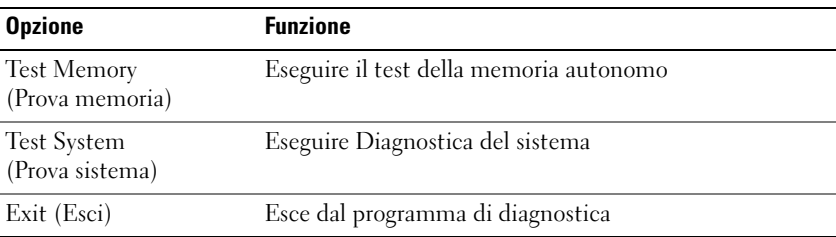

- **2** Dopo avere selezionato l'opzione **Test System** (Prova sistema) nel menu principale, verrà visualizzato il menu seguente.
- **N.B.** Si consiglia di selezionare **Extended Test** (Prova estesa) nel menu seguente per eseguire un controllo più approfondito delle periferiche del computer.

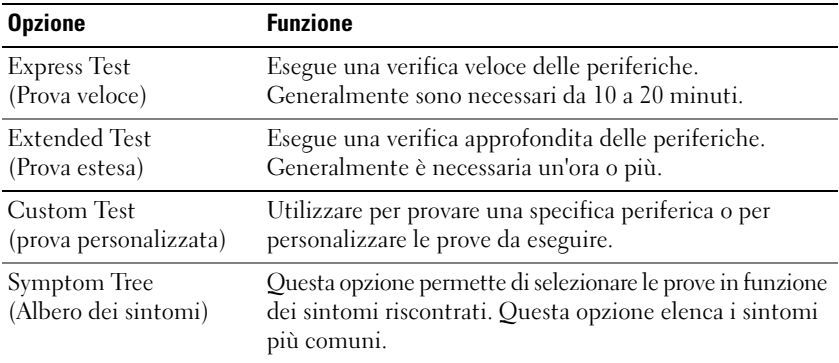

**3** Se si riscontra un problema durante una verifica, appare un messaggio che visualizza il codice di errore e la descrizione del problema. Annotare il codice di errore e la descrizione del problema e contattare Dell (consultare "Come contattare Dell" nella *Guida dell'utente* in linea).

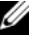

**N.B.** Il Numero di servizio per il computer si trova nella parte superiore di ciascuna schermata di verifica. Se si contatta la Dell, il personale del supporto tecnico richiederà all'utente il Numero di servizio.

**4** Se si esegue una prova dalle opzioni **Custom Test** (Prova personalizzata) o **Symptom Tree** (Albero dei sintomi), fare clic sulla scheda pertinente descritta nella tabella seguente per maggiori informazioni.

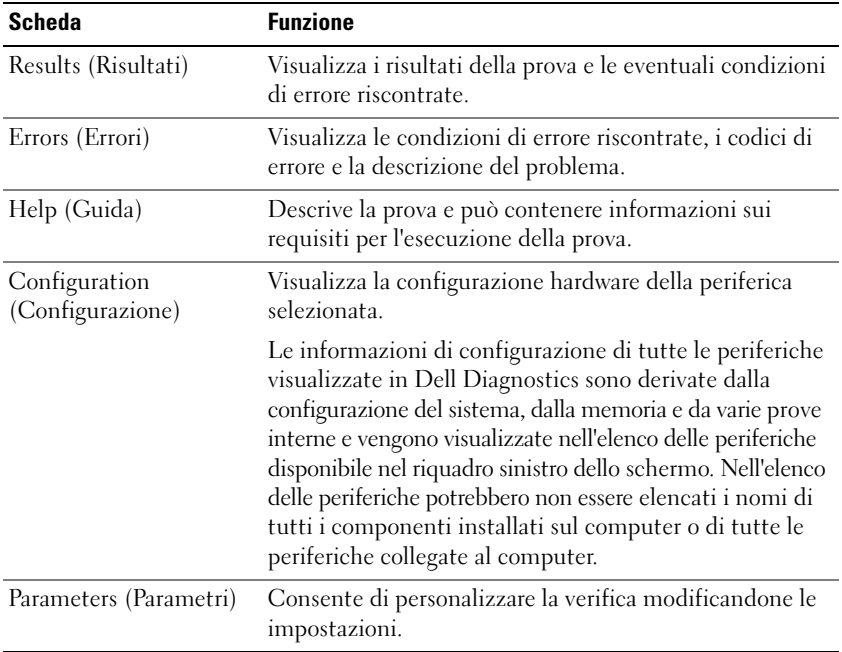

- **5** Al termine delle prove, chiudere la schermata corrente per tornare alla schermata Main Menu. Per uscire da Dell Diagnostics e riavviare il computer, chiudere la schermata Main Menu.
- **6** Rimuovere il supporto *Drivers and Utilities* di Dell.
# **Indice**

### **A**

[avvisi normativi, 123](#page-122-0)

#### **B**

batteria [conservazione, 138](#page-137-0) [controllo della carica, 134](#page-133-0) [indicatore di carica, 135](#page-134-0) [misuratore di alimentazione, 135](#page-134-1) [rendimento, 133](#page-132-0) [ricarica, 137](#page-136-0) [rimozione, 137](#page-136-1)

### **C**

CD/DVD [Drivers and Utilities, 123](#page-122-1) [sistema operativo, 127](#page-126-0) computer [interruzioni, 139-](#page-138-0)[140](#page-139-0) [smette di rispondere, 139](#page-138-0) [Contratto di licenza Microsoft](#page-122-0) 

con l'utente finale, 123

#### **D**

[Dell Diagnostics, 141](#page-140-0)

diagnostica [Dell, 141](#page-140-0)

documentazione [Contratto di licenza Microsoft con](#page-122-0)  l'utente finale, 123 [ergonomia, 123](#page-122-0) [garanzia, 123](#page-122-0) [guida alle informazioni sul](#page-122-0)  prodotto, 123 [Guida dell'utente, 124](#page-123-0) [in linea, 125](#page-124-0) [normativa, 123](#page-122-0) [sicurezza, 123](#page-122-0)

#### **E**

etichette [Microsoft Windows, 124](#page-123-1) [Numero di servizio, 124](#page-123-1)

### **F**

file della guida [Guida in linea e supporto tecnico](#page-125-0)  di Windows, 126

### **G**

[guida alle informazioni sul](#page-122-0)  prodotto, 123 [Guida dell'utente, 124](#page-123-0) [guida in linea di QuickSet, 127](#page-126-1) [guida in linea e supporto tecnico, 126](#page-125-0)

# **H**

hardware [Dell Diagnostics, 141](#page-140-0)

### **I**

[informazioni sull'ergonomia, 123](#page-122-0) [informazioni sulla garanzia, 123](#page-122-0) [istruzioni di sicurezza, 123](#page-122-0)

#### **N**

[Numero di servizio, 124](#page-123-1)

#### **P**

problemi [blocchi di un programma, 139](#page-138-1) [Dell Diagnostics, 141](#page-140-0) [generali, 139](#page-138-2) [il computer si](#page-138-0)  [interrompe, 139-](#page-138-0)[140](#page-139-0) [il computer smette di](#page-138-0)  rispondere, 139 [il programma smette di](#page-138-3)  rispondere, 139 [schermata blu, 140](#page-139-0) [software, 139-](#page-138-3)[140](#page-139-1)

#### **R**

risoluzione dei problemi [Dell Diagnostics, 141](#page-140-0) [guida in linea e supporto](#page-125-0)  tecnico, 126

#### **S**

sistema operativo [reinstallazione, 127](#page-126-0) [supporti multimediali, 127](#page-126-0) [sito di supporto Dell, 125](#page-124-0) [sito Web di supporto, 125](#page-124-0) software [problemi, 139-](#page-138-3)[140](#page-139-1) [supporto Drivers and](#page-122-2)  Utilities, 123 [Dell Diagnostics, 141](#page-140-0)

#### **V**

viste di sistema [lato destro, 130](#page-129-0) [lato sinistro, 130](#page-129-1) [parte frontale, 129](#page-128-0) [parte inferiore, 131-](#page-130-0)[132](#page-131-0) [parte posteriore, 131-](#page-130-0)[132](#page-131-0)

#### **W**

Windows XP [guida in linea e supporto](#page-125-0)  tecnico, 126 [reinstallazione, 127](#page-126-0)

# Dell™ Latitude<sup>™</sup> D430 Guía de referencia rápida

**Modelo PP09S**

# **Notas, avisos y precauciones**

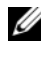

**NOTA:** Una NOTA proporciona información importante que le ayuda a utilizar su equipo de la mejor manera posible.

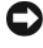

**AVISO:** Un AVISO indica la posibilidad de daños al hardware o pérdida de datos y le explica cómo evitar el problema.

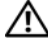

**PRECAUCIÓN: Una PRECAUCIÓN indica un posible daño material, lesión corporal o muerte.**

# **Abreviaturas y acrónimos**

Para obtener una lista completa de abreviaturas y acrónimos, consulte el Glosario en la *Guía del usuario* en línea.

Si ha adquirido un equipo Dell™ n Series, todas las referencias que aparecen en este documento relativas a los sistemas operativos de Microsoft® Windows® no son aplicables.

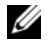

**NOTA:** es posible que algunas funciones o medios sean opcionales y no se suministren con el equipo. Algunas funciones o medios pueden no estar disponibles en determinados países.

Este documento puede incluir otras marcas y nombres comerciales para referirse a las entidades que son propietarias de los mismos o a sus productos. Dell Inc. renuncia a cualquier interés sobre la propiedad de marcas y nombres comerciales que no sean los suyos.

**Modelo PP09S**

\_\_\_\_\_\_\_\_\_\_\_\_\_\_\_\_\_\_\_\_

**La información contenida en este documento puede modificarse sin previo aviso. © 2007 Dell Inc. Todos los derechos reservados.**

Queda estrictamente prohibido realizar cualquier tipo de reproducción sin el consentimiento por escrito de Dell Inc.

Marcas comerciales utilizadas en este texto: *Dell*, el logotipo de *DELL*, *Latitude* y *ExpressCharge* son marcas comerciales de Dell Inc.; *Intel* es una marca comercial registrada de Intel Corporation; *Microsoft*, *Windows, Windows Server*, *MS-DOS* y *Windows Vista* son bien marcas comerciales o marcas comerciales registradas de Microsoft Corporation en Estados Unidos y otros países.

# **Contenido**

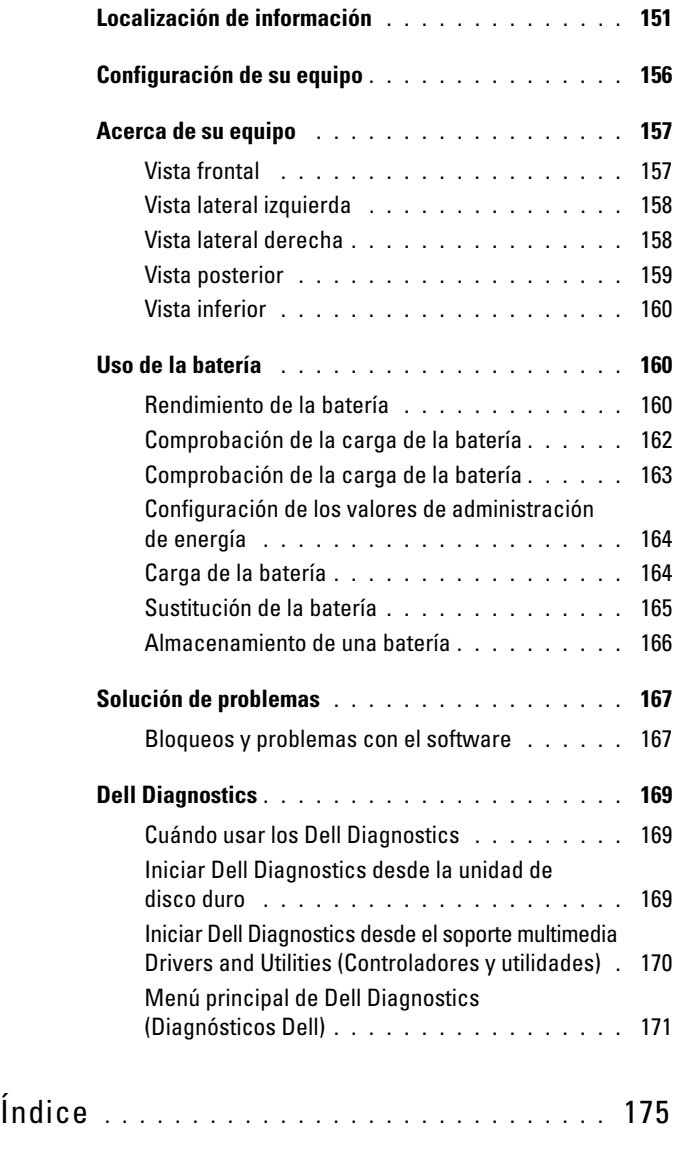

# <span id="page-150-0"></span>**Localización de información**

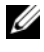

**24 NOTA:** Algunas funciones o medios son opcionales y pueden no incluirse en su equipo. Algunas funciones o medios pueden no estar disponibles en determinados países.

**NOTA:** Su equipo puede incluir información adicional.

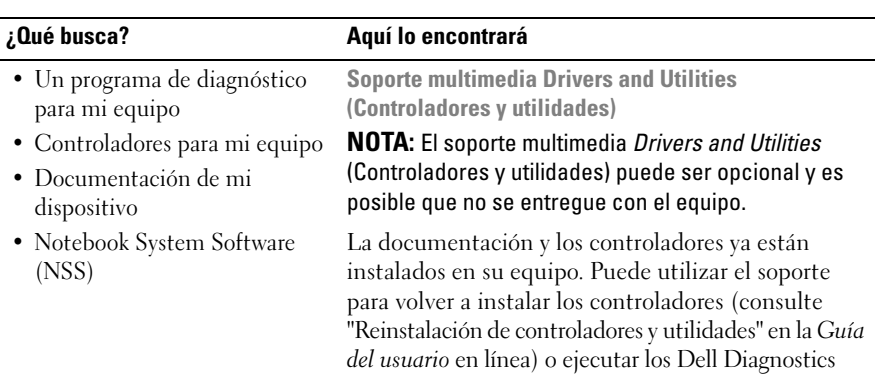

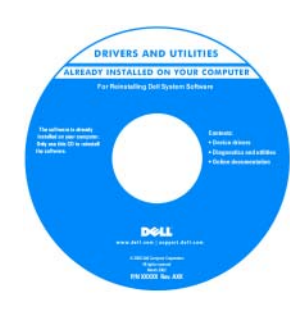

<span id="page-150-3"></span>Los archivos Readme (léame) pueden estar incluidos en su soporte para disponer de actualizaciones de última hora sobre los cambios técnicos de su ordenador o material de consulta destinado a los técnicos o usuarios avanzados.

**NOTA:** Los controladores y las actualizaciones de la documentación pueden encontrarse en **support.dell.com**.

<span id="page-150-2"></span>**Guía de información del producto Dell™**

<span id="page-150-1"></span>(consulte ["Dell Diagnostics" en la página](#page-168-0) 169).

- Información sobre la garantía
- Términos y condiciones (sólo en EE.UU.)
- Instrucciones de seguridad
- Información reglamentaria
- Información ergonómica
- Contrato de licencia de usuario final

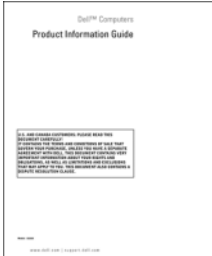

<span id="page-151-1"></span>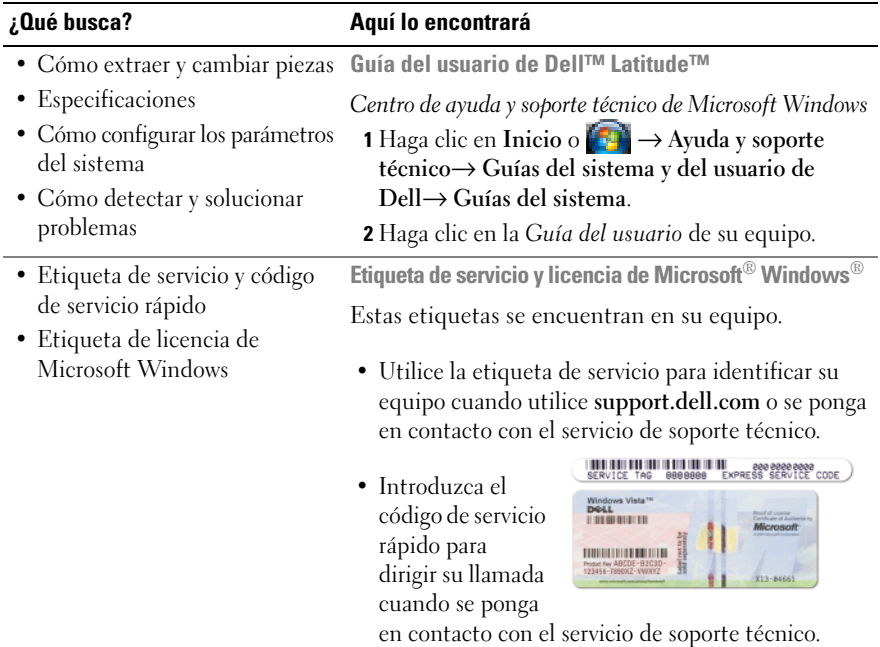

<span id="page-151-2"></span><span id="page-151-0"></span>**NOTA:** La etiqueta de la licencia de Microsoft Windows ha sido rediseñada con un agujero o "portal de seguridad" como medida para aumentar la seguridad.

- Soluciones: consejos y sugerencias para la solución de problemas, artículos de técnicos, cursos en línea y preguntas más frecuentes
- Comunidad: conversaciones en línea con otros clientes de Dell
- Actualizaciones: información de actualización para componentes, como la memoria, unidad de disco duro y el sistema operativo
- Atención al cliente: información de contacto, llamada de servicio y estado de los pedidos, garantía e información de reparación
- Servicio y asistencia: historial de asistencia y estado de las llamadas de servicio, contrato de servicio, debates en línea con el personal de asistencia técnica
- Referencia: documentación del equipo, detalles en la configuración de mi equipo, especificaciones del producto y documentación técnica
- Descargas: controladores certificados, revisiones y actualizaciones de software

#### **¿Qué busca? Aquí lo encontrará**

<span id="page-152-0"></span>**Sitio Web de soporte técnico de Dell: support.dell.com NOTA:** Seleccione su región o segmento de negocios para ver el sitio de asistencia técnica apropiado.

<span id="page-153-0"></span>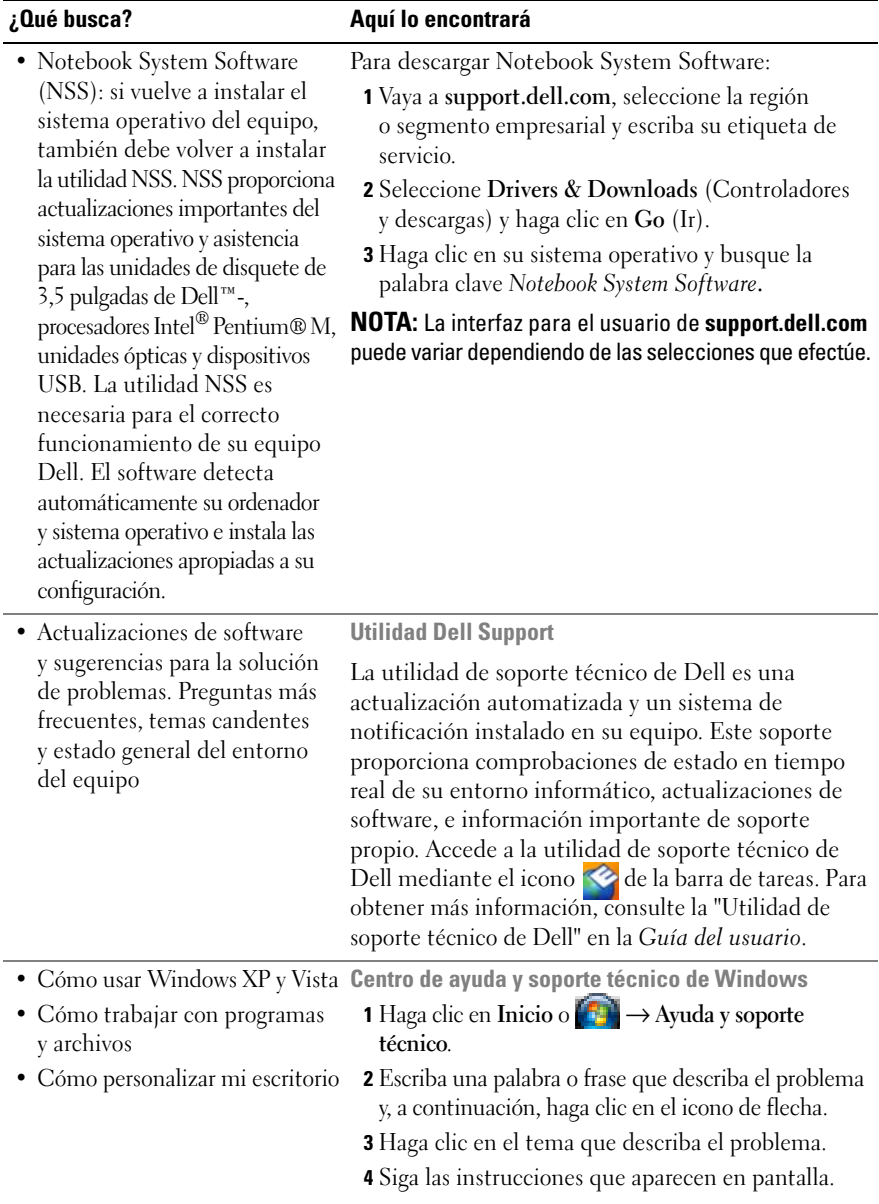

<span id="page-154-1"></span><span id="page-154-0"></span>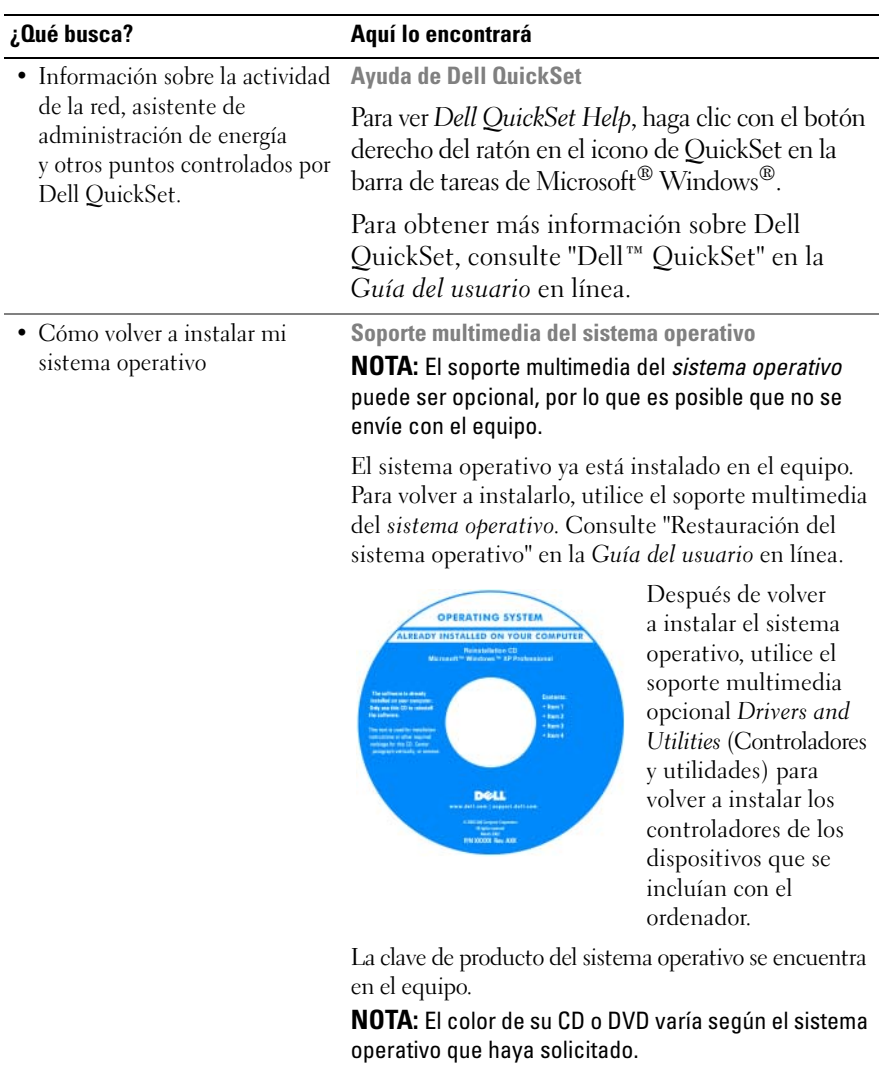

# <span id="page-155-0"></span>**Configuración de su equipo**

- **PRECAUCIÓN: Antes de comenzar cualquiera de los procedimientos de esta sección, siga las instrucciones de seguridad incluidas en la Guía de información del producto.**
	- **1** Desempaquete la caja de accesorios.
	- **2** Saque el contenido de la caja de accesorios, que necesitará para completar la configuración del equipo.

La caja de accesorios también contiene la documentación del usuario y todo el software o hardware adicional (como PC Cards, unidades o baterías) que ha solicitado.

**3** Conecte el adaptador de CA a su conector en el equipo y a la toma de alimentación eléctrica.

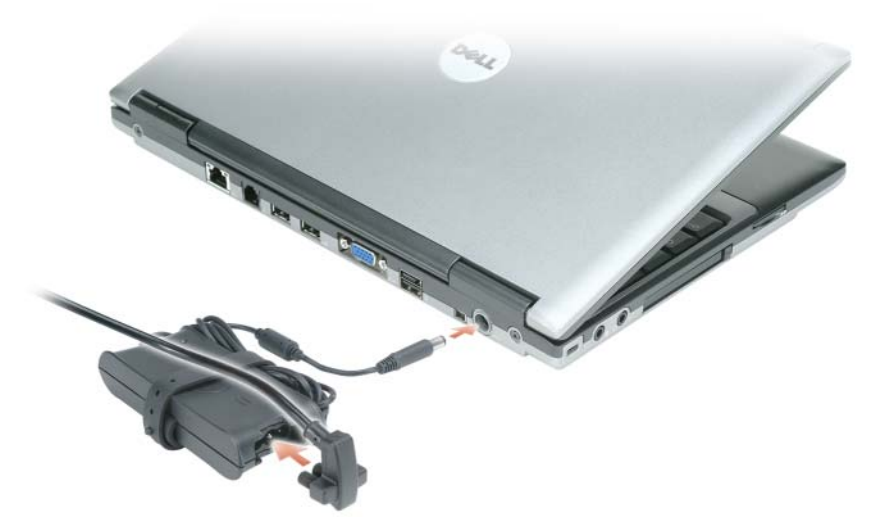

- **4** Abra la pantalla del equipo y pulse el botón de alimentación para encenderlo (consulte ["Vista frontal" en la página](#page-156-1) 157).
- **NOTA:** Se recomienda que encienda y apague el equipo al menos una vez antes de instalar cualquier tarjeta o conectarlo a un dispositivo de acoplamiento u otro dispositivo externo, como una impresora.

# <span id="page-156-0"></span>**Acerca de su equipo**

#### <span id="page-156-2"></span><span id="page-156-1"></span>**Vista frontal**

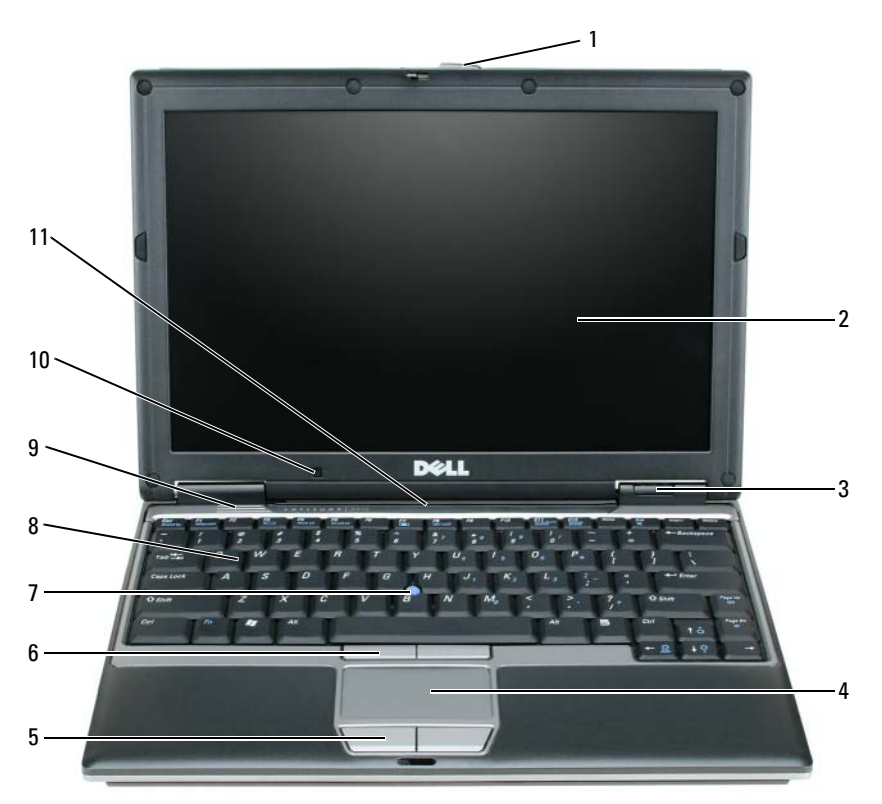

- 1 Seguro de la pantalla 5 Botones del ratón táctil 9 Altavoces
- 
- Indicadores luminosos de estado del dispositivo
- Ratón táctil 8 Teclado
- 
- Pantalla 6 Botones de la palanca de seguimiento
	- Palanca de seguimiento 11 Teclado e indicadores
		-
- 
- Sensor de luz ambiente
	- de estado de red

#### <span id="page-157-0"></span>**Vista lateral izquierda**

<span id="page-157-3"></span>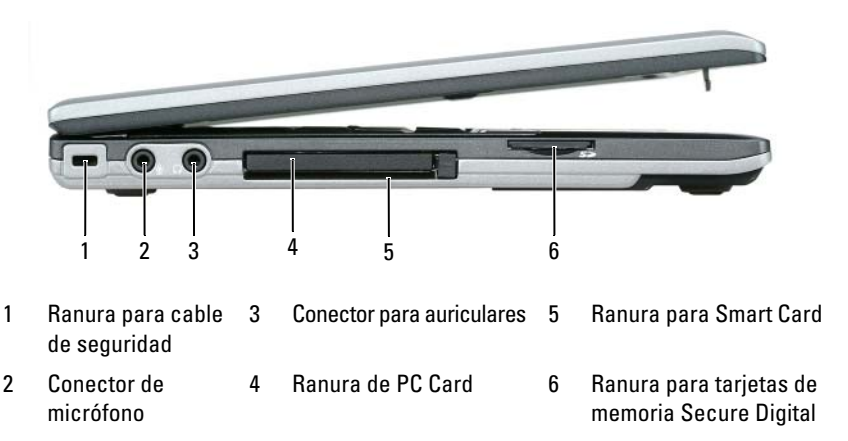

#### <span id="page-157-2"></span><span id="page-157-1"></span>**Vista lateral derecha**

**PRECAUCIÓN: No introduzca objetos ni permita que el polvo se acumule en las rejillas de ventilación ni las bloquee. No almacene el equipo en un entorno con poca ventilación, como un maletín cerrado, mientras esté en funcionamiento. La circulación restringida de aire podría dañar el equipo o provocar un incendio.**

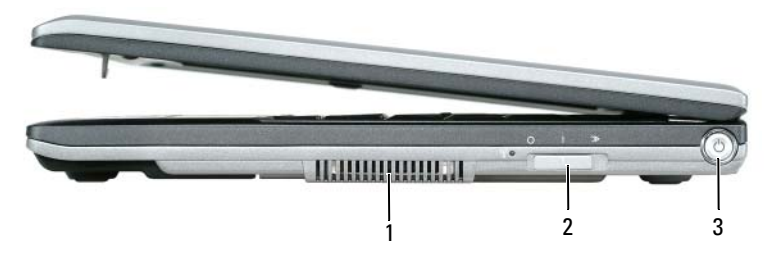

1 Rejillas de ventilación 2 Conmutador inalámbrico 3 Botón de alimentación

#### <span id="page-158-1"></span><span id="page-158-0"></span>**Vista posterior**

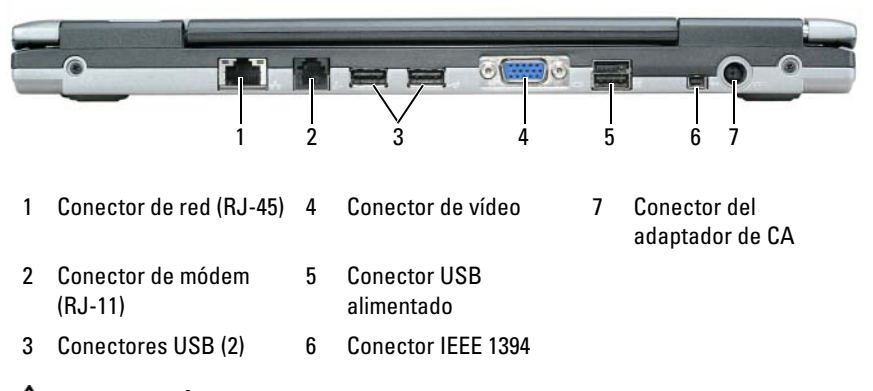

**PRECAUCIÓN: No introduzca objetos ni permita que el polvo se acumule en las rejillas de ventilación ni las bloquee. No almacene el equipo en un entorno con poca ventilación, como un maletín cerrado, mientras esté en funcionamiento. La circulación restringida de aire podría dañar el equipo o provocar un incendio.**

#### <span id="page-159-4"></span><span id="page-159-0"></span>**Vista inferior**

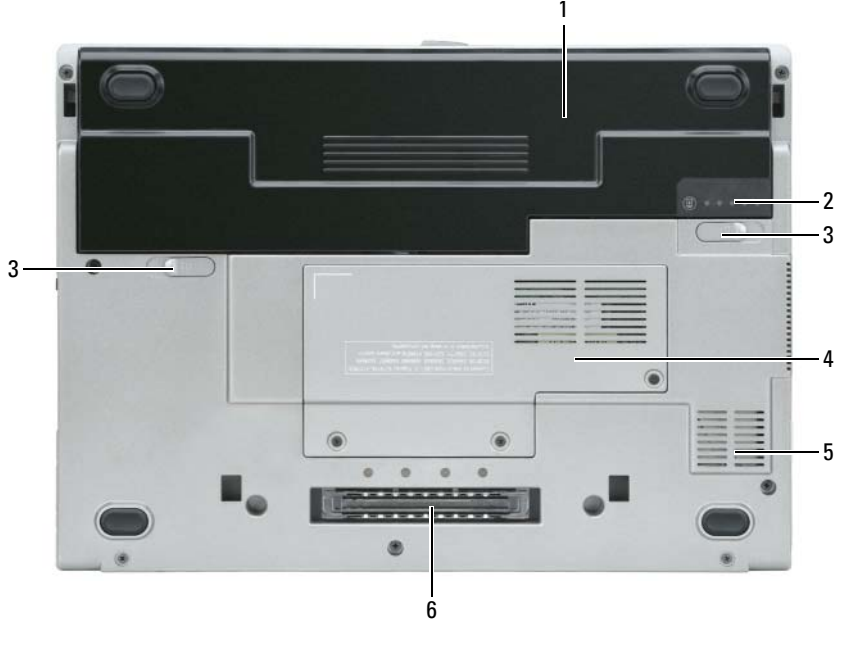

1 Batería 3 Pasadores de liberación del compartimento de baterías (2) 5 Rejillas de ventilación 2 Medidor de carga de la batería 4 "Cubierta del módulo de memoria/minitarjeta WLAN" en la página 21 6 Ranura del dispositivo de acoplamiento

# <span id="page-159-1"></span>**Uso de la batería**

#### <span id="page-159-3"></span><span id="page-159-2"></span>**Rendimiento de la batería**

**NOTA:** Para obtener información acerca de la garantía Dell para su equipo, consulte la *Guía de información del producto* o el documento aparte de garantía que se envía junto con el ordenador.

Para el rendimiento óptimo del equipo y para facilitar la conservación de la configuración del BIOS, utilice su equipo portátil Dell™ con la batería principal instalada en todo momento. Se proporciona una batería en su compartimento correspondiente como equipamiento estándar.

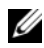

**NOTA:** Debido a que la batería puede no estar totalmente cargada, use el adaptador de CA para conectar su nuevo equipo a una toma de alimentación eléctrica la primera vez que lo utilice. Para obtener mejores resultados, utilice el ordenador con el adaptador de CA hasta que la batería esté totalmente cargada. Para ver el estado de la carga de la batería, compruebe el Medidor de energía en las Opciones de energía. Consulte ["Acceso a las Propiedades de Opciones de energía" en la página](#page-163-2) 164.

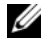

**NOTA:** El tiempo de funcionamiento de la batería (el tiempo que la batería puede mantener una carga) disminuye con el tiempo. En función de la frecuencia y las condiciones de uso de la batería, es posible que deba comprar una nueva batería durante la vida útil del equipo.

El tiempo de funcionamiento de la batería varía dependiendo de las condiciones de funcionamiento. Puede instalar una segunda batería opcional en el compartimento para medios con el fin de aumentar de un modo significativo el tiempo de funcionamiento.

La duración de la batería se reduce en gran medida si realiza, entre otras, las operaciones que se indican a continuación:

- Uso de unidades ópticas.
- Uso de dispositivos de comunicaciones inalámbricas, PC Cards, ExpressCards, tarjetas de memoria de medios o dispositivos USB.
- Usar una configuración de pantalla con mucho brillo, protectores de pantalla 3D u otros programas que consuman mucha energía como juegos 3D.
- Utilizar el equipo en el modo de máximo rendimiento. Consulte ["Configuración de los valores de administración de energía" en la](#page-163-0)  [página](#page-163-0) 164 para obtener información sobre el acceso a Propiedades de Opciones de energía de Windows o Dell QuickSet, que puede usar para configurar los valores de administración de energía.

**NOTA:** Se recomienda conectar el equipo a una toma de alimentación eléctrica mientras se graba en un CD o DVD.

Es posible comprobar la carga de la batería (consulte ["Comprobación de la](#page-161-0)  [carga de la batería" en la página 162\)](#page-161-0) antes de insertar la batería en el equipo. También se pueden establecer las opciones de administración de energía de modo que avisen cuando la carga de la batería esté baja (consulte ["Configuración de los valores de administración de energía" en la página 164](#page-163-0)).

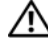

**PRECAUCIÓN: El uso de baterías incompatibles puede aumentar el riesgo de incendio o explosión. Sustituya la batería únicamente por baterías de Dell. La batería de iones de litio está diseñada para funcionar con equipos Dell. No utilice una batería de otro equipo.** 

**PRECAUCIÓN: No deseche las baterías en la basura doméstica. Cuando la batería ya no pueda cargarse, solicite información a una empresa local de gestión de residuos o al departamento responsable en materia de medio ambiente sobre el modo de desechar las baterías de iones de litio. Consulte "Cómo desechar las baterías" de la Guía de información del producto.**

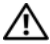

**PRECAUCIÓN: El uso incorrecto de la batería puede aumentar el riesgo de incendio o quemadura química. No perfore, incinere, desmonte o exponga la batería a temperaturas superiores a 65°C (149°F). Mantenga la batería fuera del alcance de los niños. Tenga mucho cuidado con las baterías dañadas o que goteen. Las baterías dañadas pueden gotear y causar lesiones personales o daños en el equipo.** 

#### <span id="page-161-1"></span><span id="page-161-0"></span>**Comprobación de la carga de la batería**

El medidor de la batería Dell QuickSet, la ventana **Medidor de energía** y el icono de Microsoft Windows, el medidor de carga de la batería, el medidor de estado de la batería y la advertencia de batería baja proporcionan información sobre la carga de la batería.

#### **Medidor de batería Dell™ QuickSet**

Si Dell QuickSet está instalado, pulse <Fn><F3> para ver el Medidor de batería QuickSet. El medidor de batería muestra el estado, el estado de consumo de la batería, el nivel y el tiempo total de carga de la batería del equipo.

Para obtener más información acerca de QuickSet, haga clic en el icono de QuickSet de la barra de tareas de Microsoft® Windows® y haga clic en **Ayuda**.

#### <span id="page-161-3"></span>**Medidor de energía de Microsoft® Windows®**

El Medidor de energía de Windows indica la carga que le queda a la batería. Para consultar el medidor de energía, haga doble clic en el icono  $\begin{bmatrix} \cdot \\ \cdot \end{bmatrix}$  de la barra de tareas.

Si el equipo está conectado a una toma de alimentación eléctrica, aparece un  $i$ cono  $\mathbb{L}$ .

#### <span id="page-161-2"></span>**Medidor de carga**

Pulsando una vez o *manteniendo pulsado* el botón de estado del medidor de carga de la batería, podrá comprobar:

- La carga de la batería (compruébela pulsando y *soltando* el botón de estado)
- El estado de la batería (compruébelo *manteniendo* pulsado el botón de estado)

El tiempo de funcionamiento de la batería está fijado en gran medida por el número de veces que se realiza su carga. Tras cientos de ciclos de carga y descarga, las baterías pierden una cierta capacidad de carga o buen estado de la batería. Es decir, una batería puede mostrar el estado de "cargada" pero mantener una capacidad de carga reducida (estado).

#### <span id="page-162-0"></span>**Comprobación de la carga de la batería**

Para comprobar la carga de la batería, *pulse y suelte* el botón de estado del medidor de carga de la batería para encender las luces de nivel de carga. Cada indicador luminoso representa aproximadamente un 20% de la carga total de la batería. Por ejemplo, si la batería tiene un 80% de carga restante, habrá cuatro indicadores luminosos encendidos. Si no hay ningún indicador encendido, entonces la batería está descargada.

#### **Comprobación del estado de la batería**

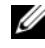

**NOTA:** Puede comprobar el estado de consumo de la batería de dos maneras: utilizando el medidor de carga de la batería según se describe a continuación y utilizando el medidor de batería en Dell QuickSet. Para obtener más información acerca de QuickSet, haga clic en el icono de QuickSet de la barra de tareas de Microsoft® Windows® y haga clic en **Ayuda**.

Para comprobar el estado de la batería utilizando el medidor de carga, *mantenga pulsado* el botón de estado del medidor de carga de la batería durante al menos 3 segundos. Si no hay ninguna luz encendida, la batería está en buenas condiciones, y retiene más del 80% de su capacidad de carga original. Cada indicador luminoso representa una degradación gradual. Si hay cinco luces encendidas, la batería retiene menos del 60% de la capacidad de carga, y debe considerar sustituir la batería. Consulte "Especificaciones" en la *Guía del usuario* en línea para obtener más información sobre el tiempo de duración de la batería.

#### **Advertencia de bajo nivel de carga de la batería**

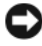

**AVISO:** Para evitar la pérdida de datos o que éstos resulten dañados, tras una advertencia de batería baja guarde inmediatamente el trabajo. A continuación, conecte el equipo a una toma de alimentación eléctrica. Si la carga de la batería se agota por completo, el modo de hibernación se activa automáticamente.

Una ventana emergente le avisa cuando se ha agotado aproximadamente un 90% de la carga de la batería.

Puede cambiar las configuraciones de las alarmas de la batería en QuickSet o en la ventana **Propiedades de las opciones de energía**. Consulte ["Configuración](#page-163-0)  [de los valores de administración de energía" en la página 164](#page-163-0) para obtener información acerca del acceso a QuickSet o a la ventana de **Propiedades de las opciones de energía**.

#### <span id="page-163-0"></span>**Configuración de los valores de administración de energía**

Puede utilizar el Power Management Wizard (Asistente para la administración de energía) de QuickSet o Propiedades de Opciones de energía de Windows para configurar los valores de administración de energía en el equipo. Para obtener más información acerca de QuickSet, haga clic con el botón derecho del ratón en el icono de QuickSet de la barra de tareas y en **Ayuda**.

#### <span id="page-163-2"></span>**Acceso a las Propiedades de Opciones de energía**

#### **Windows XP**

**H**aga clic en el botón **Inicio**, seleccione **Panel de control**→ **Rendimiento y mantenimiento** y, a continuación, haga clic en **Opciones de energía.**

#### **Windows Vista**

Haga clic en el botón de Inicio de Windows Vista **(F)**, seleccione Panel de **control**, haga clic en **System and Maintenance** (Sistema y mantenimiento) y, a continuación, en **Opciones de energía**.

### <span id="page-163-3"></span><span id="page-163-1"></span>**Carga de la batería**

Cuando conecte el equipo a una toma de alimentación eléctrica o instale una batería mientras está conectado a una toma de alimentación eléctrica, comprobará la carga y la temperatura de la batería. Si es necesario, el adaptador de CA cargará la batería y mantendrá la carga.

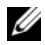

**ZA NOTA:** Con Dell™ ExpressCharge™, cuando el equipo está apagado, el adaptador de CA carga una batería completamente descargada al 80% en alrededor de 1 hora y al 100% en aproximadamente 2 horas. El tiempo de carga aumenta con el ordenador encendido. Puede dejar la batería en el ordenador todo el tiempo que desee. Los circuitos internos de la batería impiden que se sobrecargue.

Si la batería está caliente porque se ha estado usando en el equipo o porque ha permanecido en un ambiente donde la temperatura es elevada, puede ser que no se cargue cuando se conecte el ordenador a una toma de alimentación eléctrica.

Si el indicador  $\[\vec{\mathfrak{h}}\]$  parpadea alternando entre el verde y el naranja, la batería está demasiado caliente para iniciar la carga. Desconecte el equipo de la toma de alimentación eléctrica y espere a que tanto éste como la batería se enfríen hasta alcanzar la temperatura ambiente. A continuación, conecte el equipo a una toma de alimentación eléctrica y continúe cargando la batería.

Para obtener más información sobre la resolución de problemas de la batería, consulte "Problemas con la alimentación" en la *Guía del usuario* en línea.

### <span id="page-164-1"></span><span id="page-164-0"></span>**Sustitución de la batería**

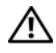

**PRECAUCIÓN: El uso de baterías incompatibles puede aumentar el riesgo de incendio o explosión. Sustituya la batería únicamente por baterías de Dell. La batería está diseñada para funcionar con equipos Dell™. No utilice una batería de otro equipo.** 

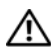

**PRECAUCIÓN: Antes de llevar a cabo estos procedimientos, apague el equipo, desconecte el adaptador de CA de la toma de alimentación eléctrica y del propio equipo, desconecte el módem del conector de pared y del ordenador y retire cualquier otro cable externo que tenga conectado.**

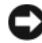

**AVISO:** Debe retirar todos los cables externos para evitar posibles daños en el conector.

Para extraer la batería:

- **1** Si el equipo está conectado (acoplado) a un dispositivo de acoplamiento, desacóplelo. Si desea más instrucciones, consulte la documentación incluida con el dispositivo de acoplamiento.
- **2** Asegúrese de que el equipo está apagado.
- **3** Deslice los dos pasadores de liberación de la parte inferior del equipo hasta que hagan clic.
- **4** Saque la batería del compartimento.

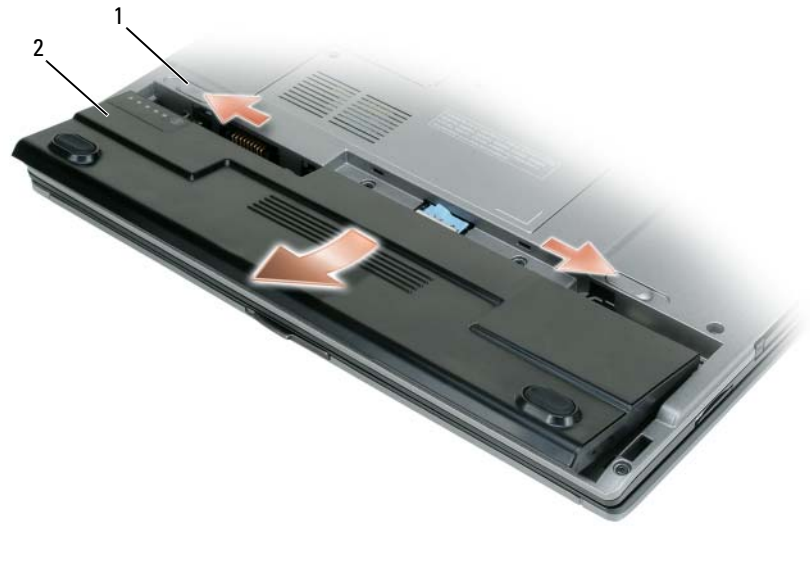

<span id="page-165-1"></span>1 Pasador de liberación del compartimento de baterías (2) 2 Batería

Para cambiar la batería, colóquela en el compartimento y presiónela hasta que el pasador de liberación haga clic.

#### <span id="page-165-0"></span>**Almacenamiento de una batería**

Extraiga la batería cuando vaya a guardar el equipo durante un período largo. Las baterías se descargan durante los almacenamientos prolongados. Tras un largo período de almacenamiento, recargue la batería completamente (consulte ["Carga de la batería" en la página 164](#page-163-1)).

# <span id="page-166-0"></span>**Solución de problemas**

#### <span id="page-166-5"></span><span id="page-166-1"></span>**Bloqueos y problemas con el software**

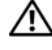

**PRECAUCIÓN: Antes de comenzar cualquiera de los procedimientos de esta sección, siga las instrucciones de seguridad incluidas en la Guía de información del producto.**

#### <span id="page-166-2"></span>**El equipo no se inicia**

**COMPRUEBE LOS INDICADORES DE DIAGNÓSTICO** 

**ASEGÚRESE DE QUE EL CABLE DE ALIMENTACIÓN ESTÉ BIEN CONECTADO AL ORDENADOR Y A L A TOMA D E ALIMENTACIÓN ELÉCTRICA**

#### **El equipo no responde**

**AVISO:** Es posible que se pierdan datos si no puede apagar el sistema operativo.

APAGUE EL EQUIPO: Si no puede conseguir que responda pulsando una tecla o moviendo el ratón, pulse el botón de alimentación durante unos 8 ó 10 segundos como mínimo (hasta que se apague el equipo). A continuación, reinicie el equipo.

#### <span id="page-166-3"></span>**Un programa no responde**

#### **FINALICE EL PROGRAMA**

- **1** Pulse <Ctrl><Mayús><Esc> simultáneamente para acceder al Administrador de tareas.
- **2** Haga clic en la ficha **Aplicaciones**.
- **3** Haga clic para seleccionar el programa que ha dejado de responder.
- <span id="page-166-4"></span>**4** Haga clic en **Finalizar tarea**.

#### **Un programa falla repetidamente**

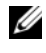

**20 NOTA:** La mayoría de software incluye instrucciones de instalación en su documentación o en un disquete, CD o DVD.

**COMPRUEBE L A DOCUMENTACIÓN DEL SOFTWARE:** si es necesario, desinstale el programa y, a continuación, vuelva a instalarlo.

#### **Se ha diseñado un programa para un sistema operativo anterior de Windows**

#### **EJECUTE E L ASISTENTE PARA COMPATIBILIDAD D E PROGRAMAS**

*Windows XP*:

El Asistente para compatibilidad de programas configura un programa de manera que se ejecute en un entorno similar a los entornos de sistemas operativos que no son XP.

- **1** Haga clic en **Inicio**→ **Todos los programas**→ **Accesorios**→ **Asistente para compatibilidad de programas**→ **Siguiente**.
- **2** Siga las instrucciones que aparecen en pantalla.

*Windows Vista*:

El Asistente para compatibilidad de programas configura un programa de manera que se ejecute en un entorno similar a los entornos de sistemas operativos que no son Windows Vista.

- **1** Haga clic en **Inicio** → **Panel de control**→ **Programas**→ **Usar un programa antiguo con esta versión de Windows.**
- **2** En la pantalla de bienvenida, haga clic en **Siguiente**.
- <span id="page-167-0"></span>**3** Siga las instrucciones que aparecen en pantalla.

#### **Aparece una pantalla azul fija**

**APAGUE EL EQUIPO:** Si no puede conseguir que responda pulsando una tecla o moviendo el ratón, pulse el botón de alimentación durante unos 8 ó 10 segundos como mínimo (hasta que se apague el equipo). A continuación, reinicie el equipo.

#### <span id="page-167-1"></span>**Otros problemas con el software**

#### **COMPRUEBE L A DOCUMENTACIÓN DEL SOFTWARE O PÓNGASE E N CONTACTO CON E L FABRICANTE D E SOFTWARE PARA OBTENER INFORMACIÓN SOBRE L A SOLUCIÓN D E PROBLEMAS**

- Asegúrese de que el programa sea compatible con el sistema operativo instalado en el equipo.
- Asegúrese de que el equipo cumple los requisitos mínimos de hardware necesarios para ejecutar el software. Consulte la documentación del software para obtener más información.
- Asegúrese de el programa esté instalado y configurado correctamente.
- Compruebe que los controladores de dispositivo no sean incompatibles con el programa.
- si es necesario, desinstale el programa y, a continuación, vuelva a instalarlo.

#### **HAGA** COPIAS DE SEGURIDAD DE SUS ARCHIVOS INMEDIATAMENTE

#### **UTILICE UN PROGRAMA DE DETECCIÓN DE VIRUS PARA COMPROBAR LA UNIDAD DE DISCO DURO, LOS DISQUETES, CD O DVD**

**GUARDE Y CIERRE TODOS LOS ARCHIVOS O PROGRAMAS ABIERTOS Y APAGUE E L EQUIPO A TRAVÉS DEL MENÚ INICIO**

# <span id="page-168-3"></span><span id="page-168-0"></span>**Dell Diagnostics**

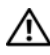

**PRECAUCIÓN: Antes de comenzar cualquiera de los procedimientos de esta sección, siga las instrucciones de seguridad incluidas en la Guía de información del producto.**

#### <span id="page-168-1"></span>**Cuándo usar los Dell Diagnostics**

Si tiene problemas con el equipo, ejecute Dell Diagnostics antes de ponerse en contacto con Dell para solicitar asistencia técnica.

Se recomienda imprimir estos procesos antes de empezar.

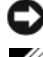

**AVISO:** Los Dell Diagnostics (Diagnósticos Dell) funcionan sólo en equipos Dell™.

**NOTA:** El soporte multimedia *Drivers and Utilities* (Controladores y utilidades) es opcional y es posible que no se entregue con el equipo.

Ejecute el programa de configuración del sistema, revise la información de configuración del equipo y asegúrese de que el dispositivo que desea probar aparece en la configuración del sistema y está activo.

Inicie los Dell Diagnostics (Diagnósticos de Dell) desde el disco duro o desde el soporte *Drivers and Utilities*.

#### <span id="page-168-2"></span>**Iniciar Dell Diagnostics desde la unidad de disco duro**

Los Dell Diagnostics están situados en una partición oculta para la utilidad de diagnóstico (Diagnostic) de la unidad de disco duro.

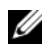

**NOTA:** Si el equipo no muestra ninguna imagen en la pantalla, póngase en contacto con Dell (consulte "Cómo ponerse en contacto con Dell" en la *Guía del usuario* en líneapara obtener más información).

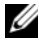

**NOTA:** Si el equipo está conectado (acoplado) a un dispositivo de acoplamiento, desacóplelo. Si desea más instrucciones, consulte la documentación incluida con el dispositivo de acoplamiento.

- **1** Asegúrese de que el equipo está conectado a una toma eléctrica que se sepa funciona correctamente.
- **2** Encienda (o reinicie) el equipo.
- **3** Inicie los Dell Diagnostics de una de las dos formas siguientes:
	- **a** Cuando aparezca el logotipo de DELL™, pulse <F12> inmediatamente. Seleccione Diagnostics del menú de inicio y pulse <Entrar>.

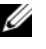

**NOTA:** Si espera demasiado y aparece el logotipo del sistema operativo, siga esperando hasta que aparezca el escritorio de Microsoft® Windows®; a continuación, apague el equipo e inténtelo de nuevo.

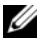

**NOTA:** Antes de intentar la opción B, es preciso apagar por completo el equipo.

**b** Mantenga pulsada la tecla <Fn> mientras se enciende el equipo.

**NOTA:** Si aparece un mensaje indicando que no se ha encontrado ninguna partición para la utilidad de diagnóstico, ejecute los Dell Diagnostics desde el soporte multimedia *Drivers and Utilities* (Controladores u utilidades).

El equipo ejecutará la evaluación del sistema previa al inicio (PSA), una serie de pruebas iniciales de la tarjeta del sistema, el teclado, la pantalla, la memoria, la unidad de disco duro, etc.

- Durante la evaluación, responda a las preguntas que puedan formularse.
- Si se detectaron fallos durante la evaluación del sistema previa al inicio, anote el código o códigos de error y consulte "Cómo ponerse en contacto con Dell" en la *Guía del usuario* en línea.

Si la evaluación del sistema previa al inicio se realiza correctamente, recibirá el mensaje "Booting Dell Diagnostic Utility Partition. Press any key to continue".

**4** Pulse cualquier tecla para iniciar los Dell Diagnostics desde la partición para la utilidad de diagnóstico del disco duro.

#### <span id="page-169-0"></span>**Iniciar Dell Diagnostics desde el soporte multimedia Drivers and Utilities (Controladores y utilidades)**

- **1** Inserte el soporte *Drivers and Utilities*.
- **2** Apague y reinicie el equipo.

Cuando aparezca el logotipo de DELL, pulse <F12> inmediatamente.

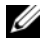

**NOTA:** Si espera demasiado y aparece el logotipo del sistema operativo, siga esperando hasta que aparezca el escritorio de Microsoft<sup>®</sup> Windows<sup>®</sup>; a continuación, apague el equipo e inténtelo de nuevo.

**NOTA:** Los pasos a continuación cambian la secuencia de inicio sólo una vez. En la siguiente rutina de inicio, el equipo se iniciará conforme a los dispositivos especificados en el programa de configuración del sistema.

- **3** Cuando aparezca la lista de dispositivos de inicio, seleccione **CD/DVD/CD-RW** y pulse <Entrar>.
- **4** Seleccione la opción **Seleccionar desde CD-ROM** del menú que aparece y pulse <Entrar>.
- **5** Pulse 1 para iniciar el menú CD y pulse <Entrar> para continuar.
- **6** Seleccione **Run the 32 Bit Dell Diagnostics** (Ejecutar los Dell Diagnostics de 32 bits) en la lista numerada. Si se enumeran varias versiones, seleccione la más adecuada para su equipo.
- **7** Cuando aparezca la pantalla del **Menú principal** de Dell Diagnostics, seleccione la prueba que desea ejecutar.

#### <span id="page-170-0"></span>**Menú principal de Dell Diagnostics (Diagnósticos Dell)**

**1** Una vez se hayan cargado los Dell Diagnostics y aparezca la pantalla Menú principal, haga clic en el botón de la opción que desea.

**NOTA:** Se recomienda seleccionar **Probar sistema** para ejecutar una prueba completa del equipo.

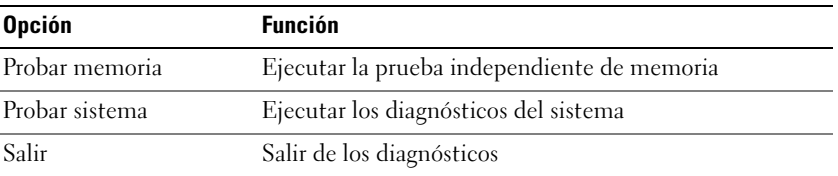

**2** Después de haber seleccionado la opción **Probar sistema** del menú principal, aparecerá el siguiente menú.

**NOTA:** Se recomienda seleccionar la **Extended Test** (Prueba extendida) del menú para ejecutar una comprobación más exhaustiva de los dispositivos del equipo.

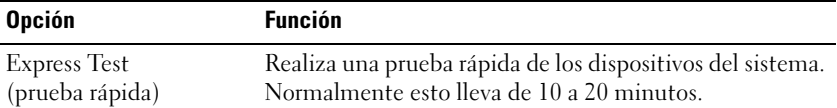

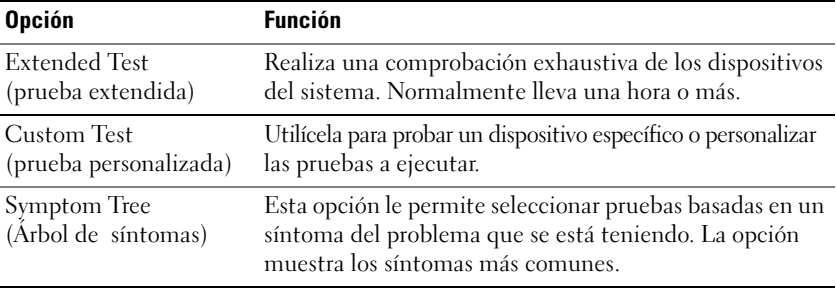

- **3** Si se produce un problema durante una prueba, aparecerá un mensaje con un código de error y una descripción del problema. Anote el código de error y la descripción del problema y póngase en contacto con Dell (consulte "Cómo ponerse en contacto con Dell" en la *Guía del usuario* en línea).
	-

**NOTA:** La etiqueta de servicio del equipo está situada en la parte superior de cada pantalla de prueba. Si se pone en contacto con Dell, el servicio de asistencia técnica le solicitará la etiqueta de servicio.

**4** Si ejecuta una prueba desde la opción **Custom Test** (prueba personalizada) o **Symptom Tree** (árbol de síntomas), haga clic en la pestaña correspondiente que se describe en la tabla siguiente para obtener más información.

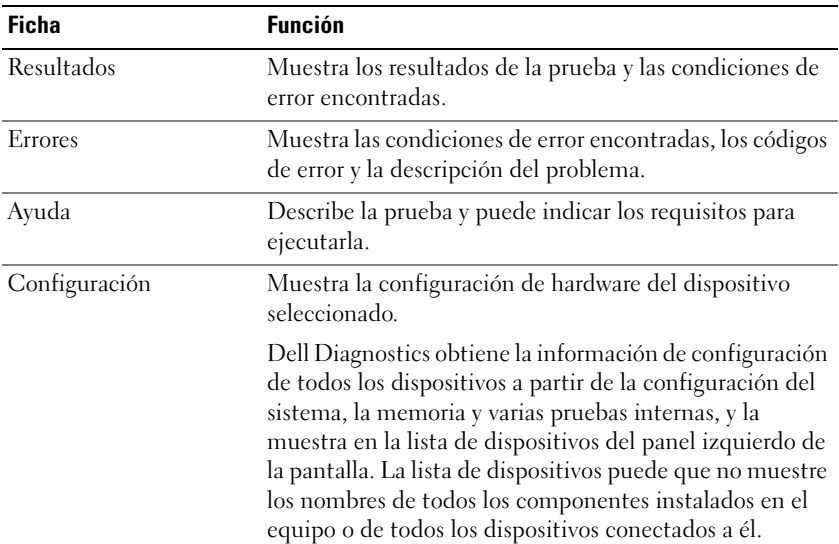

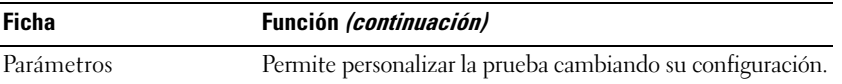

- **5** Cuando las pruebas hayan terminado, cierre la pantalla de la prueba para volver a la pantalla Menú principal. Para salir de Dell Diagnostics y reiniciar el equipo, cierre la pantalla Menú principal.
- **6** Retire el soporte multimedia *Drivers and Utilities* (Controladores y utilidades) (si es necesario).

# <span id="page-174-0"></span>**Índice**

# **A**

archivo de ayuda [Centro de ayuda y soporte técnico](#page-153-0)  de Windows, 154

[Ayuda de QuickSet, 155](#page-154-0)

### **B**

Batería [almacenamiento, 166](#page-165-1) [carga, 164](#page-163-3) [comprobación de la carga, 162](#page-161-1) [extracción, 165](#page-164-1) [medidor de carga, 162](#page-161-2) [medidor de energía, 162](#page-161-3) [rendimiento, 160](#page-159-3)

## **C**

CD/DVD [Drivers and Utilities, 151](#page-150-1) [sistema operativo, 155](#page-154-1) [Centro de ayuda y soporte](#page-153-0)  técnico, 154 [Contrato de licencia de usuario](#page-150-2) 

final, 152

## **D**

[Dell Diagnostics, 169](#page-168-3) diagnósticos [Dell, 169](#page-168-3) documentación [Contrato de licencia de usuario](#page-150-2)  final, 152 [en línea, 153](#page-152-0) [ergonómica, 152](#page-150-2) [garantía, 152](#page-150-2) [Guía de información del](#page-150-2)  producto, 152 [Guía del usuario, 152](#page-151-1) [reglamentaria, 152](#page-150-2) [seguridad, 152](#page-150-2)

## **E**

equipo [fallo, 167-](#page-166-2)[168](#page-167-0) [no responde, 167](#page-166-2) [Etiqueta de servicio, 152](#page-151-2) etiquetas [Etiqueta de servicio, 152](#page-151-2) [Microsoft Windows, 152](#page-151-2)

# **G**

[Guía de información del](#page-150-2)  producto, 152 [Guía del usuario, 152](#page-151-1)

### **H**

hardware [Dell Diagnostics, 169](#page-168-3)

# **I**

[información ergonómica, 152](#page-150-2) [información reglamentaria, 152](#page-150-2) [información sobre la](#page-150-2)  garantía, 152 [instrucciones de seguridad, 152](#page-150-2)

#### **P**

problemas [Dell Diagnostics, 169](#page-168-3) [el equipo no responde, 167](#page-166-2) [el programa no responde, 167](#page-166-3) [el programa se bloquea, 167](#page-166-4) [fallo del equipo, 167-](#page-166-2)[168](#page-167-0) [general, 167](#page-166-5) [pantalla azul, 168](#page-167-0) [software, 167-](#page-166-3)[168](#page-167-1)

#### **S**

sistema operativo [medios, 155](#page-154-1) [volver a instalar, 155](#page-154-1) [sitio de soporte técnico de Dell, 153](#page-152-0) [sitio Web de soporte](#page-152-0)  técnico, 153 software [problemas, 167-](#page-166-3)[168](#page-167-1) solución de problemas [Centro de ayuda y soporte](#page-153-0) técnico, 154 [Dell Diagnostics, 169](#page-168-3) [Soporte multimedia Drivers and](#page-150-3) Utilities (Controladores y utilidades), 151 [Dell Diagnostics, 169](#page-168-3)

#### **V**

vistas del sistema [atrás, 159-](#page-158-1)[160](#page-159-4) [delantera, 157](#page-156-2) [inferior, 159-](#page-158-1)[160](#page-159-4) [lado derecho, 158](#page-157-2) [lado izquierdo, 158](#page-157-3)

#### **W**

Windows XP [Centro de ayuda y soporte](#page-153-0)  técnico, 154 [volver a instalar, 155](#page-154-1)